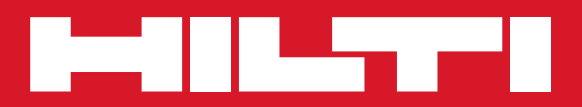

# POS 15/18

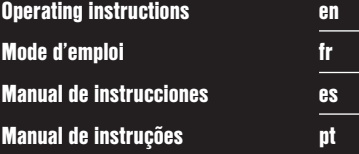

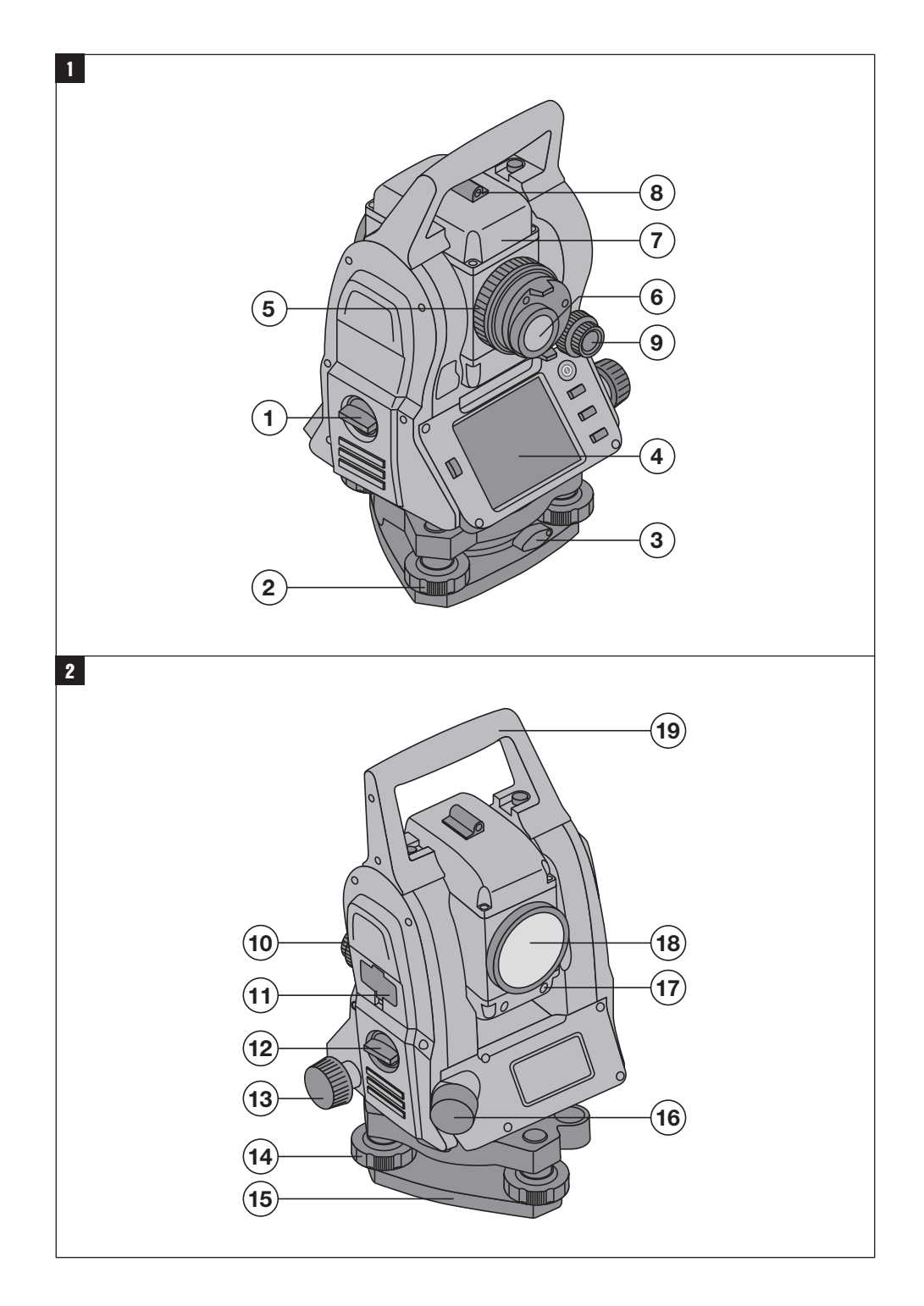

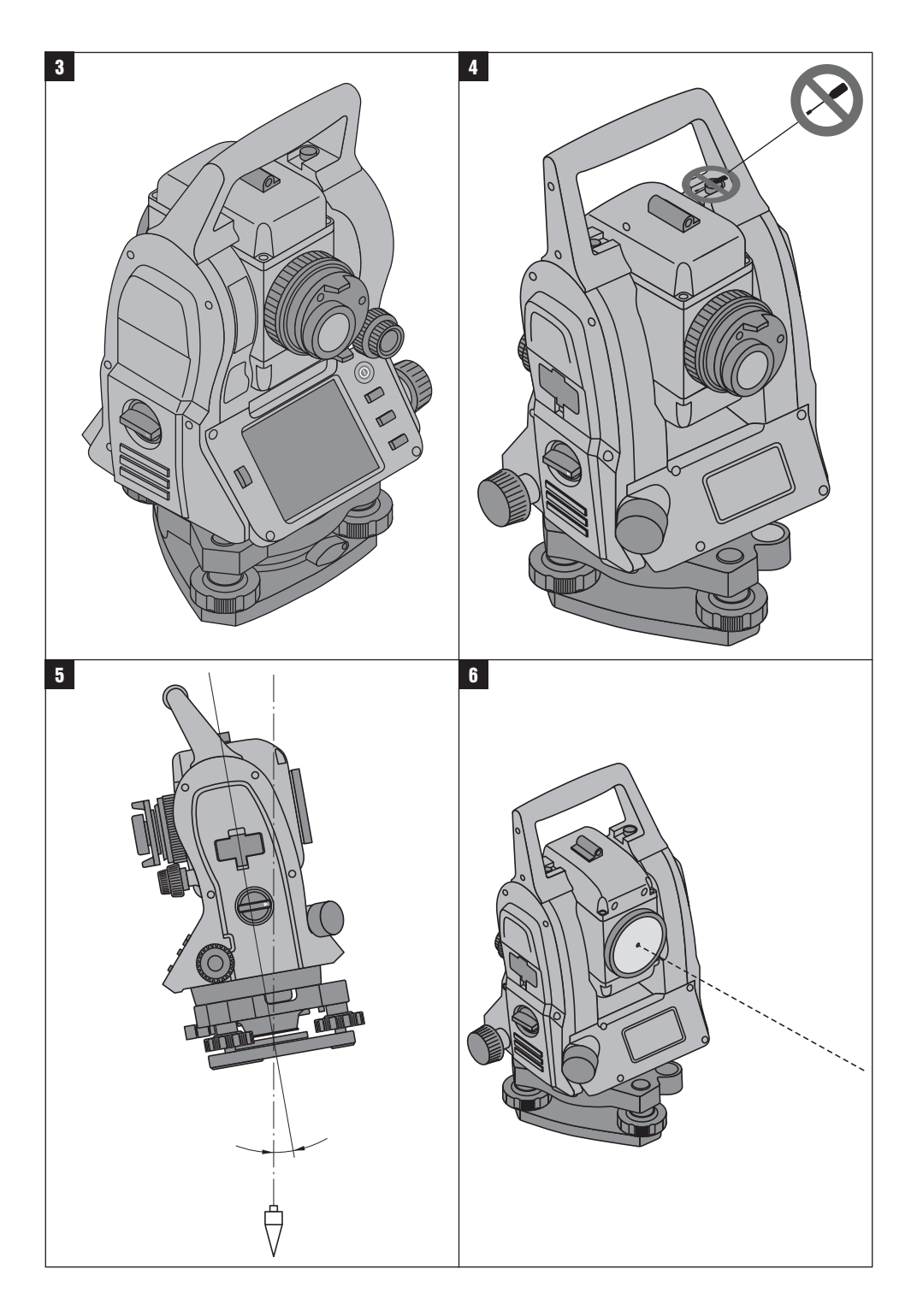

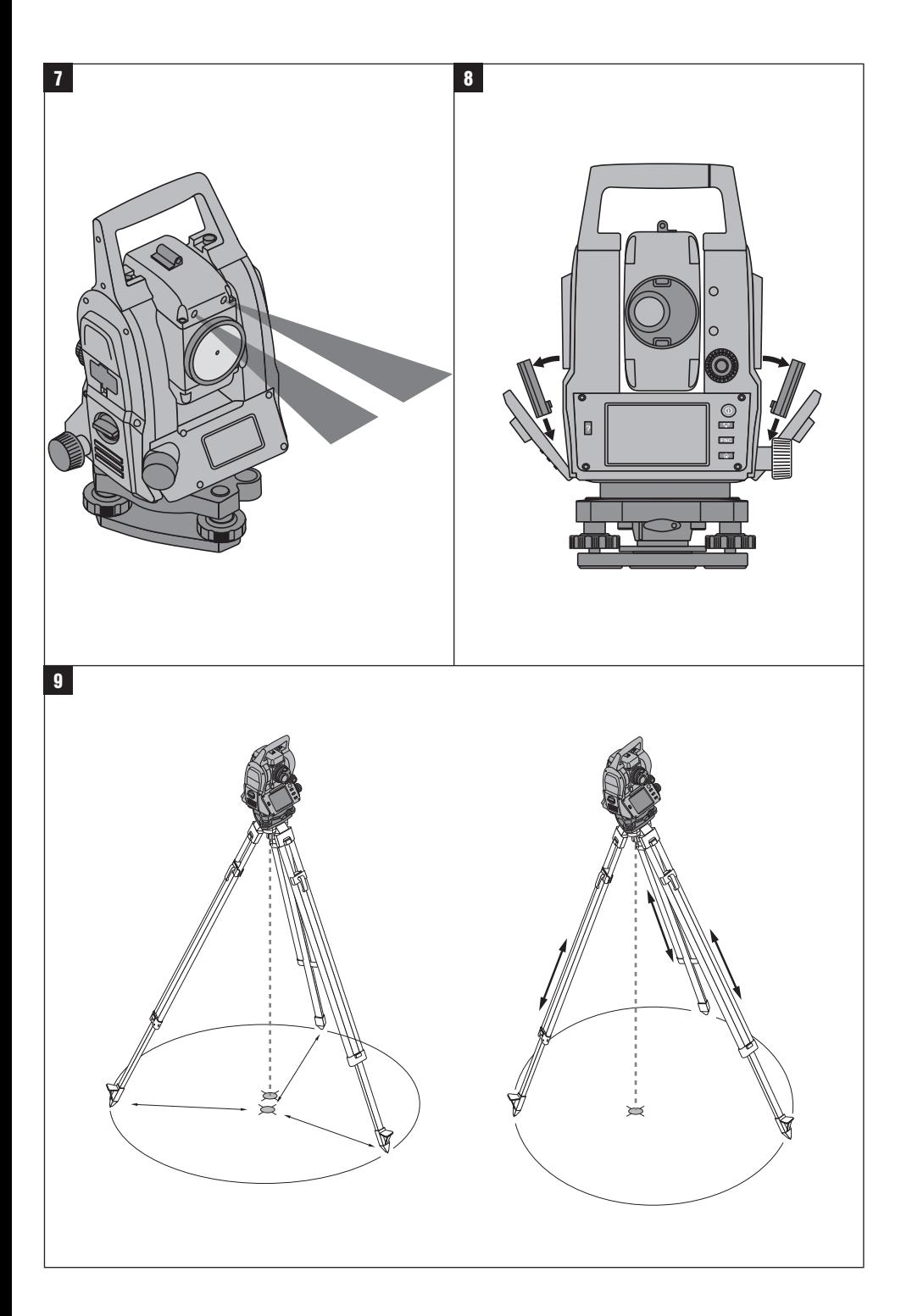

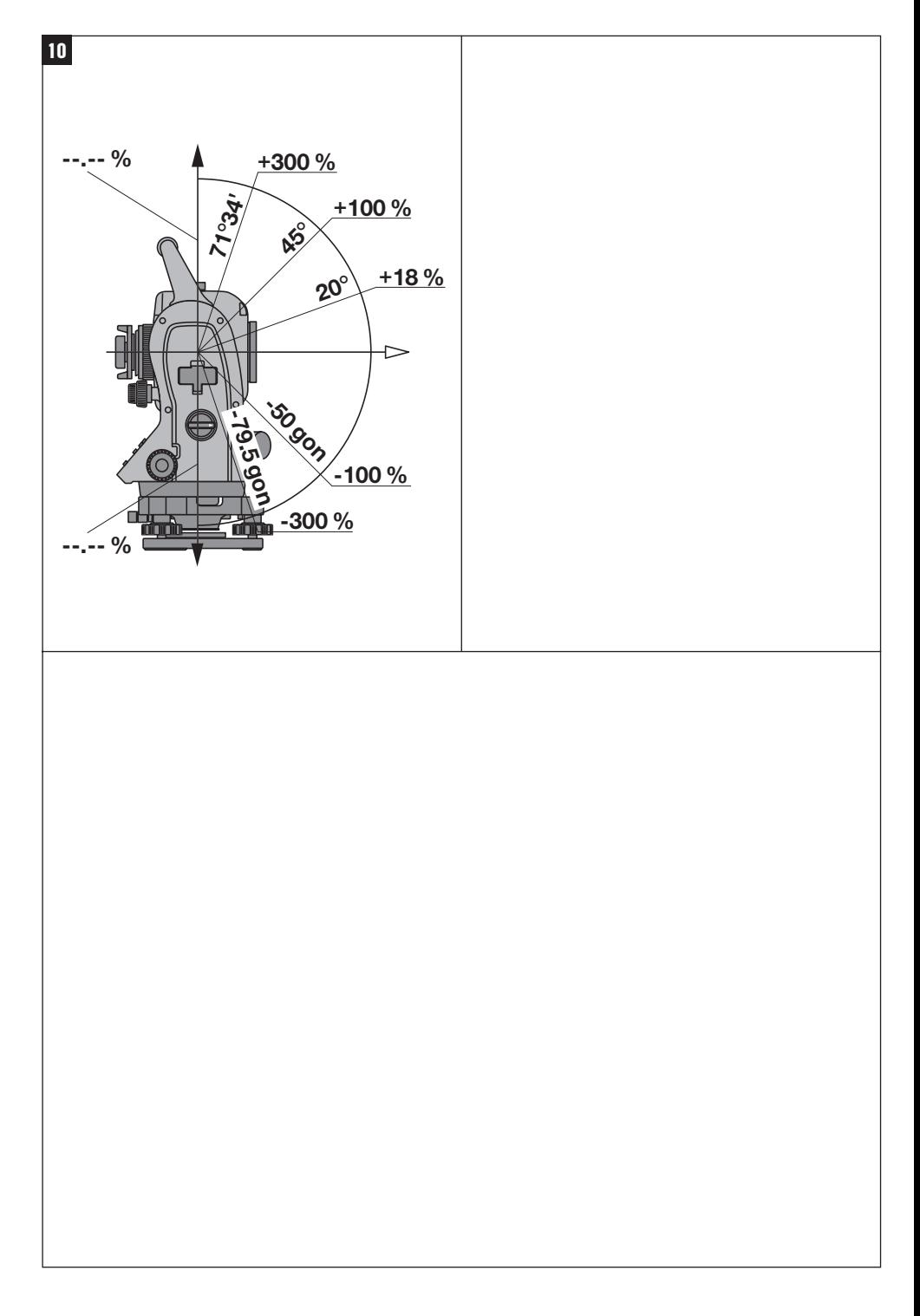

# **ORIGINAL OPERATING INSTRUCTIONS**

# **POS 15/18 total station**

# **It is essential that the operating instructions are read before the tool is operated for the first time.**

**Always keep these operating instructions together with the tool.**

**Ensure that the operating instructions are with the tool when it is given to other persons.**

**1** These numbers refer to the corresponding illustrations. The illustrations can be found on the fold-out cover pages. Keep these pages open while studying the operating instructions.

In these operating instructions, the designation "the tool" always refers to the POS 15 or POS 18.

# **Rear casing section 1**

@ Left battery compartment with cover retaining screw

- (2) Tribrach footscrew
- = Tribrach lock
- $\overline{A}$ ) Touch screen control panel
- $(5)$  Focussing knob
- (6) Eyepiece
- $(7)$  Telescope with laser distancer
- (8) Alignment sight (sighting aid)

# **Front casing section**

- (10) Vertical drive
- : USB interface connectors (small and large)
- (12) Right battery compartment with cover retaining screw
- (13) Horizontal drive
- $(14)$  Tribrach footscrew
- | Tribrach
- (16) Laser plummet
- $\overline{17}$ ) Guide light
- (18) Objective lens
- <sup>(19</sup>) Carrying handle

# **Contents**

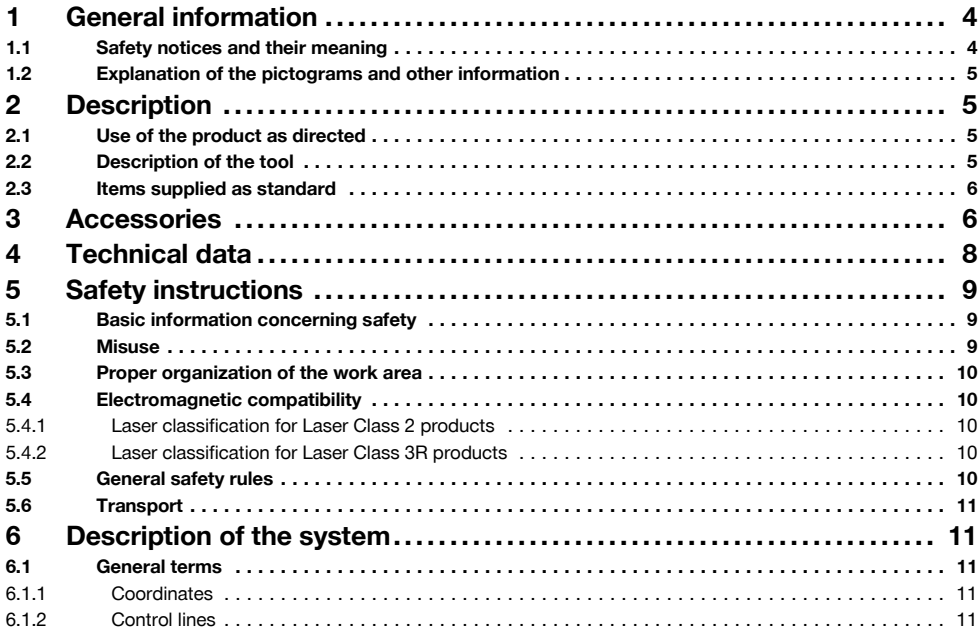

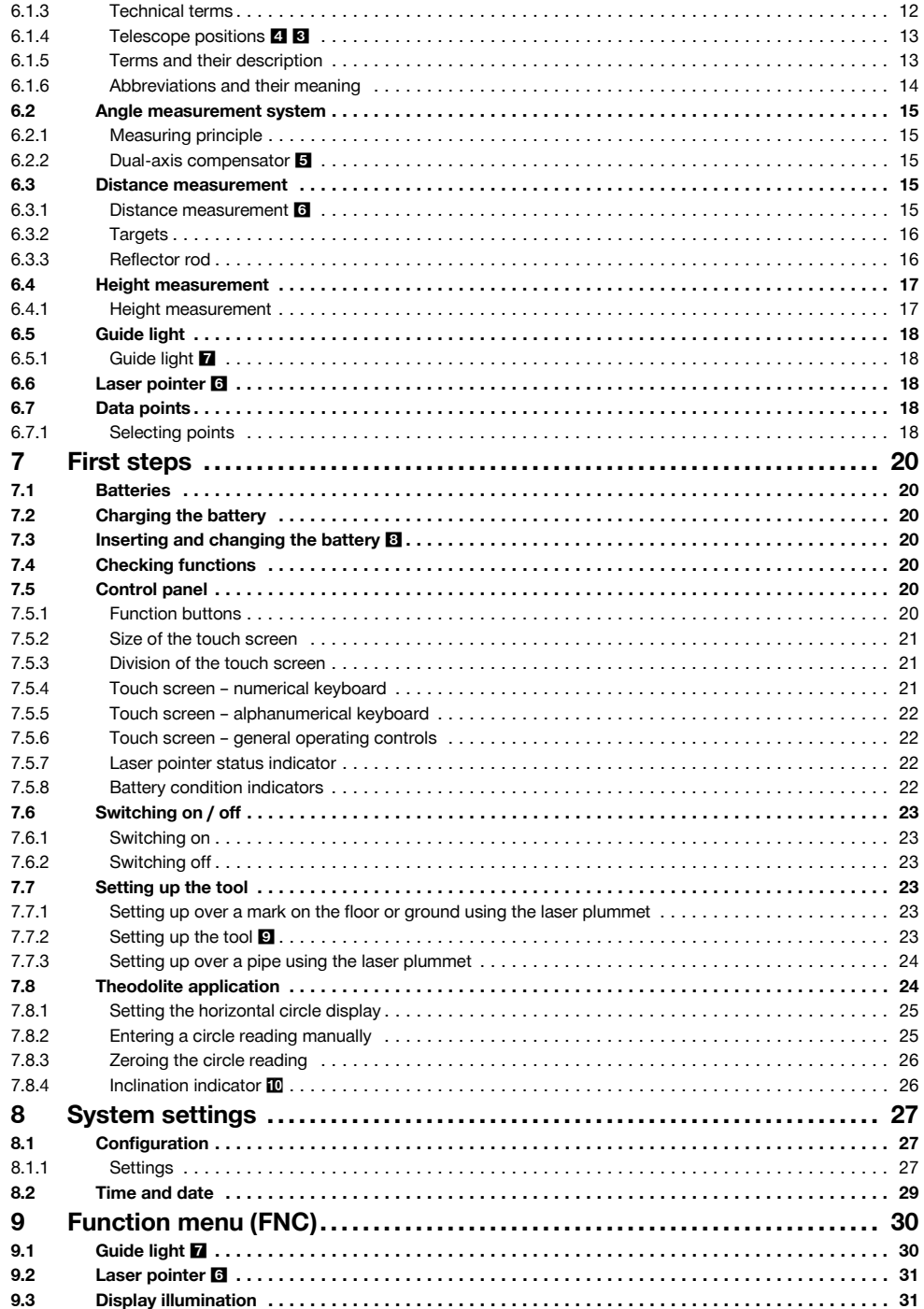

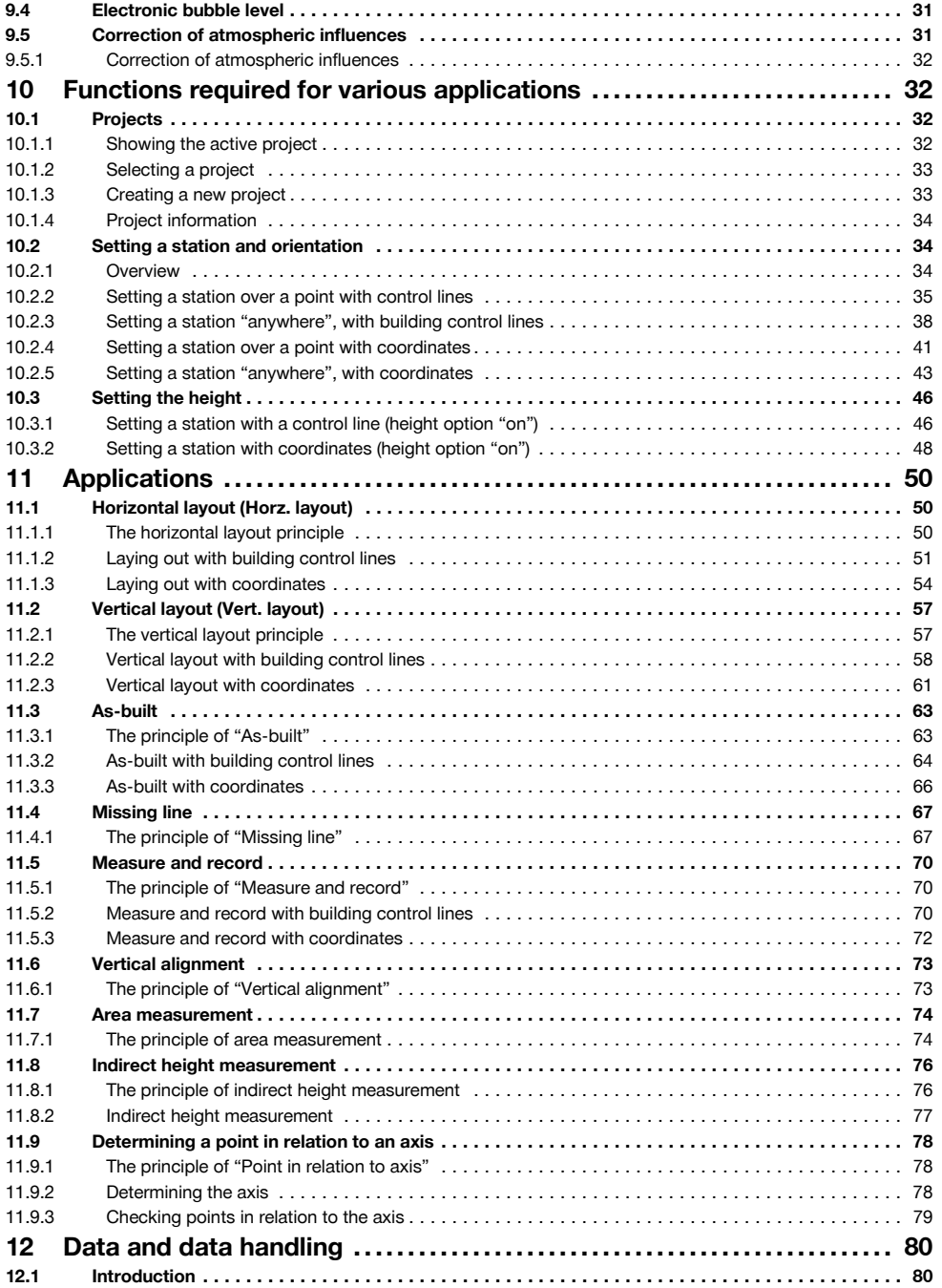

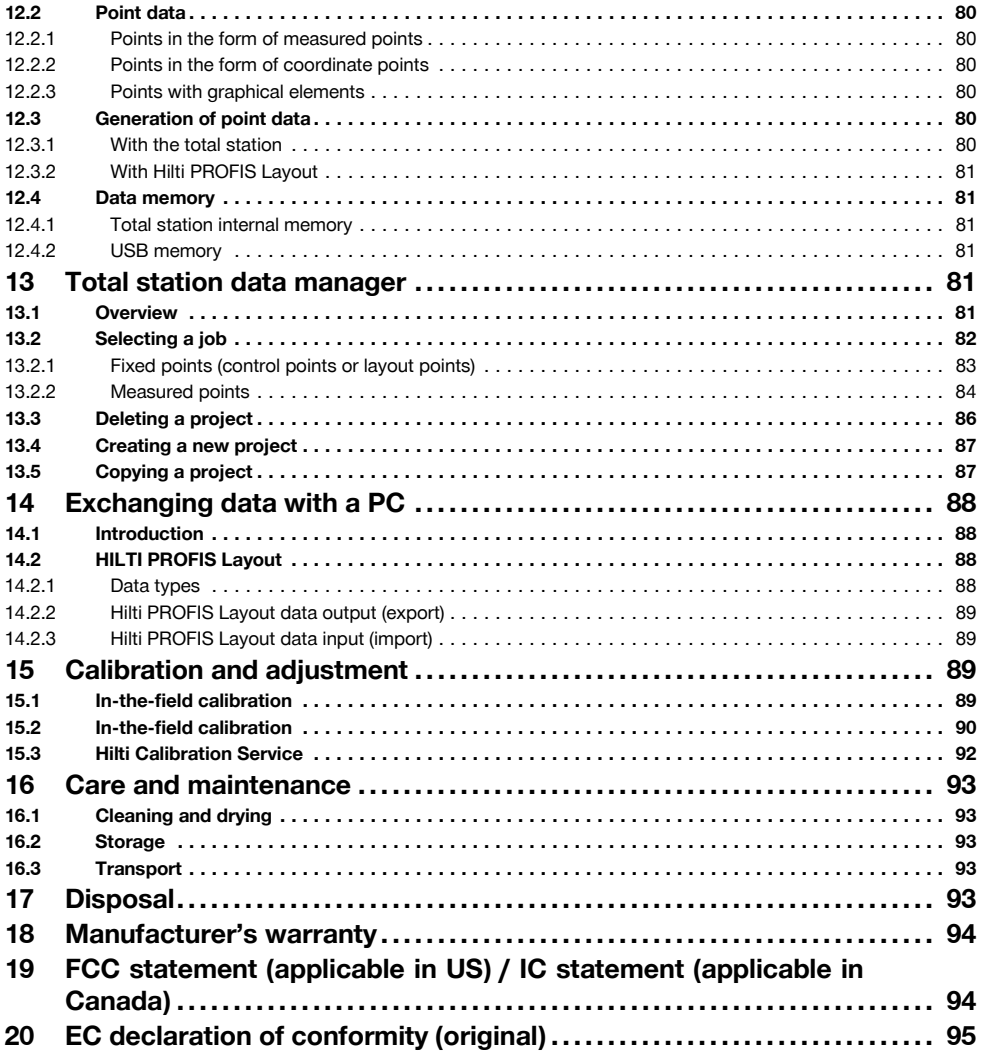

# **1 General information**

**1.1 Safety notices and their meaning**

# **DANGER**

Draws attention to imminent danger that will lead to serious bodily injury or fatality.

# **WARNING**

Draws attention to a potentially dangerous situation that could lead to serious personal injury or fatality.

# **CAUTION**

Draws attention to a potentially dangerous situation that could lead to slight personal injury or damage to the equipment or other property.

# **NOTE**

Draws attention to an instruction or other useful information.

4

#### **1.2 Explanation of the pictograms and other information**

#### **Symbols**

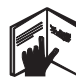

Read the operating instructions before use.

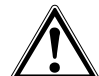

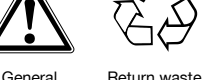

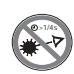

warning

material for recycling.

Do not look into the beam.

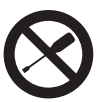

Do not turn the screw

# **Symbol for Laser Class II / Class 2**

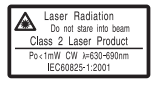

Laser class II according to CFR 21, § 1040 (FDA)

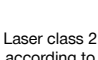

according to EN 60825:2008

## **Symbol for Laser Class III / Class 3**

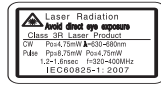

Laser class II according to CFR 21, § 1040 (FDA)

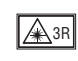

Do not look into the beam with the naked eye or with optical instruments.

# **Laser exit aperture**

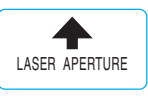

Laser exit aperture

# **Location of identification data on the tool**

The type designation and serial number can be found on the type identification plate on the tool. Make a note of this data in your operating instructions and always refer to it when making an enquiry to your Hilti representative or service department.

Type:

Generation: 01

Serial no.:

# **2 Description**

# **2.1 Use of the product as directed**

The tool is designed for measuring distances and directions, calculating target positions in 3 dimensions and the values derived from these positions and for laying out points using given coordinates or values relative to a control line.

To avoid the risk of injury, use only genuine Hilti accessories and insert tools.

Observe the information printed in the operating instructions concerning operation, care and maintenance.

Take the influences of the surrounding area into account. Do not use the appliance where there is a risk of fire or explosion.

Modification of the tool is not permissible.

#### **2.2 Description of the tool**

The POS 15/18 total station can be used to determine the exact position of objects or points. The tool is equipped with horizontal and vertical circles with digital graduation, two electronic levels (compensators), a coaxial laser distancer incorporated in the telescope and an electronic processor system for calculating and saving data.

Hilti PROFIS Layout, a PC application provided by Hilti, can be used to transfer data in both directions between the total station and a PC, for data processing and for exporting data to other systems.

# **2.3 Items supplied as standard**

- 1 Total station
- 1 AC adapter incl. charging cable for chargers
- 1 Charger
- 2 3.8 V 5200 mAh Li-ion battery
- 1 Reflector rod
- 1 POW 10 adjusting key
- 2 Laser warning plate
- 1 Manufacturer's certificate
- 1 Operating instructions
- 1 Hilti toolbox
- 1 Optional: Hilti PROFIS Layout (PC software on CD‑ROM)
- 1 Optional: Copy protection dongle for PC software
- 1 Optional: USB data cable

# **3 Accessories**

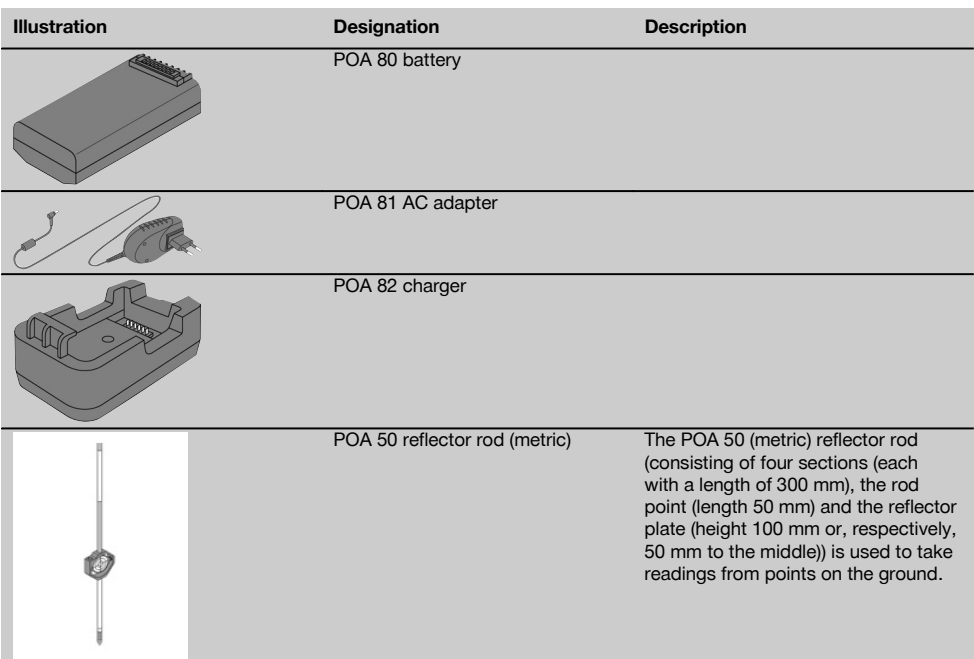

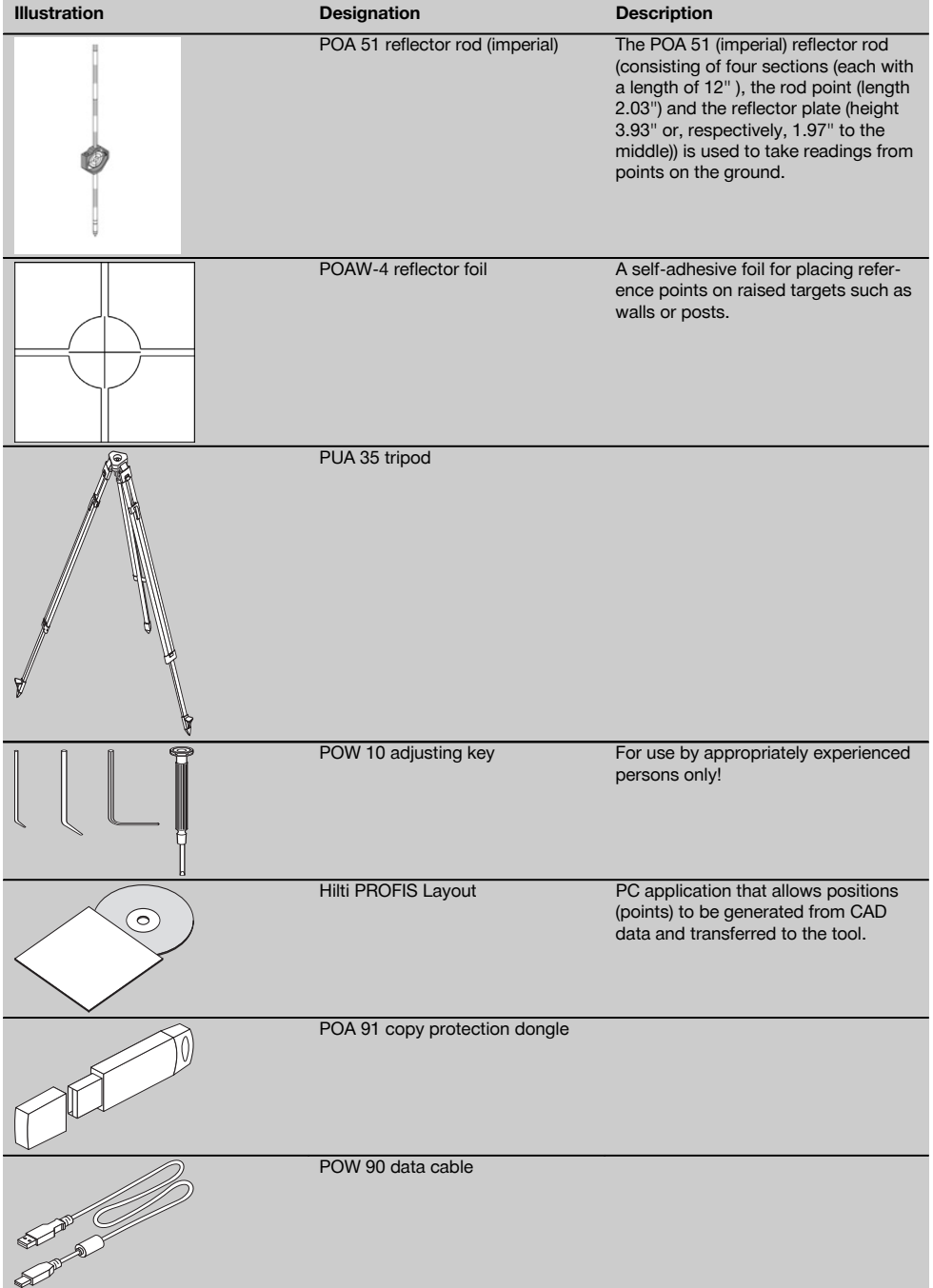

# **4 Technical data**

Right of technical changes reserved.

# **NOTE**

The only difference between the two tools is their angle measurement accuracy.

# **Telescope**

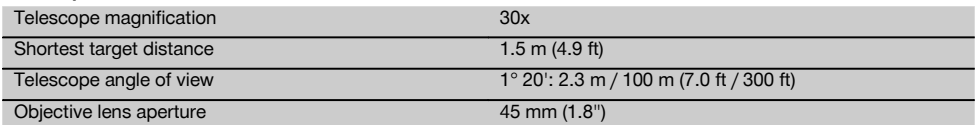

### **Compensator**

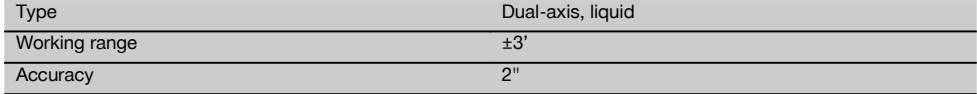

#### **Angle measurement**

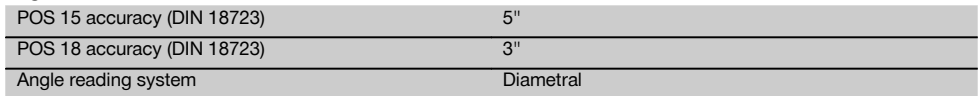

# **Distance measurement**

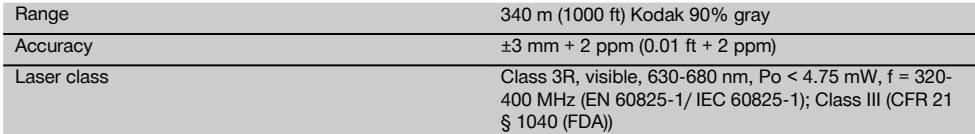

# **Guide light**

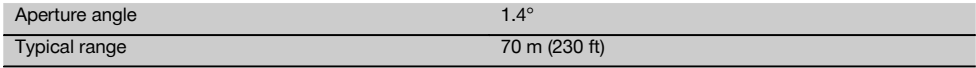

# **Laser plummet**

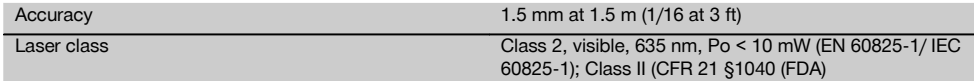

# **Data memory**

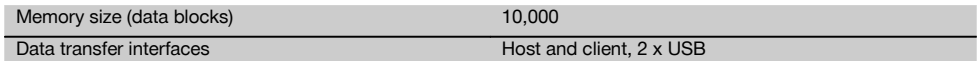

# **Display**

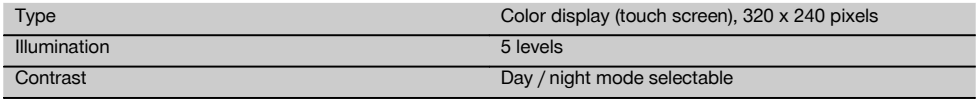

# **IP protection class**

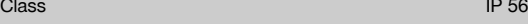

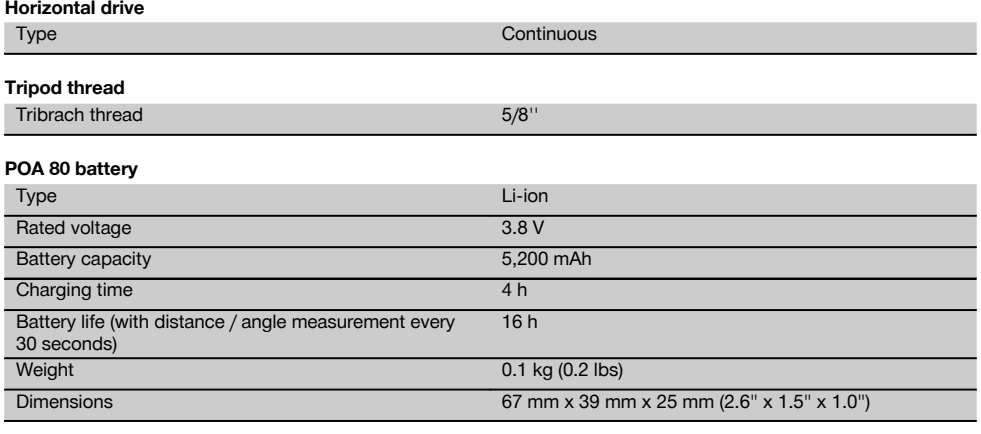

# **POA 81 AC adapter and POA 82 charger**

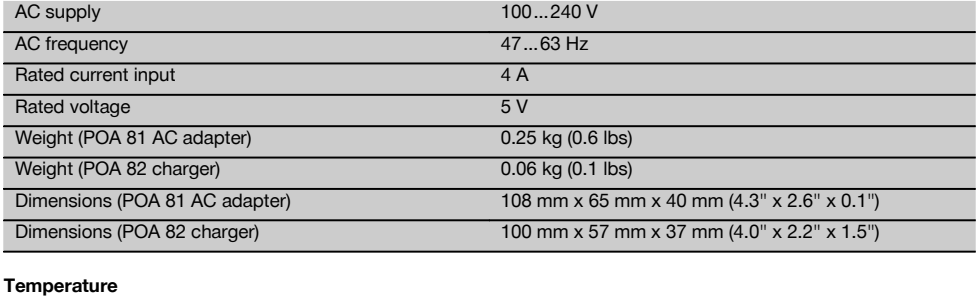

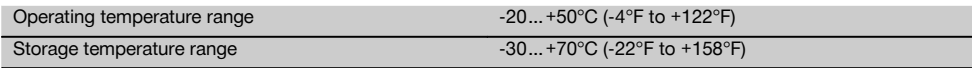

# **Dimensions and weights**

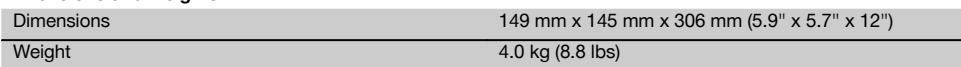

# **5 Safety instructions**

# **5.1 Basic information concerning safety**

**In addition to the information relevant to safety given in each of the sections of these operating instructions, the following points must be strictly observed at all times.**

# **5.2 Misuse**

The tool and its ancillary equipment may present hazards when used incorrectly by untrained personnel or when used not as directed.

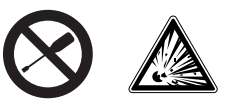

- a) **Never use the tool without having received the appropriate instruction on its use or without having read these operating instructions.**
- b) **Do not render safety devices ineffective and do not remove information and warning notices.**
- c) Have the tool repaired only at a Hilti Service Center. **Failure to follow the correct procedures when**

- d) Modification of the power tool or tampering with its parts is not permissible.
- e) The grip is designed to have a certain amount of play at one side. This is not a fault. It serves to protect the alidade. Tightening the screws on the grip may cause damage to the thread, making costly repairs necessary. **Do not tighten any screws on the grip!**
- f) To avoid the risk of injury, use only genuine Hilti accessories and additional equipment.
- g) **Do not use the tool in areas where there is a danger of explosion.**
- h) Use only clean, soft cloths for cleaning. If necessary, they may be moistened with a little alcohol.
- i) **Keep laser tools out of reach of children.**
- j) Measurements to plastic foam surfaces, e.g. polystyrene foam, to snow or to highly reflective surfaces, may result in incorrect readings.
- k) Measurements taken to surfaces with low reflectivity in highly reflective surroundings may be inaccurate.
- Measurements taken through panes of glass or other objects may be inaccurate.
- m) Rapid changes in the conditions under which the measurement is taken, e.g. persons walking through the laser beam, may lead to inaccurate results.
- n) Do not point the tool toward the sun or other powerful light sources.
- o) Do not use the tool as a level.
- p) Check the tool before taking important measurements or after it has been dropped or subjected to mechanical effects such as impact or vibration.

#### **5.3 Proper organization of the work area**

- a) Secure the area in which you are working and take care to avoid directing the beam toward other persons or toward yourself when setting up the tool.
- b) Use the tool only within the defined application limits, i.e. do not take readings from mirrors, stainless steel or polished stone, etc.
- c) Observe the accident prevention regulations applicable in your country.

# **5.4 Electromagnetic compatibility**

Although the tool complies with the strict requirements of the applicable directives, Hilti cannot entirely rule out the possibility of the tool

- causing interference to other devices (e.g. aircraft navigation equipment) or being subject to
- interference caused by powerful electromagnetic radiation, leading to incorrect operation.

Check the accuracy of the tool by taking measurements by other means when working under such conditions or if you are unsure.

#### **5.4.1 Laser classification for Laser Class 2 products**

The laser plummet incorporated in the tools conforms to Laser Class 2 based on the IEC825-1 / EN6082501:2008 standard and to CFR 21 § 1040 (Laser Notice 50). The eyelid closure reflex protects the eyes when a person looks into the beam unintentionally for a brief moment. This eyelid closure reflex, however, may be negatively affected by medicines, alcohol or drugs. This tool may be used without need for further protective measures. Nevertheless, as with the sun, one should not look directly into sources of bright light. Do not direct the laser beam toward persons.

#### **5.4.2 Laser classification for Laser Class 3R products**

The measuring laser incorporated in the tools for distance measurement conforms to Laser Class 3R based on the IEC825-1 / EN60825-1:2008 standard and to CFR 21 § 1040 (Laser Notice 50). This tool may be used without need for further protective measures. Do not stare into the beam and do not direct the beam toward other persons.

- a) Tools of the laser class 3R and class IIIa should be operated by trained personnel only.
- b) The area in which the tool is in use must be marked with laser warning signs.
- c) The plane of the laser beam should be well above or well below eye height.
- d) Precautions must be taken to ensure that the laser beam does not unintentionally strike highly reflective surfaces.
- e) Precautions must be taken to ensure that persons do not stare directly into the beam.
- f) The laser beam must not be allowed to project beyond the controlled area.
- g) When not in use, laser tools should be stored in an area to which unauthorized persons have no access.

# **5.5 General safety rules**

- a) **Check the tool for damage before use.** If the tool is found to be damaged, have it repaired at a Hilti service center.
- b) **Operating and storage temperatures must be observed.**
- c) **Check the accuracy of the tool after it has been dropped or subjected to other mechanical stresses.**
- d) **When the tool is brought into a warm environment from very cold conditions, or vice-versa, allow it to become acclimatized before use.**
- e) **When a tripod is used, check that the tool is securely mounted (screwed on) and that the tripod stands securely on solid ground.**
- f) **Keep the laser exit aperture clean to avoid measurement errors.**
- g) **Although the tool is designed for the tough conditions of jobsite use, as with other optical and electronic instruments (e.g. binoculars, spectacles, cameras) it should be treated with care.**
- h) **Although the tool is protected to prevent entry of dampness, it should be wiped dry each time before being put away in its transport container.**
- i) **As a precaution, check the previous settings or any adjustments you may have made.**

10

- j) **View the tool at an angle when setting it up with the aid of the circular bubble level.**
- k) **Secure the battery compartment cover carefully in order to ensure that the battery cannot fall out and that no contact can occur which would result in the tool being switched off inadvertently possibly resulting in loss of data.**

# **5.6 Transport**

The batteries must be insulated or removed from the tool before the tool is shipped or sent by mail. Leaking batteries may damage the tool.

To avoid pollution of the environment, the tool and the batteries must be disposed of in accordance with the currently applicable national regulations.

Consult the manufacturer if you are unsure of how to proceed.

# **6 Description of the system**

#### **6.1 General terms**

# **6.1.1 Coordinates**

On some construction sites, instead of or in combination with control lines, additional points are marked out and their positions described by coordinates.

The coordinates used are generally based on the national coordinate system which is also usually taken as a basis for maps of the country.

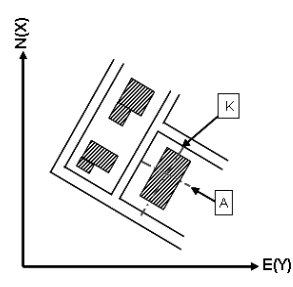

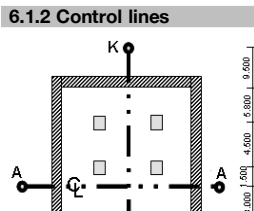

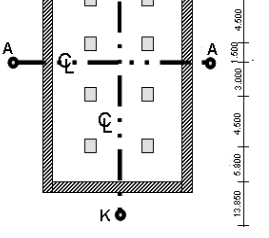

 $13.850 + 3.750 + 2.650 + 2.650 + 3.750 + 12.045$ 

Height marks and control lines are generally marked out on and around the building plot by a surveyor before construction begins.

Two ends are marked on the ground for each control line.

These marks are used to position the individual components of the building or structure. Large buildings require a number of control lines.

# **6.1.3 Technical terms**

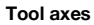

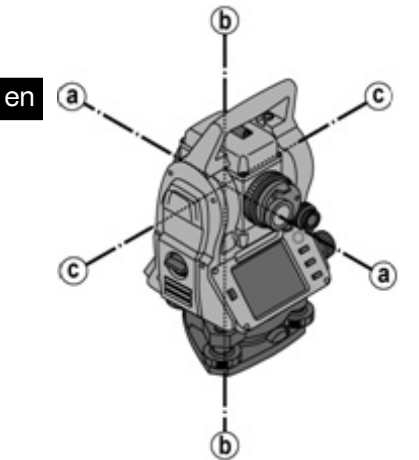

- a Sighting axis
- b Vertical axis
- c Trunnion (tilt axis)

**Horizontal circle / horizontal angle**

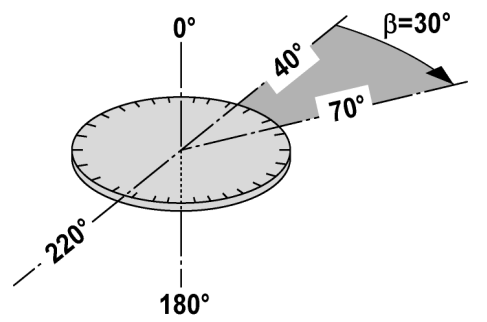

The included angle of 70°- 40° = 30° can be calculated from the horizontal circle readings of 70° to one target and 30° to the other target.

#### **Vertical circle / vertical angle**

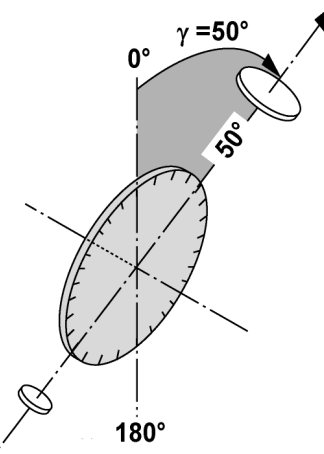

As the vertical circle is aligned at  $0^\circ$  to the direction of gravity or at  $0^\circ$  to horizontal, angles are determined relative to the direction of gravity, so to speak.

Using these values, the horizontal distance and vertical distance are calculated from the measured slope distance.

### **6.1.4 Telescope positions** 4 8

The term "telescope position" is used to ensure that readings from the horizontal circle can be correctly assigned to the vertical angle, i.e. the position of the telescope relative to the control panel determines in which "position" the measurements have been taken.

When the display and the eyepiece are immediately in front of you, then the tool is in telescope position 1.  $\Box$ When the display and the objective lens are immediately in front of you, then the tool is in telescope position 2.  $\blacksquare$ 

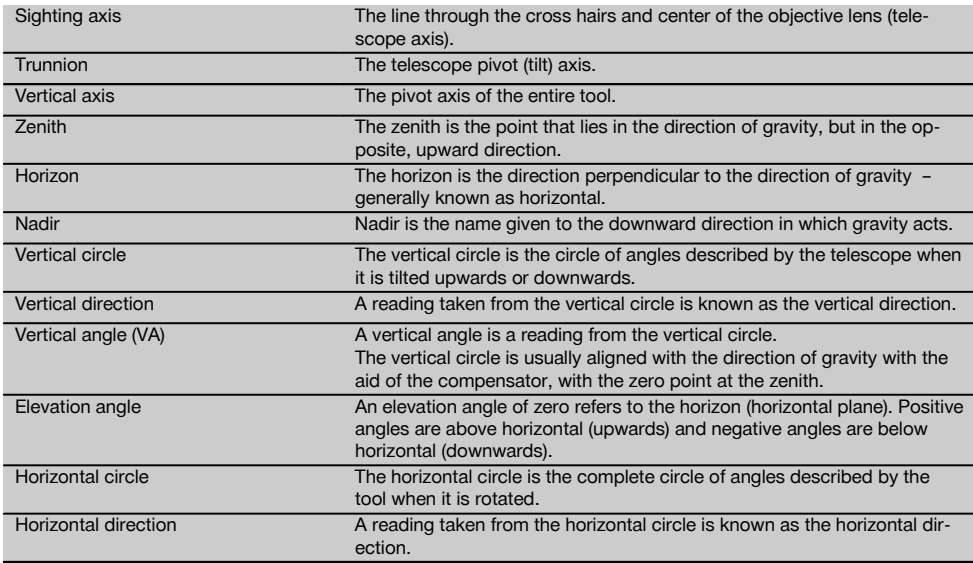

#### **6.1.5 Terms and their description**

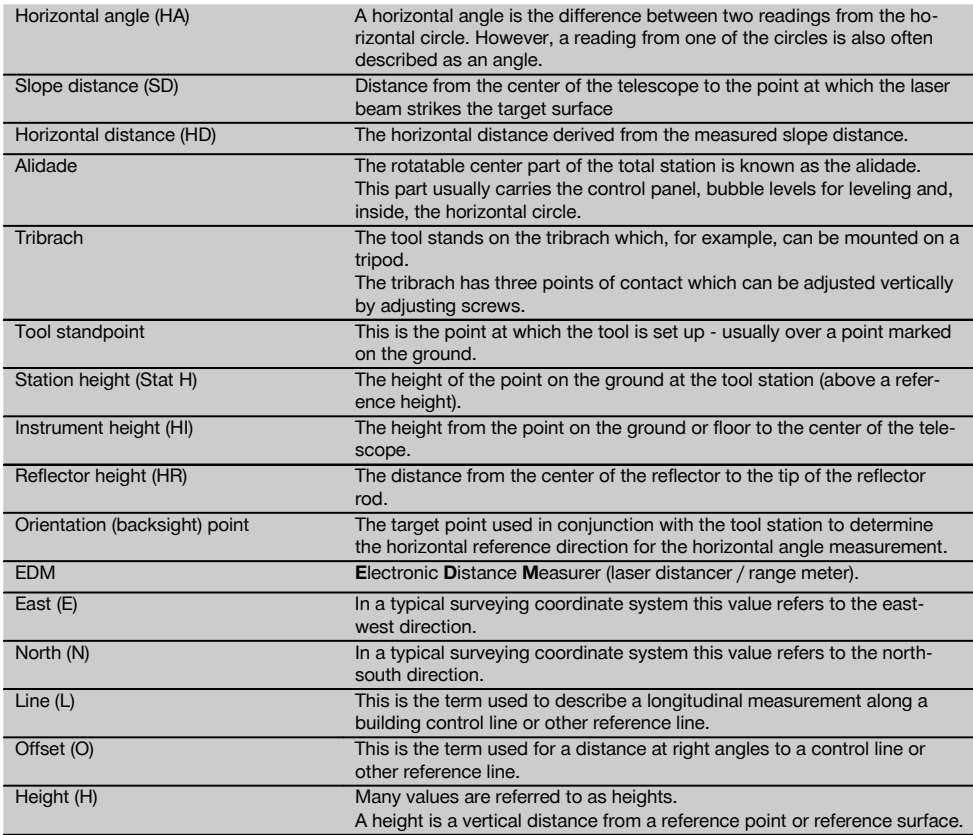

# **6.1.6 Abbreviations and their meaning**

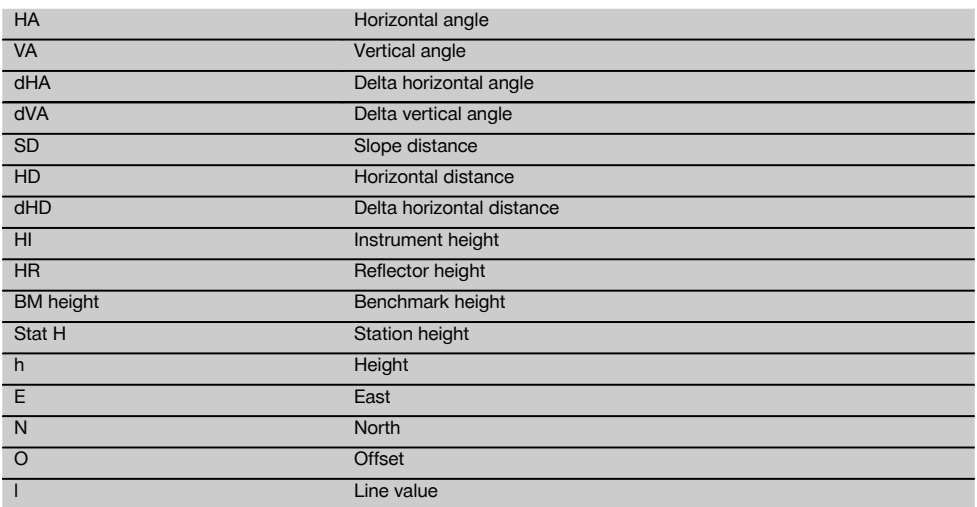

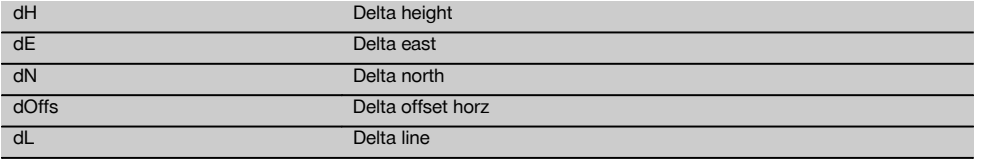

### **6.2 Angle measurement system**

# **6.2.1 Measuring principle**

The tool calculates the angle in each case from two circle readings.

For the purpose of distance measurement, pulses transmitted along a visible laser beam at a certain wavelength are reflected from the object to which the measurement is being taken.

Distances can be determined from the values obtained from these pulses.

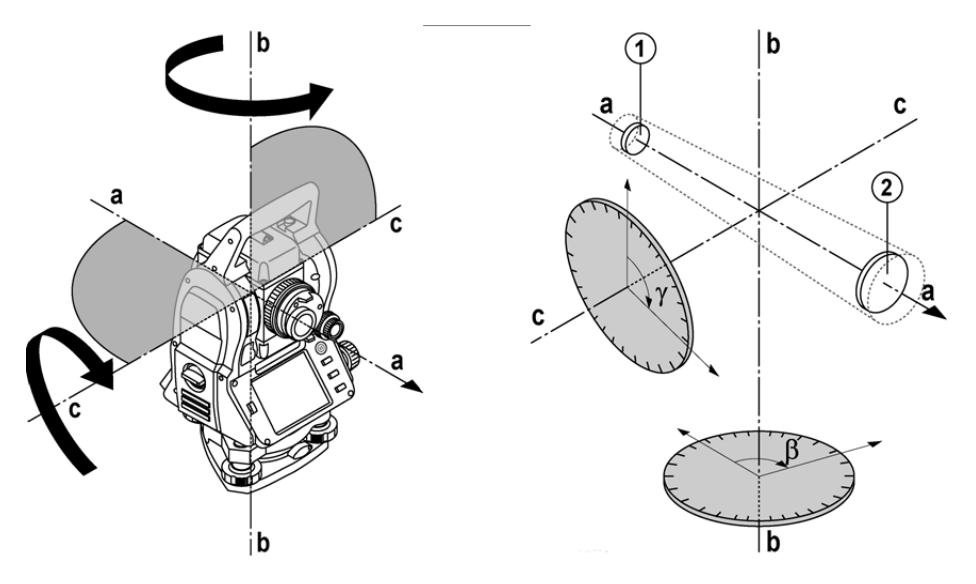

Tool inclination is determined with the aid of electronic levels (compensators), circle readings are corrected accordingly and the height difference is also calculated from the measured slope distance and horizontal distance.

The built-in microprocessor system allows conversion of all distance units between the metric and imperial systems (feet, yards, inches, etc.) and digital circle graduation allows various angle units to be shown, e.g. 360° sexagesimal graduation (° ' ") or gon (g) in which the full circle consists of 400g graduations.

# **6.2.2 Dual-axis compensator 5**

A compensator is, in principle, an electronic leveling system that determines exactly the remaining inclination ("off level") of the axes of the total station after it has been set up.

The dual-axis compensator determines this remaining inclination of the tool with great accuracy in the line and offset axes.

All calculations are then corrected automatically to ensure that this remaining inclination has no influence on angle measurements.

#### **6.3 Distance measurement**

# **6.3.1 Distance measurement** 6

Distance measurement is by way of a visible laser beam emitted through the center of the objective lens, i.e the laser distancer is coaxial.

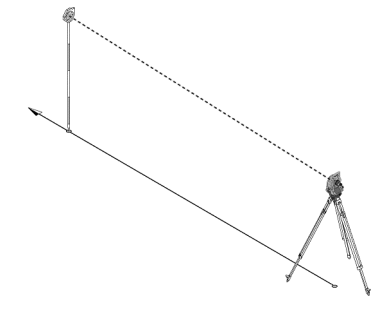

The laser beam takes measurements to "normal" surfaces without need for a special reflector.

"Normal" surfaces are considered to be those that are not highly reflective. These surfaces may have a rough texture. Range depends on the reflectivity of the target surface, i.e. only slightly reflective surfaces such as those with a blue, red or green color may reduce the effective range.

The tool is supplied complete with a reflector rod to which an adhesive reflective foil is attached.

Taking readings from this reflector ensures reliable distance measurements even at long range.

The reflector rod also allows distance measurements to be taken to points marked on the ground.

## **NOTE**

Check at regular intervals to ensure that the visible laser distancer beam is correctly adjusted and in line with the sighting axis. Send the tool to your nearest Hilti Service Center if adjustment is found necessary or if you are unsure.

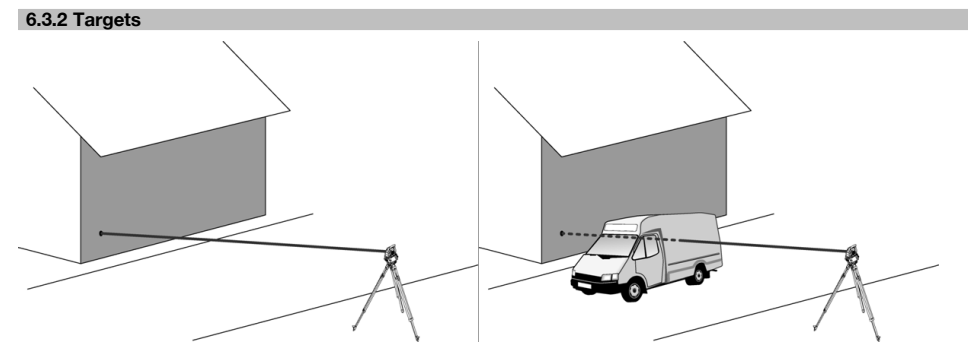

The laser beam is capable of measuring to any stationary target.

While a distance is being measured care must be taken to ensure that no other object moves through the laser beam.

#### **NOTE**

There is otherwise a risk that the distance will be measured to another object, not to the desired target.

# **6.3.3 Reflector rod**

The POA 50 (metric) reflector rod (consisting of four sections (each with a length of 300 mm), the rod point (length 50 mm) and the reflector plate (height 100 mm or, respectively, 50 mm to the middle)) is used to take readings from points on the ground.

The POA 51 (imperial) reflector rod (consisting of four sections (each with a length of 12" ), the rod point (length 2.03") and the reflector plate (height 3.93" or, respectively, 1.97" to the middle)) is used to take readings from points on the ground.

The reflector rod can be held perpendicular to the ground or floor with the aid of the built-in bubble level.

In order to ensure an unobstructed line of sight for the laser beam, the distance between the tip of the rod and the center of the reflector can be varied.

The pattern printed on the reflector foil ensures reliable measurement of distances and directions and allows a longer range than is possible with other target surfaces.

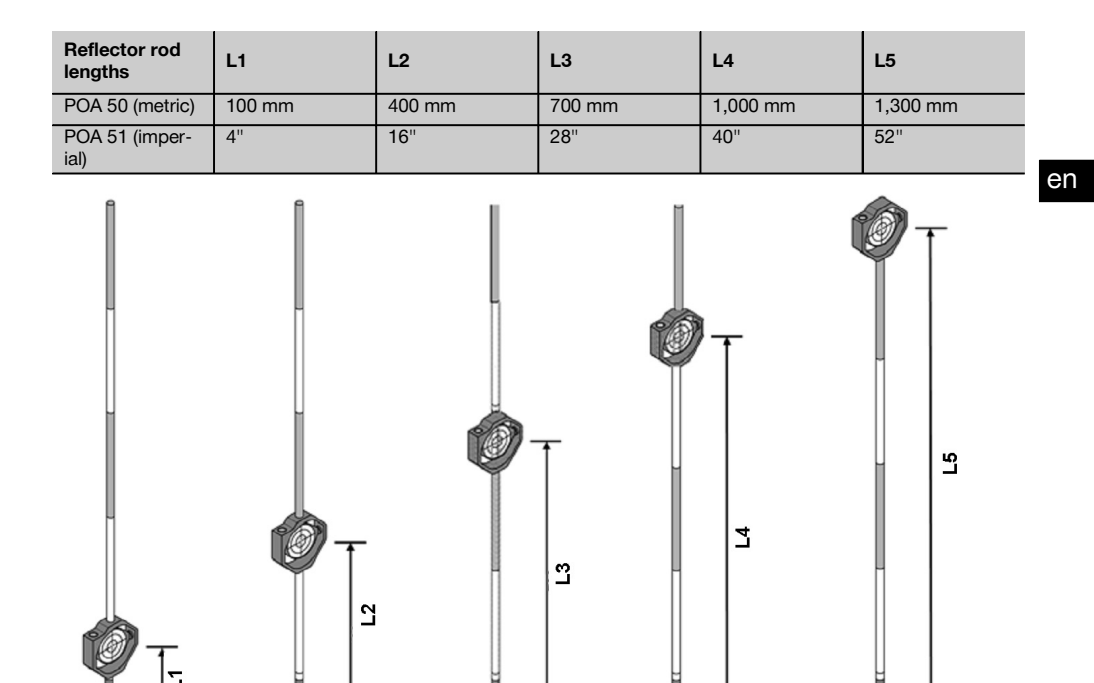

#### **6.4 Height measurement**

#### **6.4.1 Height measurement**

The tool can be used to measure heights or differences in height.

Height measurements are made using the trigonometrical height measurement principle and are calculated accordingly.

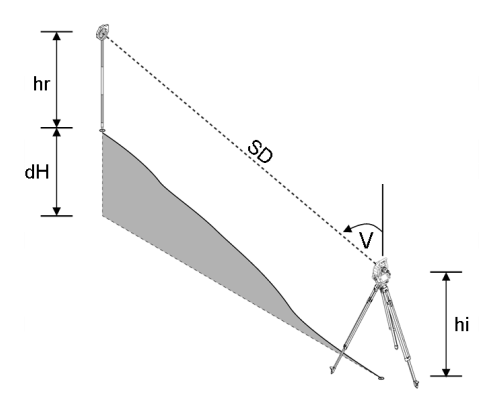

The height measurements take the **vertical angle**and the **slope distance** in conjunction with the **instrument height** and the**reflector height** into account.

dH = COS(VA)\*SD+HI−HR+(corr)

In order to calculate the absolute height of the target point (point on the ground), the station height (Stat H) is added to the delta height.

 $H =$  Stat  $H + dH$ 

# **6.5 Guide light**

# **6.5.1 Guide light**  $\blacksquare$

The guide light can be switched on or off manually and the blink frequency adjusted to one of 4 different settings. The guide light consists of two red LEDs incorporated in the telescope unit.

When switched on, one of the two LEDs blinks to clearly indicate whether the person is to the right or left of the sighting line.

#### en

A person at a distance of at least 10 m from the tool and standing approximately on the sighting line will see either the blinking or steady light more brightly, depending on whether they are positioned to the right or left of the sighting line. The person is positioned on the sighting line when both LEDs are seen to have the same intensity.

#### **6.6 Laser pointer** 6

The laser beam projected by the tool can also be switched on permanently.

When switched on permanently, the laser beam is often referred to as a "laser pointer".

When working indoors, the laser pointer can also be used as an aiming device or, respectively, to indicate the direction in which measurements are being made.

Outdoors, however, the beam is visible only under certain conditions so its use for this purpose is not really feasible.

### **6.7 Data points**

The data from measurements taken with the Hilti total stations is used to generate measured points.

Similarly, these measured points and their position descriptions are used in applications such as "Layout" or to define station locations.

Hilti total stations incorporate various features that facilitate and speed up the process of selecting points.

# **6.7.1 Selecting points**

Point selection forms an important integral part of a total station system as points are generally measured and used repeatedly for laying out, for stations, as orientation aids and for comparative measurements. Points can be selected in a number of different ways:

- 1. From a plan
- 2. From a list
- 3. Manual entry

#### **Selecting points from a plan**

Control points (fixed points) are available for selection in graphical form.

Points can be selected on the display by touching them with a finger or the point of a stylus.

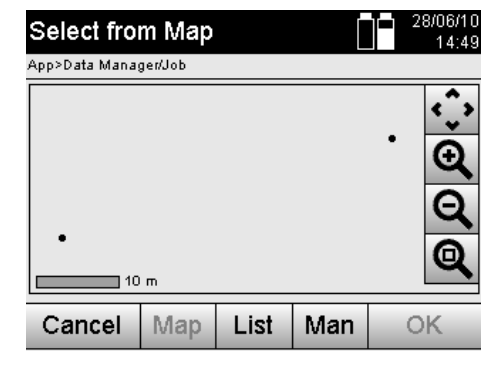

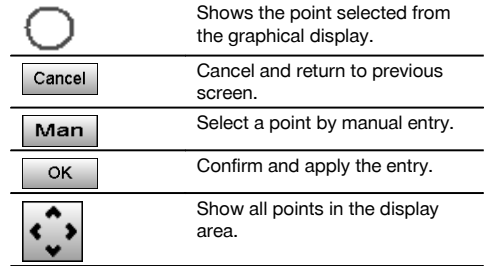

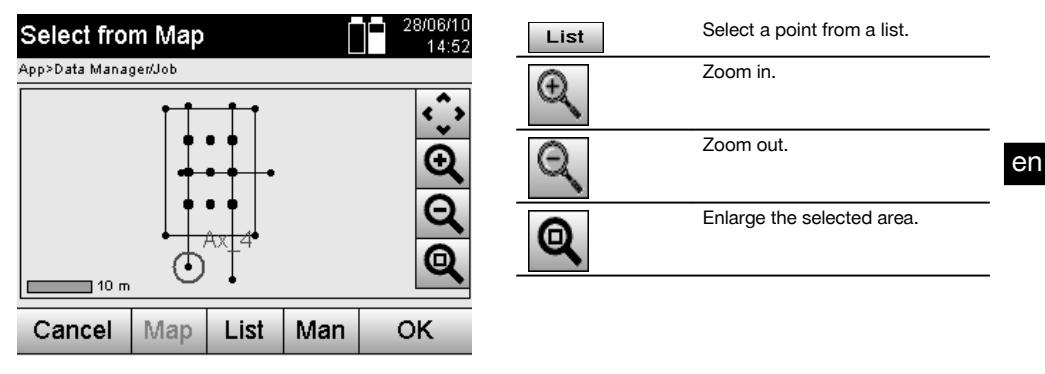

# **NOTE**

Point data assigned to a graphical element cannot be edited or deleted on the total station. This can only be done using Hilti PROFIS Layout.

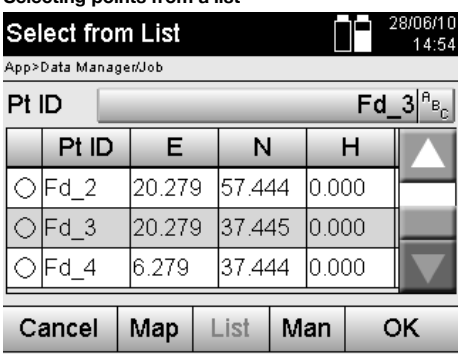

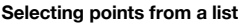

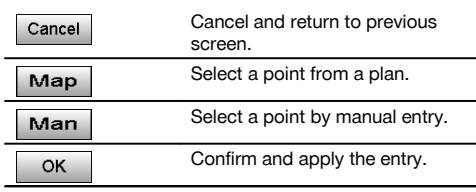

# **Manual entry of points**

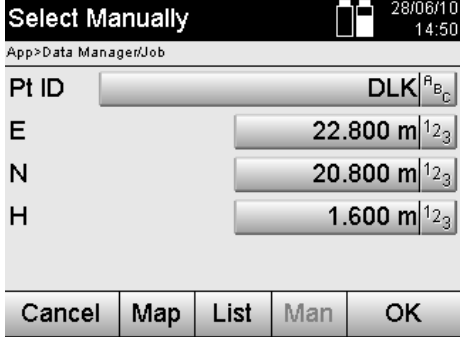

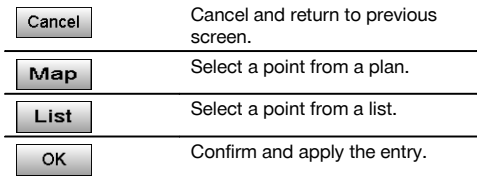

# **7 First steps**

# **7.1 Batteries**

The tool is equipped with two batteries which can supply power one after the other.

The current state of battery charge (both batteries) is always shown.

When changing batteries, one battery can remain in the tool and continue to provide power while the other battery is being charged.

When changing batteries while the tool is in operation and to prevent the tool switching itself off, it is recommended that the batteries are changed one after the other.

#### **7.2 Charging the battery**

After unpacking the tool, remove the AC adapter, charger and battery from their holders.

Charge the battery for approx. 4 hours.

# **7.3 Inserting and changing the battery 8**

Insert the charged battery into the tool with the battery connector underneath and facing the tool. Secure the battery compartment cover carefully.

## **7.4 Checking functions**

#### **NOTE**

Please note that this tool makes use of friction clutches for pivoting about the alidade and thus does not have to be locked at the horizontal drives.

The horizontal and vertical drives are of the continuous type, similar to those of an optical level. Check the functions of the tool before initial use and at regular intervals in accordance with the following criteria:

- 1. Pivot the tool carefully by hand to the left and right and tilt the telescope up and down to check operation of the friction clutches.
- 2. Turn the horizontal and vertical drives carefully in both directions.
- 3. Turn the focussing ring fully to the left. Look through the telescope and turn the eyepiece ring to bring the cross hairs into focus.
- 4. With a little practice you can check the two optical sights on the telescope to ensure that they are in alignment with the object targeted by the cross hairs.
- 5. Check to ensure that the cover for the USB interfaces is closed securely before further use of the tool.
- 6. Check that the screws on the carrying handle are tight.

#### **7.5 Control panel**

The control panel consists of a total of 5 buttons with symbols plus a touch screen for interactive operation.

# **7.5.1 Function buttons**

The function buttons are used for general operation of the tool.

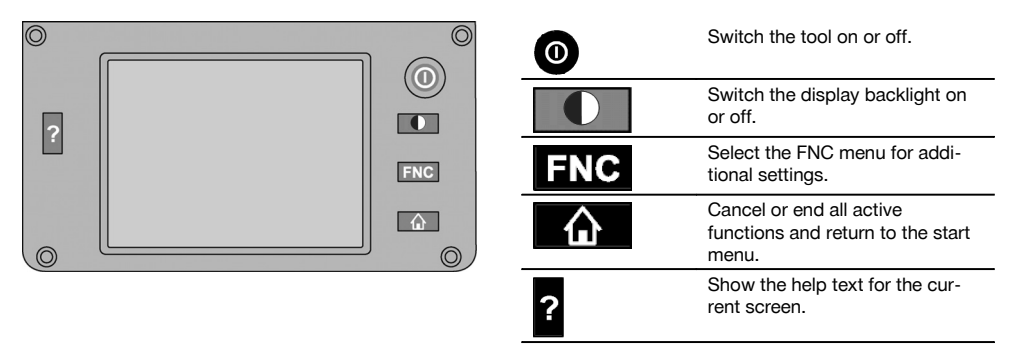

# **7.5.2 Size of the touch screen**

The touch screen is approx. 74 x 56 mm (2.9 x 2.2 in) in size and has a resolution of 320 x 240 pixels.

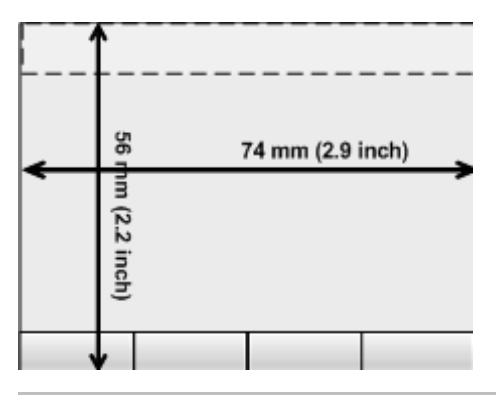

# **7.5.3 Division of the touch screen**

The touch screen is divided into areas for operation of the tool and for displaying information to the user.

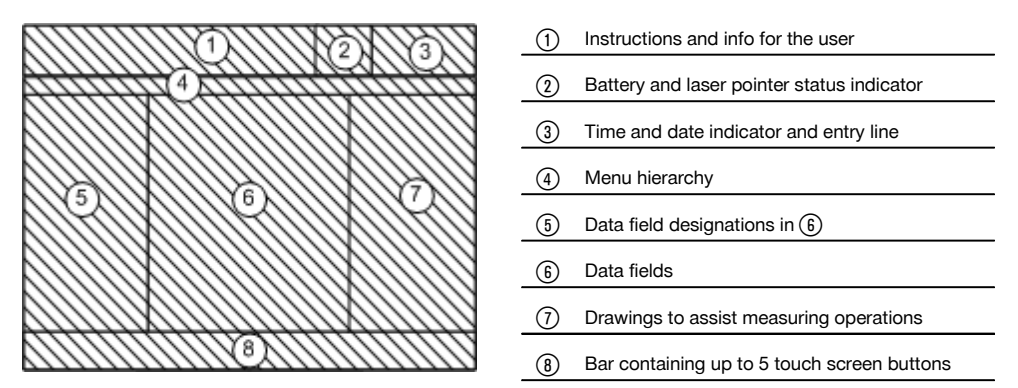

# **7.5.4 Touch screen – numerical keyboard**

When numerical data is required to be entered, the appropriate keyboard appears in the display automatically. The keyboard layout is as shown in the illustration below.

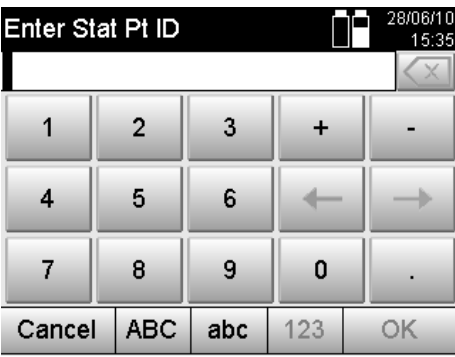

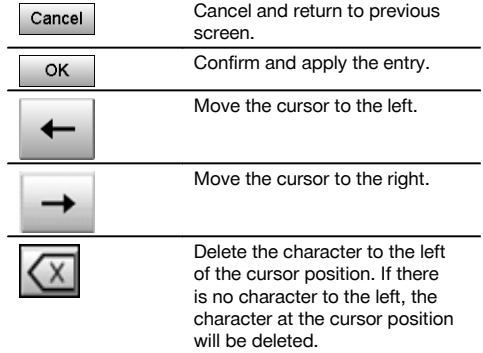

## **7.5.5 Touch screen – alphanumerical keyboard**

When alphanumerical data is required to be entered, the appropriate keyboard appears in the display automatically. The keyboard layout is as shown in the illustration below.

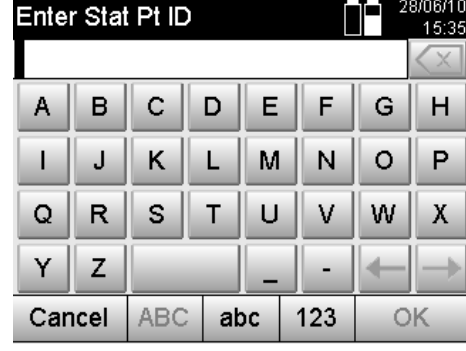

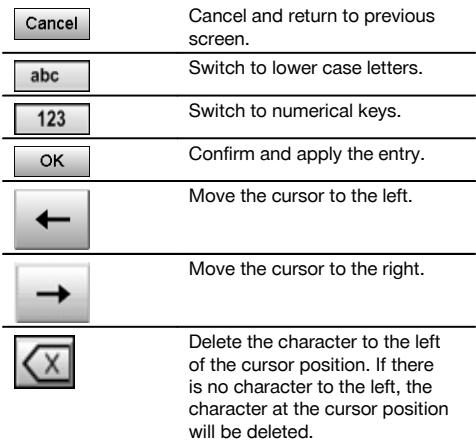

# **7.5.6 Touch screen – general operating controls**

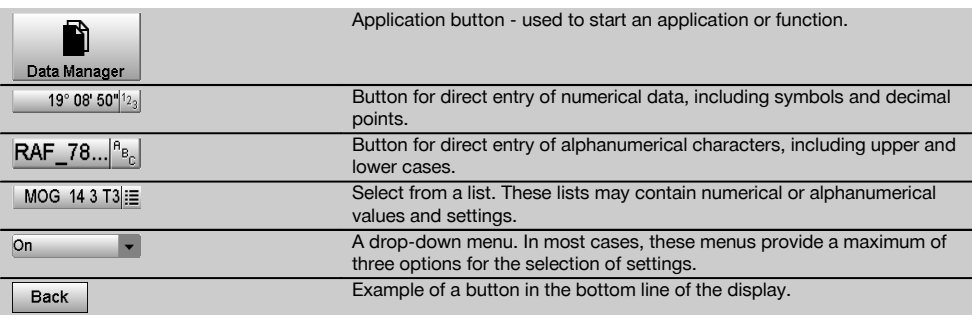

# **7.5.7 Laser pointer status indicator**

The tool is equipped with a laser pointer.

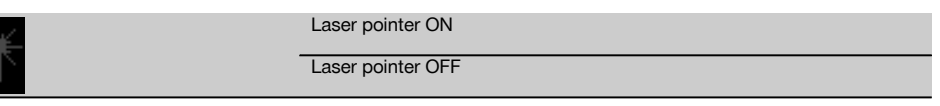

# **7.5.8 Battery condition indicators**

The tool uses 2 lithium-ion batteries which can supply power at the same time or one after the other, depending on requirements.

The tool switches from one battery to the other automatically.

One of the batteries can thus be removed at any time, e.g. for charging, while continuing to use the tool with the other battery - so long as its capacity allows.

# **NOTE**

The state of battery charge is indicated by the extent to which the battery symbol is "filled".

# **7.6 Switching on / off**

# **7.6.1 Switching on**

Press and hold the on/off button for approx. 2 seconds.

# **NOTE**

If the tool is starting from a fully switched-off state, the complete start-up procedure takes approx. 20 – 30 seconds, during which two different screens are displayed consecutively.

The end of the start-up procedure has been reached when the tool shows that it requires to be leveled (see section 7.7.2).

# **7.6.2 Switching off**

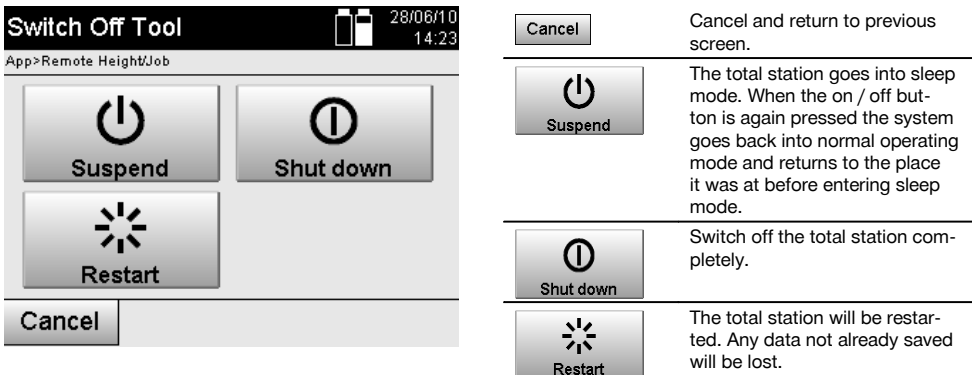

Press the on / off button.

# **NOTE**

Please note that when switching off or restarting, the user is asked to confirm this action, just to be sure.

# **7.7 Setting up the tool**

# **7.7.1 Setting up over a mark on the floor or ground using the laser plummet**

The tool should always be set up over a point marked on the floor or ground so that in case of measurement deviations it is possible to fall back on the data for the station or orientation point.

The tool features a laser plummet that is switched on automatically together with the tool.

# **7.7.2 Setting up the tool**

- 1. Set up the tripod with the center of the tripod head approximately over the point marked on the ground.<br>2. Mount the tool on the tripod by tightening the tripod screw and then switch the tool on.
- 2. Mount the tool on the tripod by tightening the tripod screw and then switch the tool on.
- Move two of the tripod legs with your hands until the laser beam strikes the mark on the ground. **NOTE** Take care to ensure that the tripod head remains approximately horizontal.
- 4. Then press the points of the tripod legs into the ground by applying pressure with your foot.<br>5. Adjust the footscrews to eliminate any deviation of the laser point from the mark on the ground
- 5. Adjust the footscrews to eliminate any deviation of the laser point from the mark on the ground. The laser point must then be exactly in the center of the mark on the ground.
- 6. The circular bubble level can be centered by adjusting the tripod legs. **NOTE** This is done by extending or retracting the leg at the opposite side of the tripod, depending on the direction in which the bubble is to be moved. This process may have to be repeated several times until the desired result is achieved.
- 7. Once the circular bubble level has been centered, align the laser plummet exactly with the mark on the ground by shifting the position of the tool laterally on the tripod plate.
- 8. Before the tool can be started, the electronic "bubble levels" must be centered by turning the footscrews so that the tool is reasonably level.

**NOTE** The arrows show in which direction the tribrach footscrews require to be turned in order to center the "bubbles".

The tool can be started once this has been achieved.

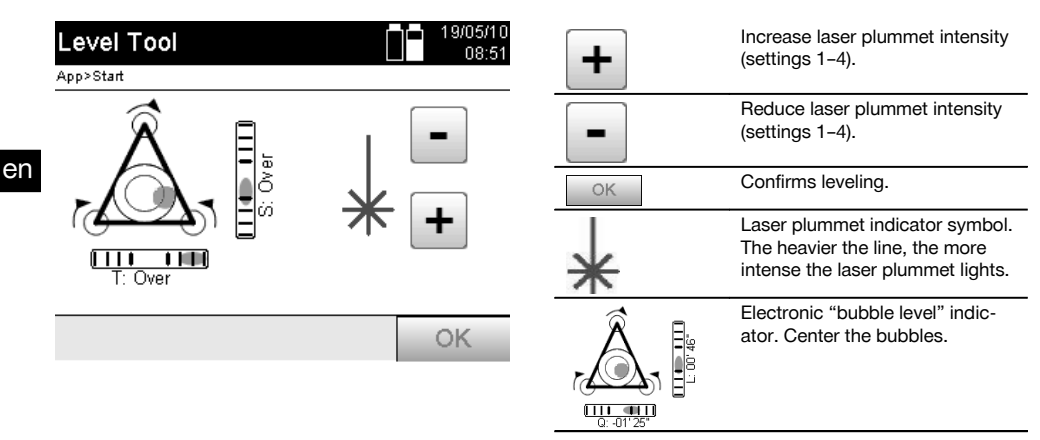

- 9. Once the electronic "bubble levels" have been centered, check that the laser plummet is aligned exactly with the mark on the ground and shift the position of the tool laterally on the tripod plate if necessary.
- 10. Start the tool.

**NOTE** The OK button becomes active when the level bubbles for line (L) and offset (O) are within a total inclination of 45".

## **7.7.3 Setting up over a pipe using the laser plummet**

Pipes are often used to mark points on the ground.

In this case, the laser beam is projected into the pipe and the point cannot be seen.

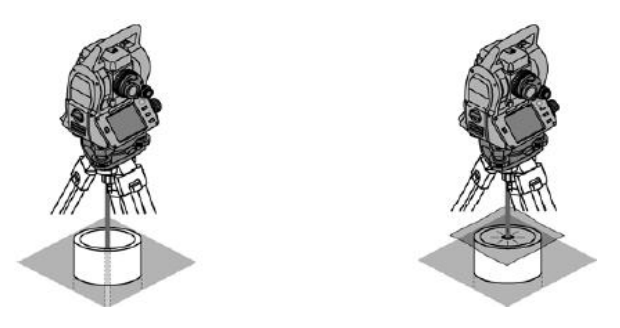

Lay a piece of paper, plastic foil or other semi-translucent material on the pipe in order to make the laser point visible.

### **7.8 Theodolite application**

The theodolite application provides the basic theodolite functions for setting the horizontal circle for taking readings.

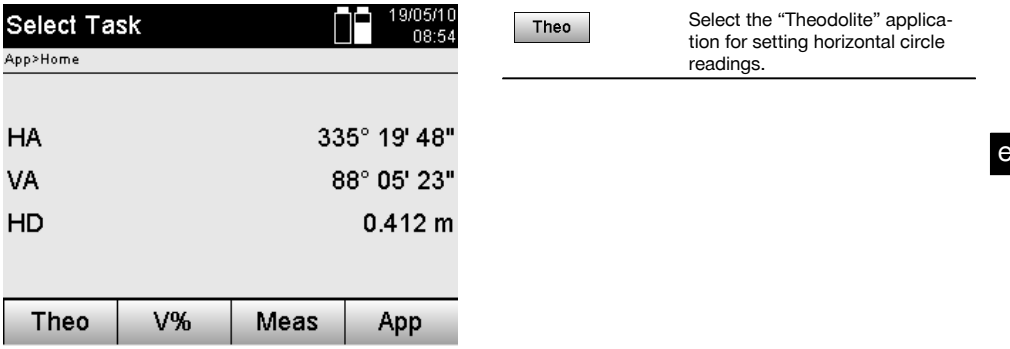

# **7.8.1 Setting the horizontal circle display**

The horizontal circle reading is held, the tool aimed at the new target and the circle reading then released.

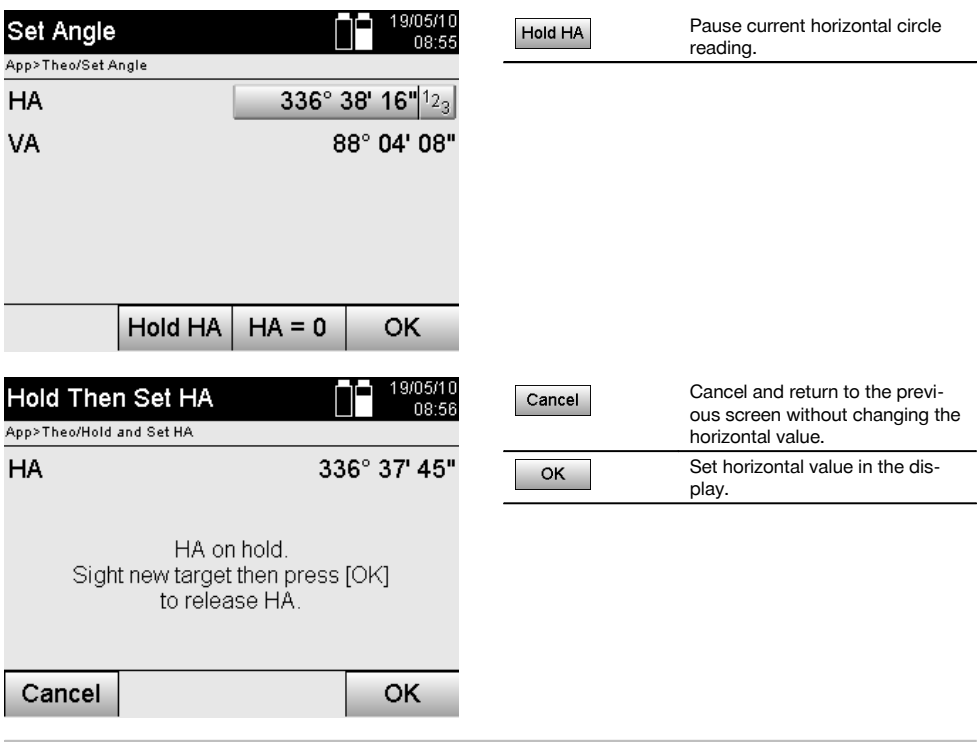

# **7.8.2 Entering a circle reading manually**

Any desired circle reading can be entered manually in any position.

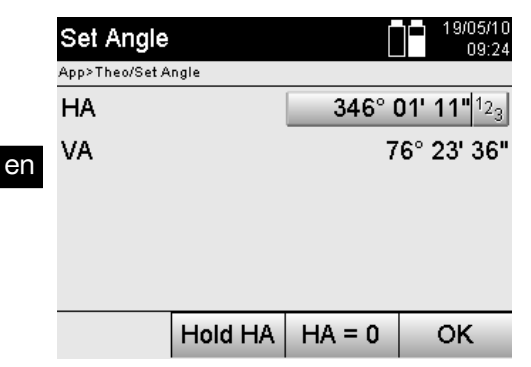

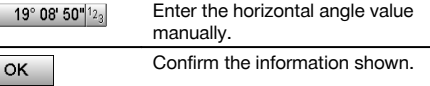

# **7.8.3 Zeroing the circle reading**

The option Hz "Zero" can be used to zero the horizontal circle reading quickly and easily.

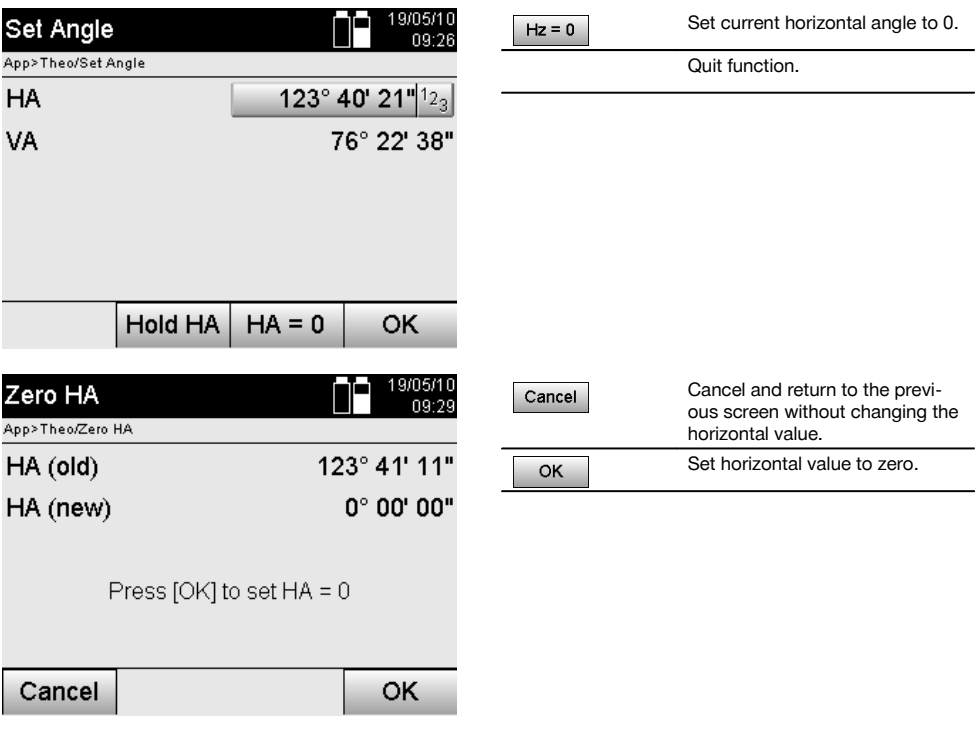

# **7.8.4 Inclination indicator** 10

Readings from the vertical circle can be shown in the display in degrees or in percent.

# **NOTE**

Readings can be shown in % only for this function.

This allows inclinations to be measured in % or objects aligned accordingly.

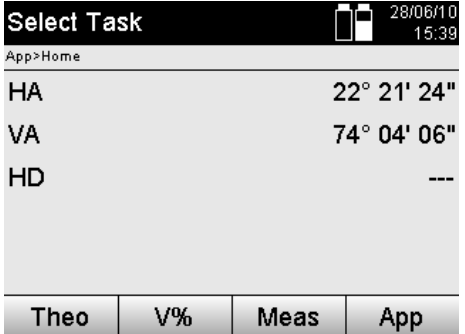

# V%

Toggle vertical angle display between degrees and %.

# **8 System settings**

# **8.1 Configuration**

When in the program menu, the configuration button is used to jump directly to the configuration button.

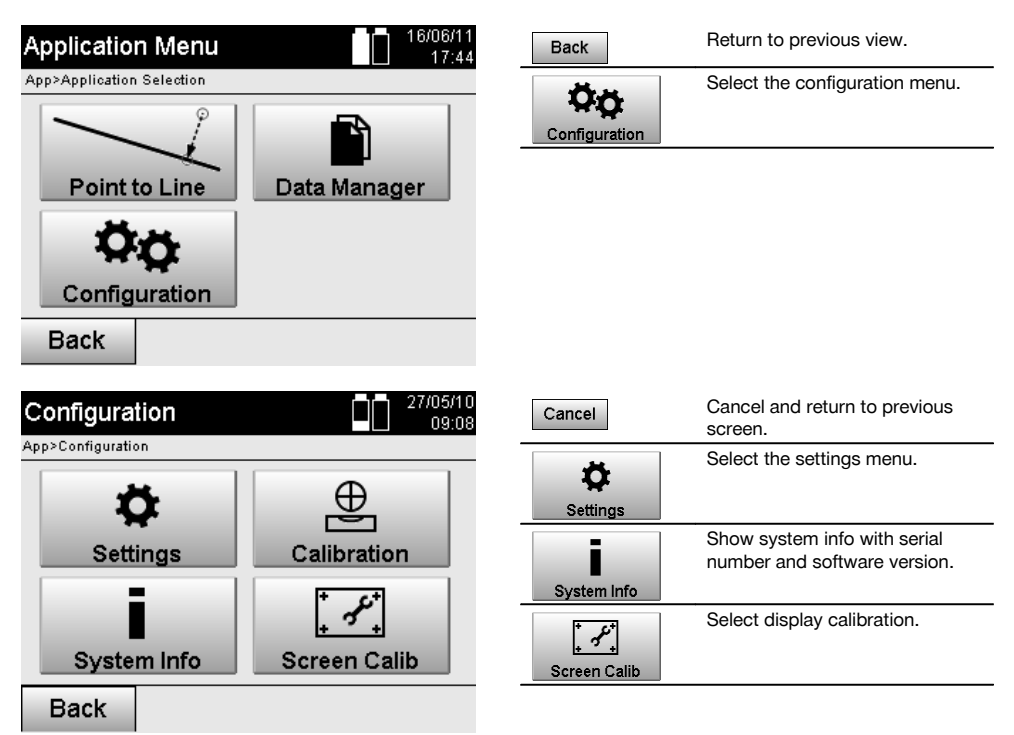

# **8.1.1 Settings**

Settings for angles and distances, angular resolution and for zeroing the vertical circle.

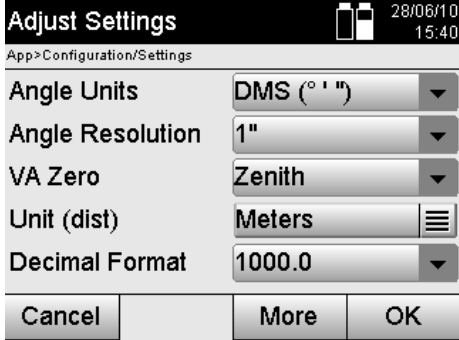

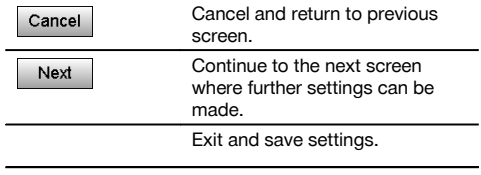

Settings for automatic shut-down parameters, beep tone and language selection.

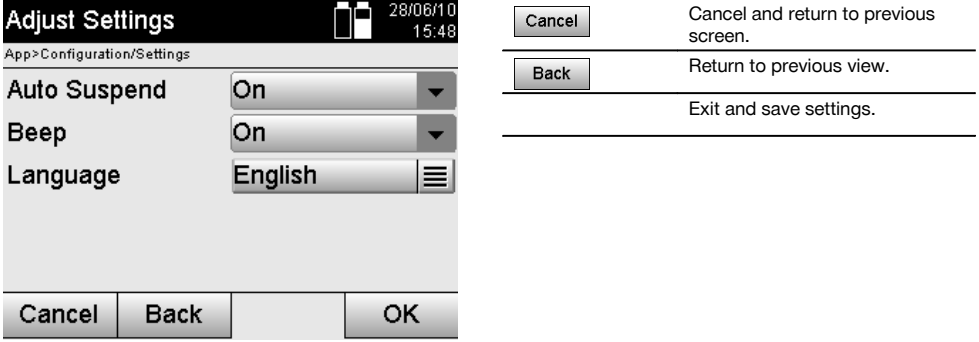

# **Possible settings**

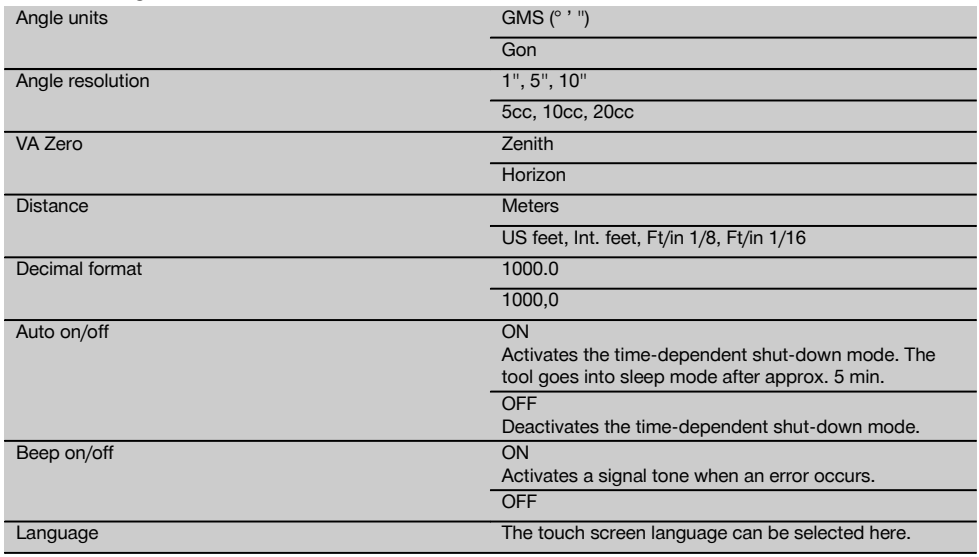

# **8.2 Time and date**

The tool is equipped with an electronic system clock that is capable of displaying the time and date in various formats, taking the different world time zones and switching between summer and winter time into account.

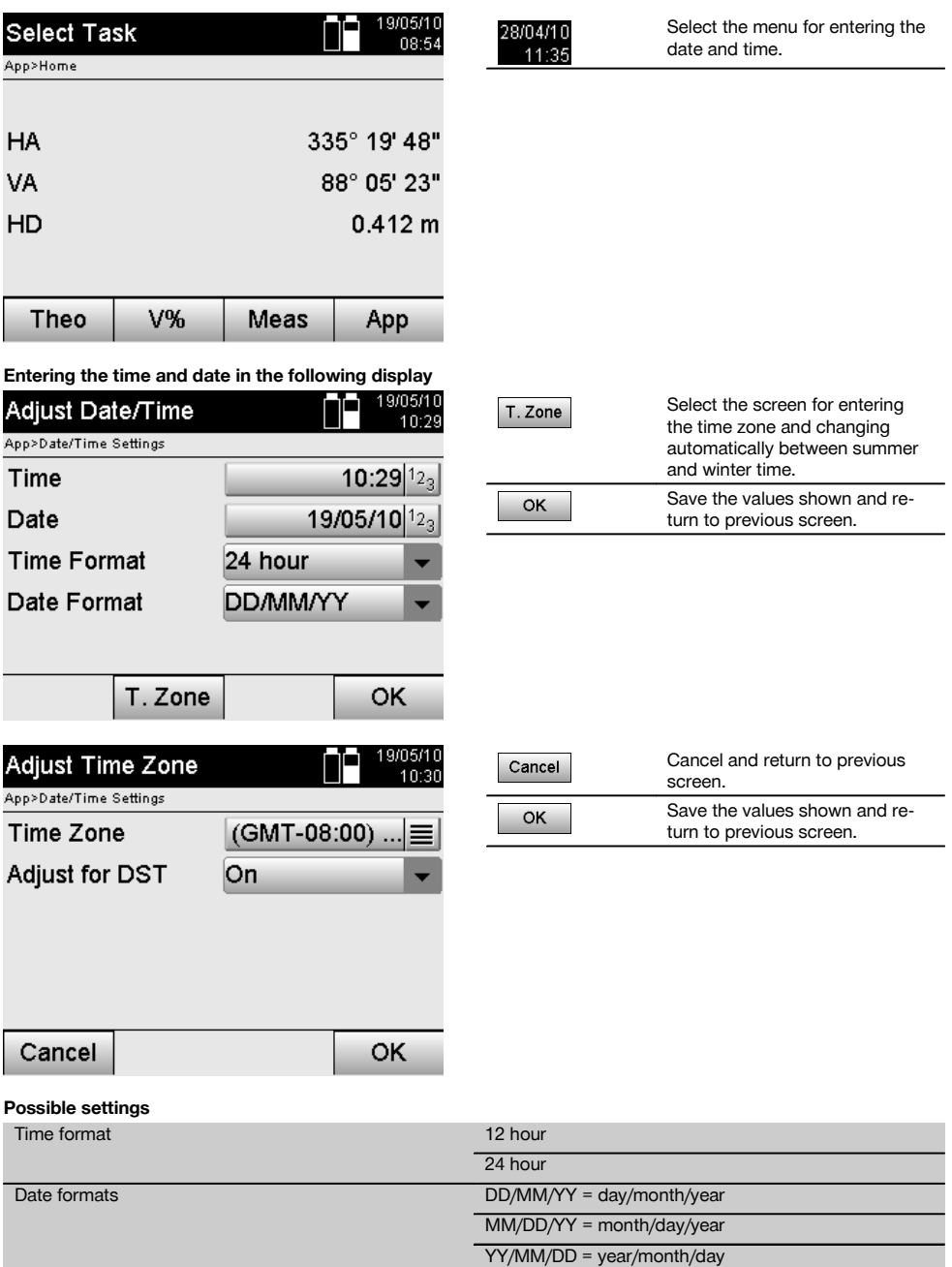

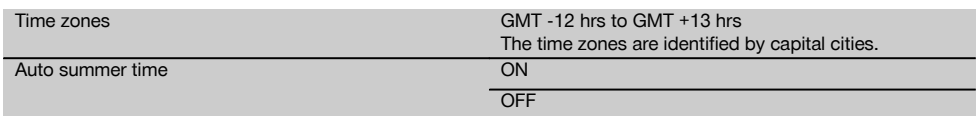

en

# **9 Function menu (FNC)**

The FNC button is used to select the function menu. This menu selection can be made at any time.

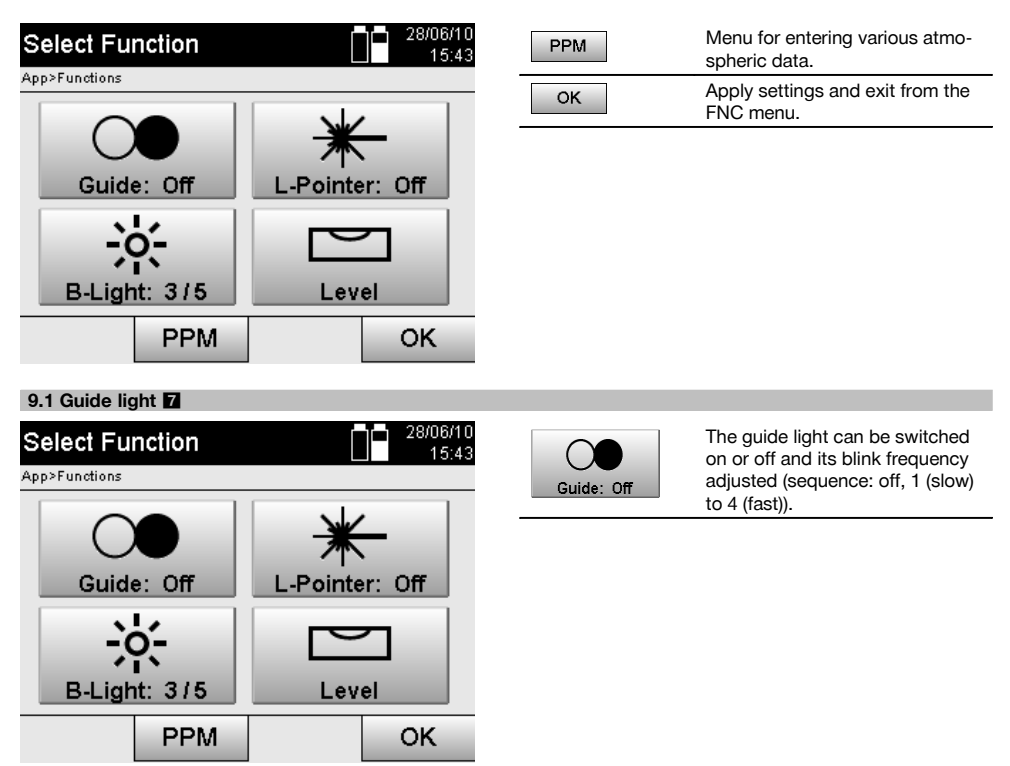

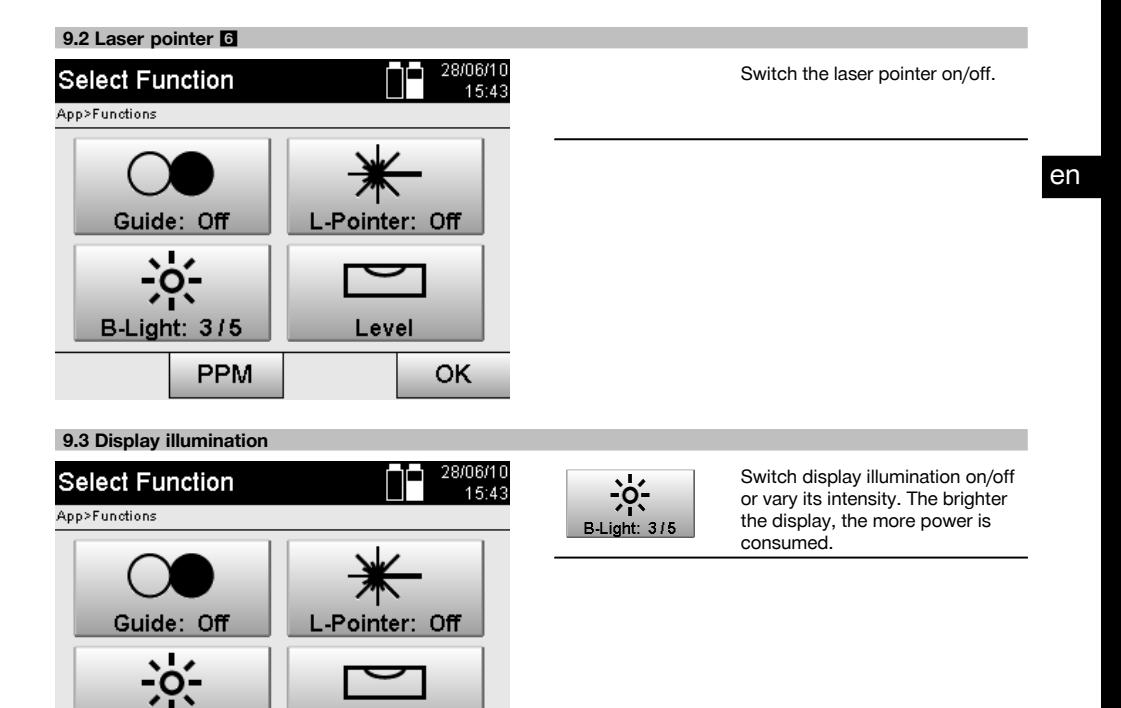

# **9.4 Electronic bubble level**

**B-Light: 3/5** 

See section 7.7.1 on setting up over a mark on the floor or ground using the laser plummet

OK

Level

#### **9.5 Correction of atmospheric influences**

PPM

The tool uses a visible laser beam for distance measurement.

As a fundamental principle, when light passes through the air its speed is reduced due to the density of the air. This influence varies according to the air density.

Air density depends to a great extent on air pressure and air temperature and to a significantly lesser extent on air humidity.

If distances are to be measured accurately it is essential that atmospheric influences are taken into account.

The tool calculates and corrects the corresponding distances automatically, but the temperature and pressure of the surrounding air must first be entered.

These parameters can be entered in various units.
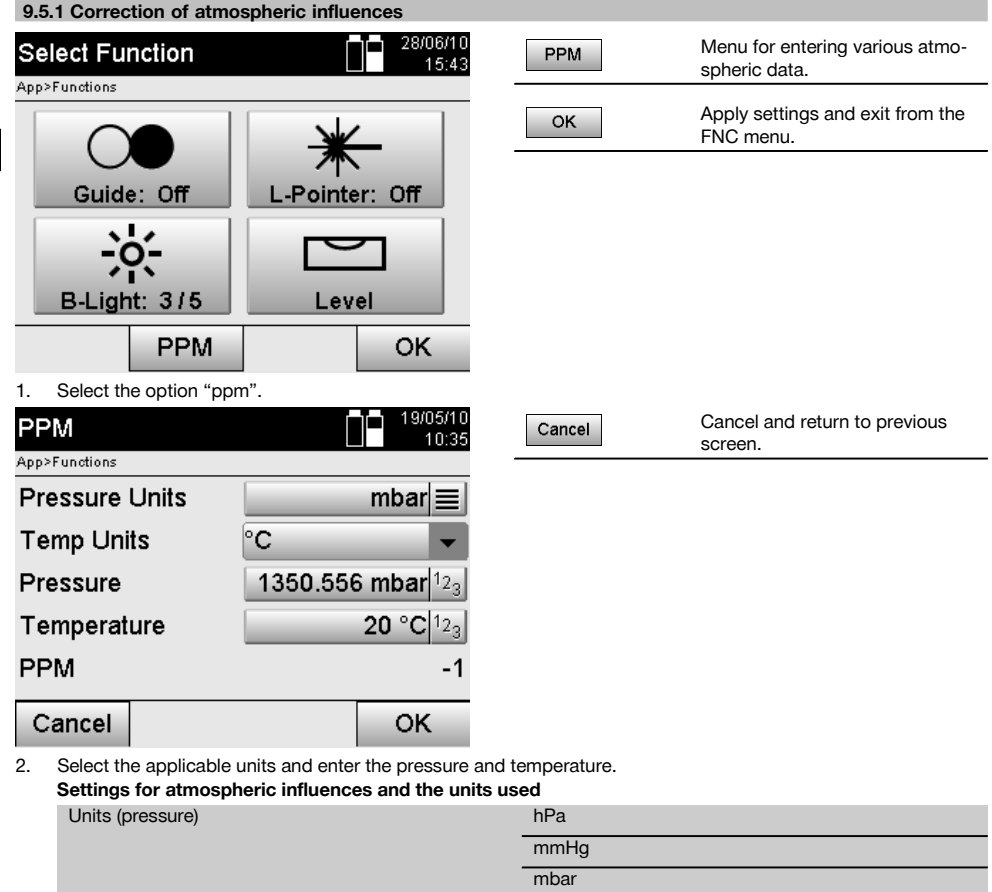

# **10 Functions required for various applications**

Units (temperature)  $\degree$ C

# **10.1 Projects**

en

A project has to be opened or created before the total station is used for an application.

If at least one project already exists then the project selection screen will be displayed. If no project exists then the screen for creation of a new project will be displayed.

inHg psi

 $^{\circ}$ F

All data are assigned to the active project and saved accordingly.

# **10.1.1 Showing the active project**

If one or more projects are already present in memory and one of these is to be used as the active project, the project has to be confirmed each time an application is restarted, when another project is selected or when a new project is created.

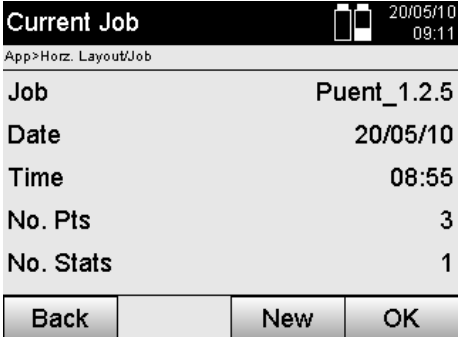

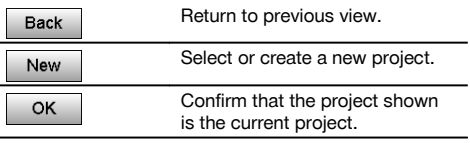

# **10.1.2 Selecting a project**

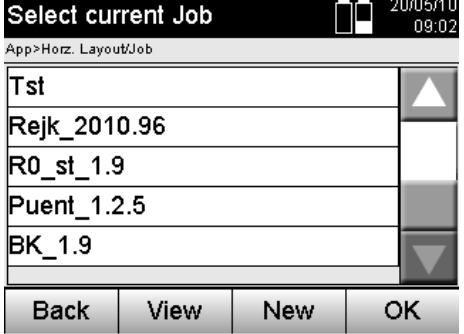

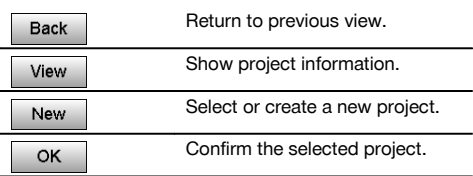

From the list shown, select the project that is to be used as the current project.

# **10.1.3 Creating a new project**

All data is always assigned to a project.

A new project should be created when data is assigned to something new and the data is to be used only for that purpose.

The date and time of creation are saved when a new project is created and the number of stations and points within the project is set to zero.

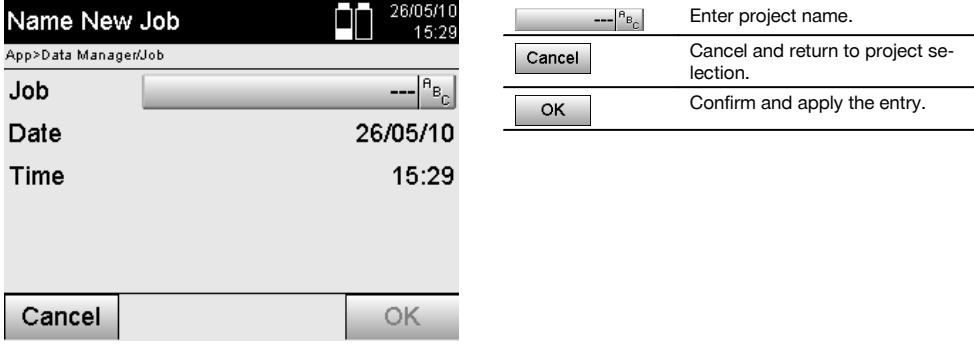

# **NOTE**

An error message is displayed when an incorrect entry is made and the user is requested to re-enter the data.

# **10.1.4 Project information**

The current status of the project is shown with the project information, e.g. date and time of creation, number of stations and total number of the points saved.

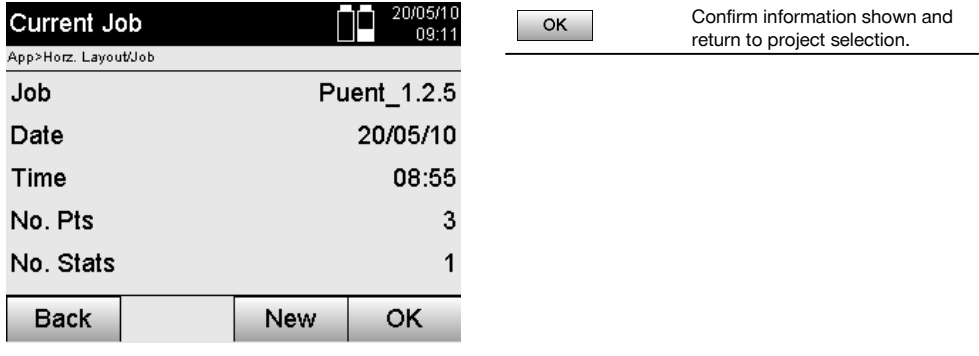

# **10.2 Setting a station and orientation**

Please pay particular attention to the information given in this section.

Setting a station is one of the most important operations when using a total station and must be carried out with great care.

One of the simplest and most reliable methods of achieving this involves setting up the tool over a (known) point on the floor or ground and using a reliable target point.

The possibility of setting the station "anywhere" offers greater flexibility but presents risks in that errors may not be identified and then transferred or multiplied as the work proceeds, etc…

Moreover, this possibility requires a little experience in selecting a position for the tool relative to the reference points used for position calculation.

# **NOTE**

Please remember: If the station is set incorrectly, everything measured subsequently from this station will also be incorrect – i.e. the actual applications carried out such as measuring, layouts or staking out, etc…

#### **10.2.1 Overview**

In certain applications that make use of absolute positions, after physically setting up the tool, i.e. setting up the station, it is also necessary to set the position of the station with the applicable data, as in the application it is necessary to know the position at which the tool is standing.

This position can be defined by way of coordinates or by establishing a building control line.

This process is called **Set station**.

In addition to the position of the tool it is also necessary to know in which direction the reference axes lie or, respectively, the direction of the main axis.

In most cases where coordinates are used, the main axis runs northwards. Where control lines are used the main axis lies in the direction of the control line.

It is necessary to know the direction of the reference axis as the horizontal circle and its "zero mark" is, so to speak, rotated parallel to or in the direction of the main axis.

This process is called **Orientation**.

The alternative ways of setting the station can, so to speak, be used in two systems.

They can be used either in a building control line system where lengths and offset distances exist or are entered, or in a perpendicular coordinate system.

The station system or, respectively, the measuring system is fixed with the definition of the station.

# **4 alternative ways of setting the station**

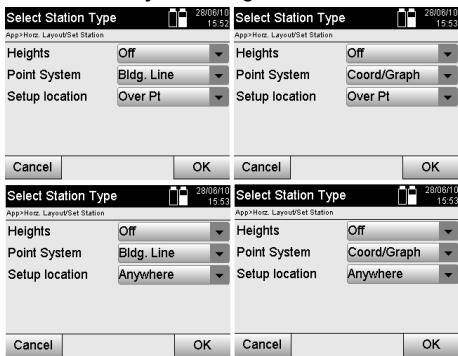

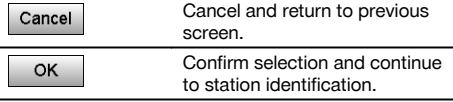

### **NOTE**

The "Set station" process always includes setting a position and an orientation.

When one of the four applications is started, such as Horizontal Layout, Vertical Layout, As-Built or Measure and Record, a station and orientation always have to be set.

If, in addition, heights are also to be used, i.e. target heights are to be determined or laid out, the height of the center of the telescope must also be defined.

#### **Summary of alternatives for setting the station (6 options)**

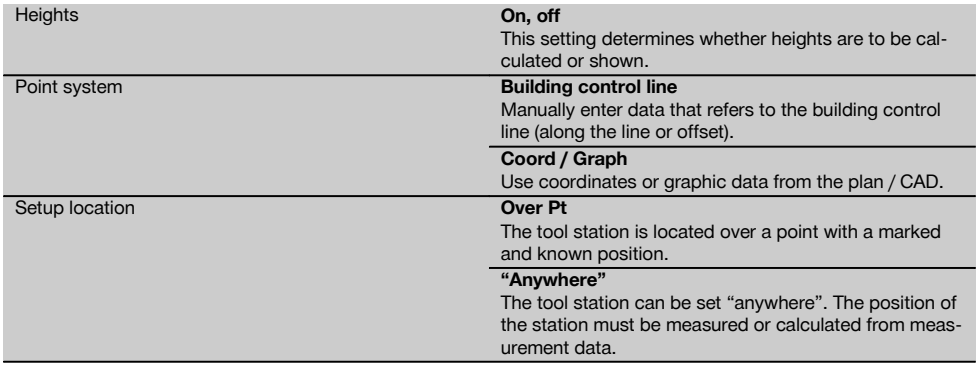

#### **10.2.2 Setting a station over a point with control lines**

The dimensions or position description of many parts of a structure are given in relation to a building control line on the plan.

With the total station, building control lines and their corresponding dimensions can also be used.

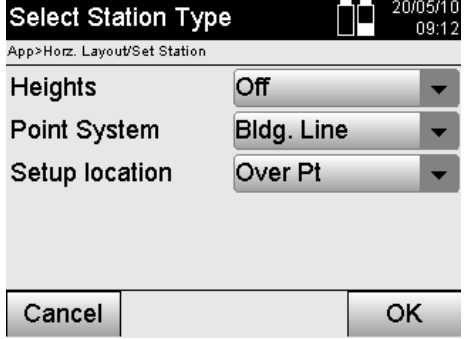

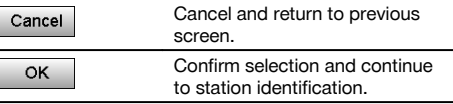

# **Setting up the tool over a point on a building control line**

The tool is set up over a point marked on the building control line, from which the points or items to be measured are easily visible.

Special care must be taken to ensure that the tripod stands steadily and securely.

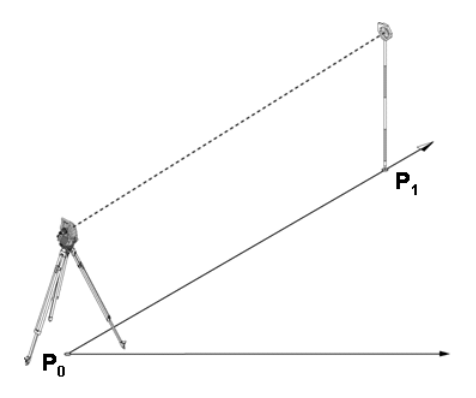

The position of the tool **P0** and the orientation point **P1** lie on a common building control line.

### **10.2.2.1 Entering the station position**

A unique designation that clearly identifies the station or tool position must be entered as a unique designation is necessary for saving the station data.

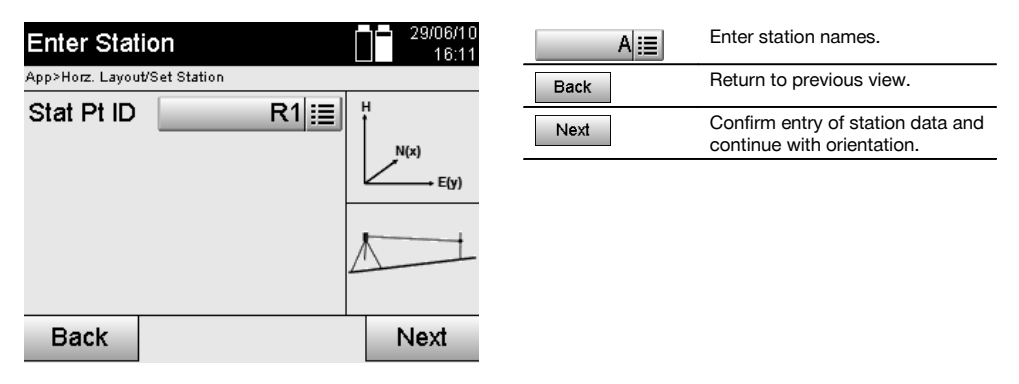

# **10.2.2.2 Entering the target point**

A designation that clearly identifies the orientation point must be entered when data is saved.

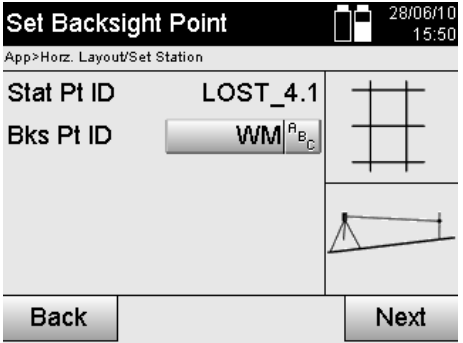

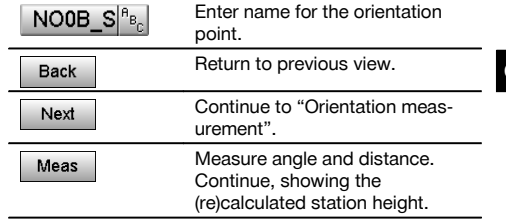

After the orientation point has been entered, a reading must be taken from the orientation point. When dong so, the orientation point must be targeted as accurately as possible.

#### **10.2.2.3 Setting a station with a control line**

The station is set immediately after the angle measurement for orientation purposes.

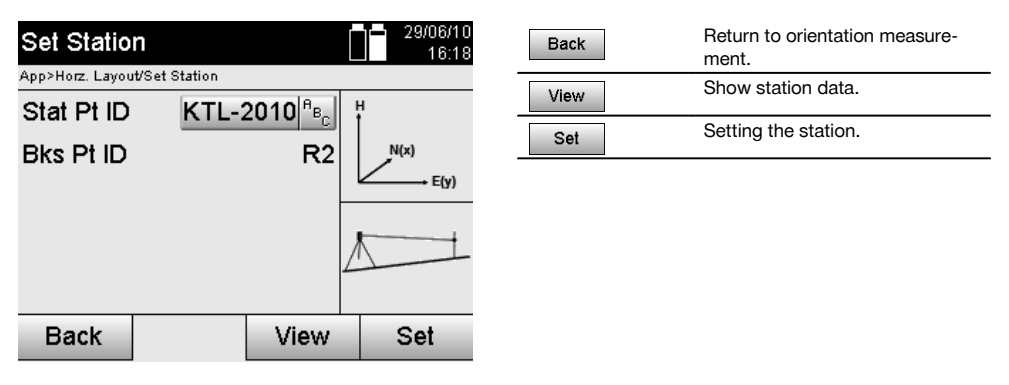

#### **NOTE**

The station is always saved in internal memory. If the station name already exists in memory, the station must be renamed. i.e. a new name assigned to it.

### **After the station has been set, the user can continue with the actual main application previously selected.**

#### **10.2.2.4 Shift and rotate axis**

#### **Shift axis**

The axis starting point can be shifted in order to use a different reference point as the origin of the coordinate system. If the value entered is positive, the axis is moved forward. If it is negative, the axis is moved back. A positive value shifts the starting point to the right and a negative value shifts it to the left.

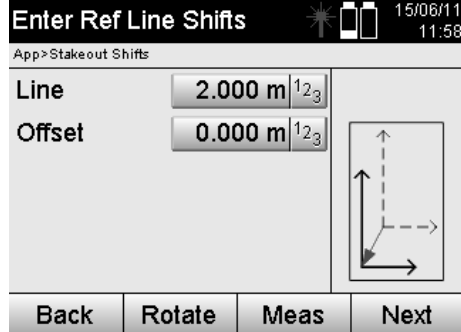

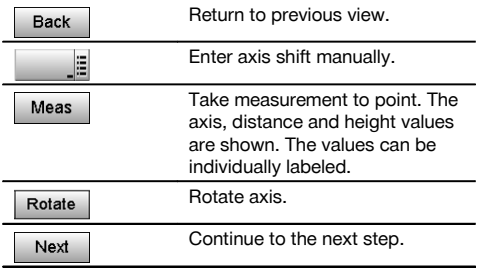

### **Rotating the axis**

The axis bearing (direction) can be rotated about the starting point. If the value entered is positive, the axis is rotated clockwise. If it is negative, the axis is rotated counterclockwise.

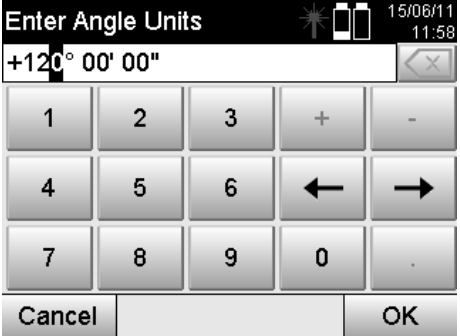

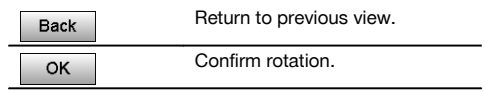

#### **After the station has been set, the user can continue with the actual main application previously selected.**

# **10.2.3 Setting a station "anywhere", with building control lines**

Setting the station "anywhere" allows the position of the station to be defined by measuring the angles and distances to two reference points.

The ability to set the station "anywhere" is used when it is not possible to set it at a point on the building control line or when the line of sight to the points to be measured is obstructed.

Extra care must be taken when setting the station "anywhere".

Additional measurements are taken in order to set the station "anywhere". Additional measurements always present a risk of errors.

Care must also be taken to ensure that the geometry of the situation allows a usable position to be achieved.

The tool checks the basic geometric relationships in order to ensure that a usable position can be calculated and issues a warning in critical situations.

Nevertheless, the user of the tool is obliged to exercise special caution in this respect as the software is not capable of recognizing all potentially critical situations.

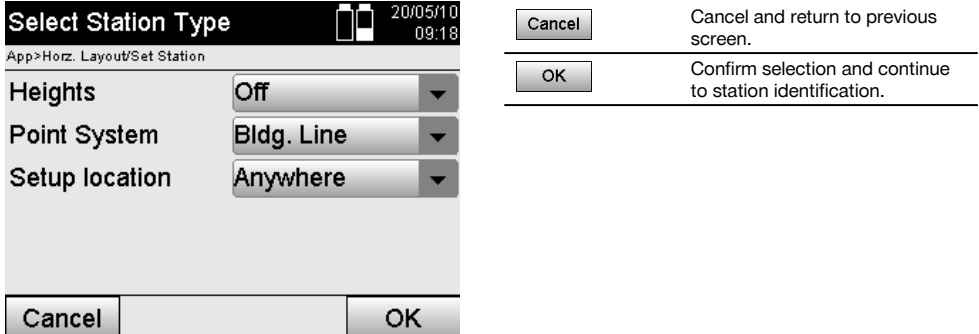

# **Setting up the tool "anywhere", with building control lines**

An unobstructed and convenient location should be chosen for setting up the tool, where two reference points on the same building control line are clearly visible and where a good line of sight to the points to be measured can be ensured as far as possible.

It is recommended that a mark is always first made on the ground or floor and the tool then set up over this mark. This allows the position to be checked subsequently in the event of uncertainties.

The following reference points to be measured must lie on the building control line or, if no control line exists, the building control line or reference axis are to be defined.

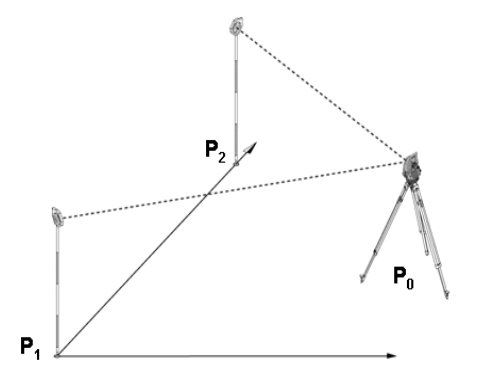

The position of the tool **P0** is not on the building control line. The measurement to the first reference point **P1** fixes the beginning of the control line, while the second measurement **P2** records the direction of the building control line in the system.

In the following applications line values are counted in the direction of the building control line, with 0.000 at the first reference point.

Offset values are counted as distances at right angles to the building control line.

en

# **10.2.3.1 Measuring to the first reference point on a control line**

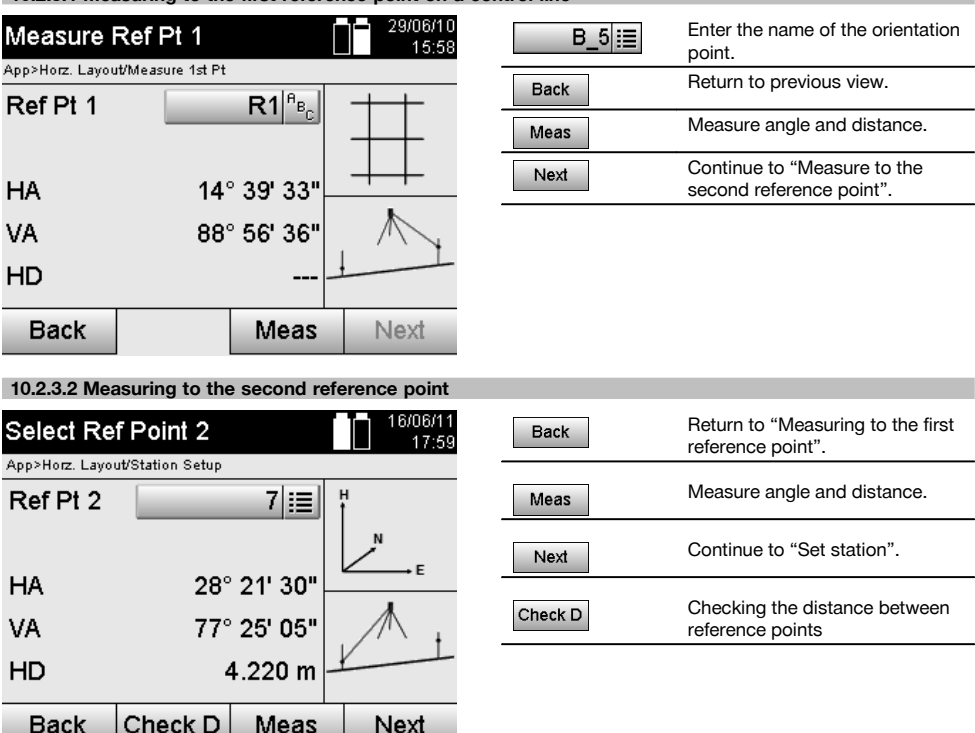

Continue by checking the distance between the station and the orientation point, as described in the applicable section.

# **10.2.3.3 Set station**

The station is set immediately after the angle measurement for orientation purposes.

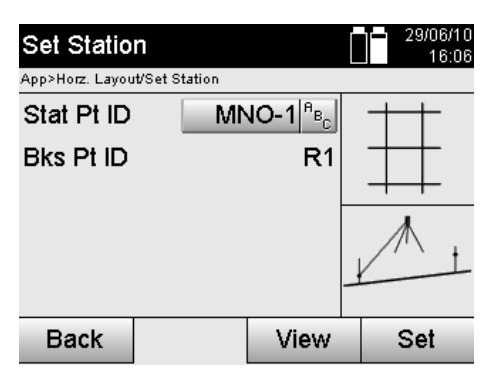

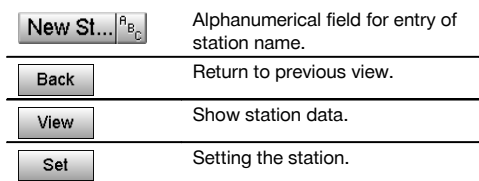

### **NOTE**

The station is always saved in internal memory. If the station name already exists in memory, the station must be renamed. i.e. a new name assigned to it.

Continue with rotating the axis and shifting the axis as described in the applicable sections.

# **10.2.4 Setting a station over a point with coordinates**

On many construction sites, measured points with coordinates already exist, or the positions of parts of the structure, building control lines or foundations etc. are already described with coordinates. In this case, the decision about whether coordinates or building control lines are to be used can be taken when the

station is being set up.

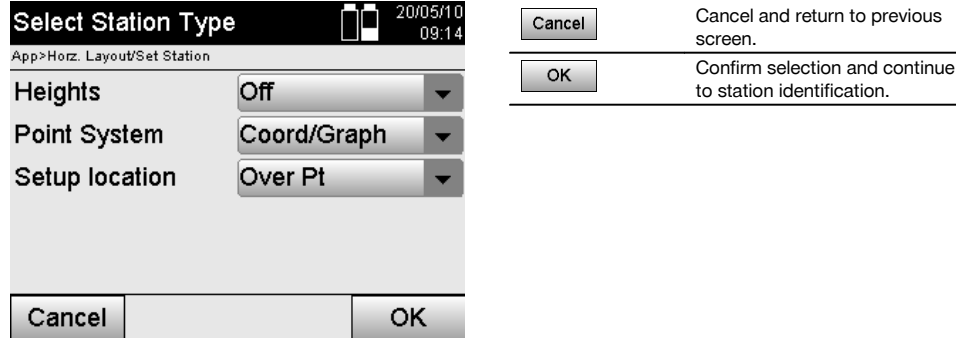

#### **Setting up the tool over a point with coordinates**

The tool is set up over a point marked on the floor or ground, the position of which is defined by coordinates and from which the points or items to be measured are easily visible.

Special care must be taken to ensure that the tripod stands steadily and securely.

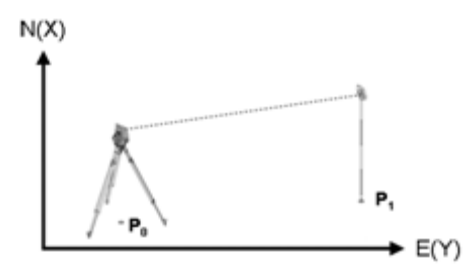

The tool is positioned at a point defined by coordinates **P0** and, for the purpose of orientation, is aimed at another point defined by coordinates **P1**.

The tool calculates the position within the coordinate system.

For better identification of the orientation point, the distance can be measured and compared with the coordinates.

#### **NOTE**

This makes correct identification of the orientation point more reliable. If the coordinate point P0 also has a height, this will first be used as the station height. The height of the station can be redetermined and changed at any time before the station is set finally.

The orientation point is decisive for correct calculation of direction and should therefore be selected and measured with care.

### **10.2.4.1 Entering the position of the station**

A designation that identifies the station or tool position clearly and uniquely must be entered. The coordinates of its position must belong to this designation.

i.e. the station point may already exist as a saved point in the job or, alternatively, the coordinates will have to be entered manually.

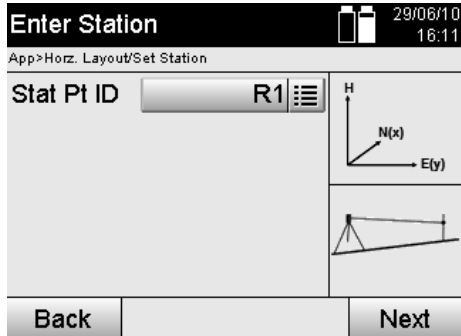

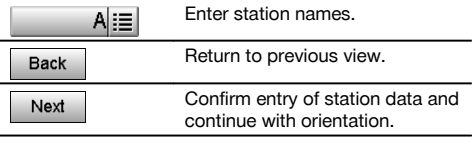

After the name for the station point has been entered, the corresponding coordinates or positions are searched for in the graphics data in memory.

If no point data exists under the given name the coordinates have to be entered manually.

### **10.2.4.2 Entering the target point**

A designation that identifies the target point clearly and uniquely must be entered. The coordinates of its position must belong to this designation.

The target point must exist as a saved point in the job or, alternatively, the coordinates have to be entered manually.

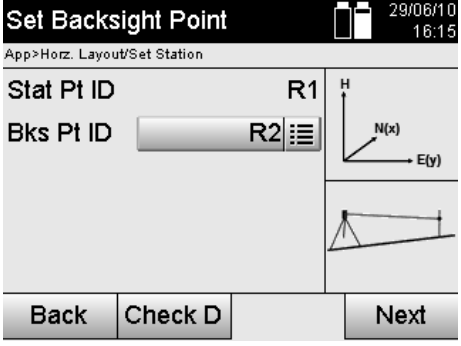

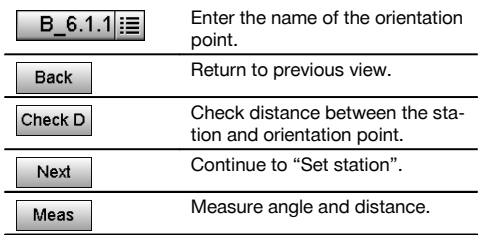

#### **NOTE**

When the name for the orientation point is entered, the corresponding coordinates or position are searched for in the graphics data saved in memory. If no point data exists under this name the coordinates have to be entered manually.

### **Optional check of distance between the station and the orientation point**

After the target point has been entered, this point must be sighted exactly for the purpose of a reference measurement. After measuring the distance to the orientation point, you have the option of checking the distance between the station and the orientation point.

This serves as an aid for checking correct point selection and correct sighting of this point, and shows how well the measured distance corresponds to the distance measured from the coordinates.

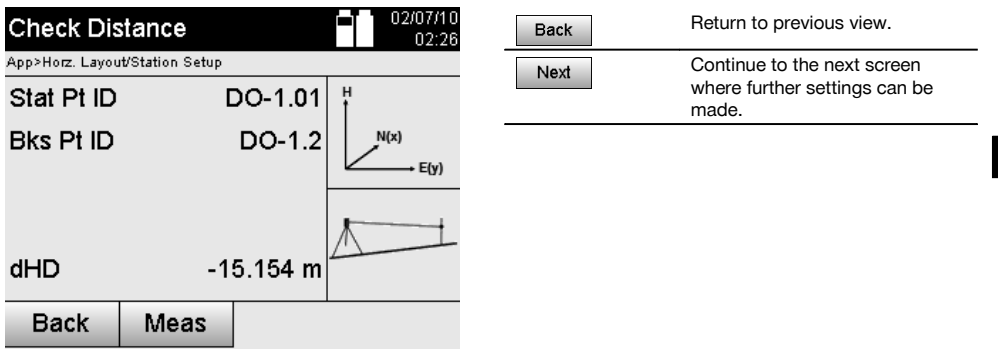

The dHD value shown is the difference between the measured distance and the distance calculated from the coordinates.

Further points can be checked by pressing the "Next" button. In addition to the dHD, the dHA value (which is the difference between the measured horizontal angle and the horizontal angle calculated from the coordinates) is also shown in the display.

### **10.2.4.3 Set station**

The station is always saved in internal memory.

If the station name already exists in memory, the station **must** be renamed. i.e. a new name assigned to it.

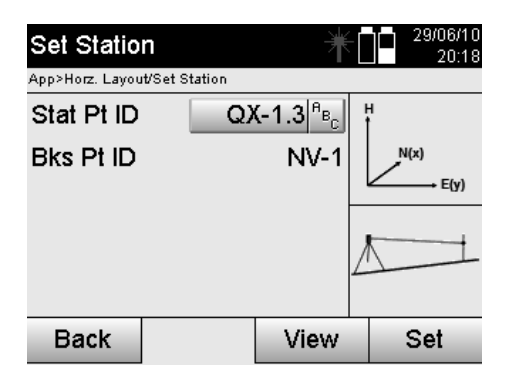

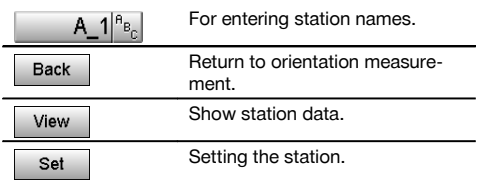

# **10.2.5 Setting a station "anywhere", with coordinates**

Setting the station "anywhere" allows the position of the station to be defined by measuring the angles and distances to two reference points.

The ability to set the station "anywhere" is used when it is not possible to set it at a point on the building control line or when the line of sight to the points to be measured is obstructed.

Extra care must be taken when setting the station "anywhere".

Additional measurements are taken in order to set the station "anywhere". Additional measurements always present a risk of errors.

Care must also be taken to ensure that the geometry of the situation allows a usable position to be achieved.

The tool checks the basic geometric relationships in order to ensure that a usable position can be calculated and issues a warning in critical situations.

Nevertheless, the user of the tool is obliged to exercise special caution in this respect as the software is not capable of recognizing all potentially critical situations.

en

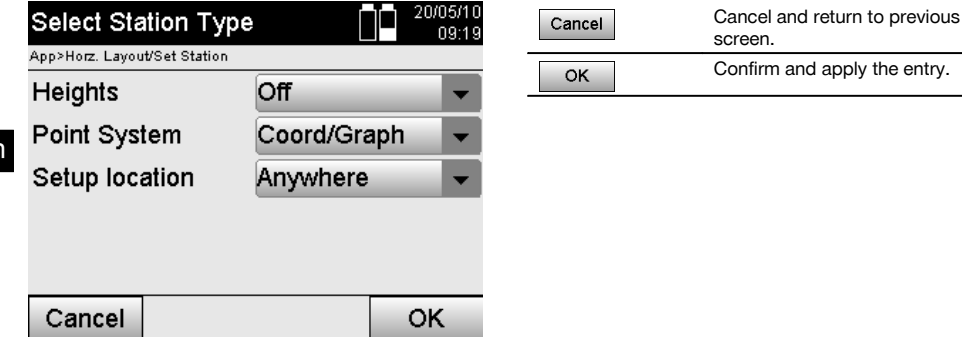

# **Setting up the tool "anywhere", with coordinates**

An unobstructed and convenient location should be chosen for setting up the tool, where two coordinate points are clearly visible and where a good line of sight to the points to be measured can be ensured as far as possible. It is recommended that a mark is always first made on the ground or floor and the tool then set up over this mark. This allows the position to be checked subsequently in the event of uncertainties.

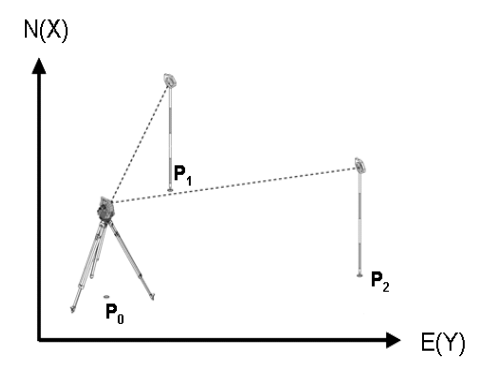

The tool is positioned at any desired point **P0** and is then used to measure, one after the other, the angle and distance to two reference points with known coordinates **P1** and **P2**.

The position of the tool **P0** is then determined from the measurements taken to the two reference points.

# **NOTE**

If the height of one or both of the reference points is known, the height of the new station will be calculated automatically. The height of the station can be redetermined and changed at any time before the station is set finally.

### **10.2.5.1 Measuring to the first reference point**

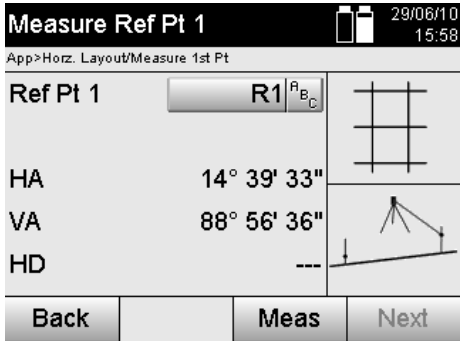

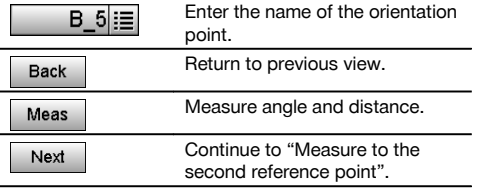

Corresponding coordinates or positions are searched for in the graphic data saved in the system. If no point data exists under this name the coordinates have to be entered manually.

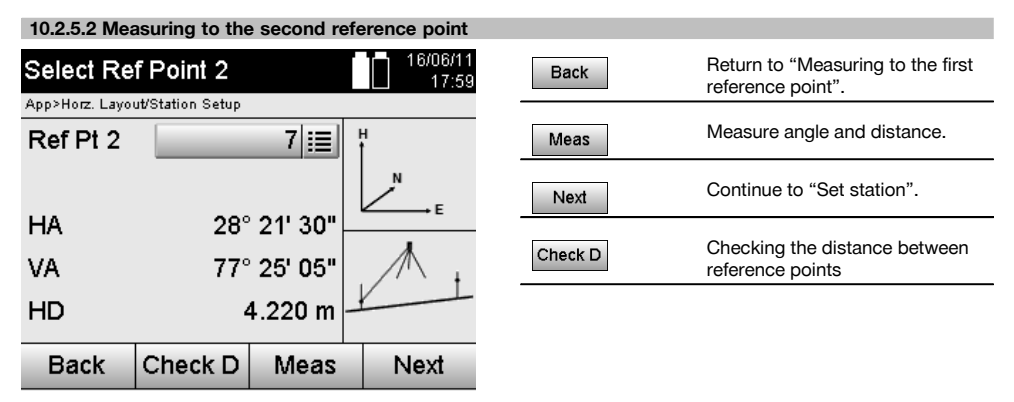

Continue by checking the distance between the station and the orientation point, as described in the applicable section.

# **10.2.5.3 Set station**

The station is always saved in internal memory.

If the station name already exists in memory, the station **must** be renamed. i.e. a new name assigned to it.

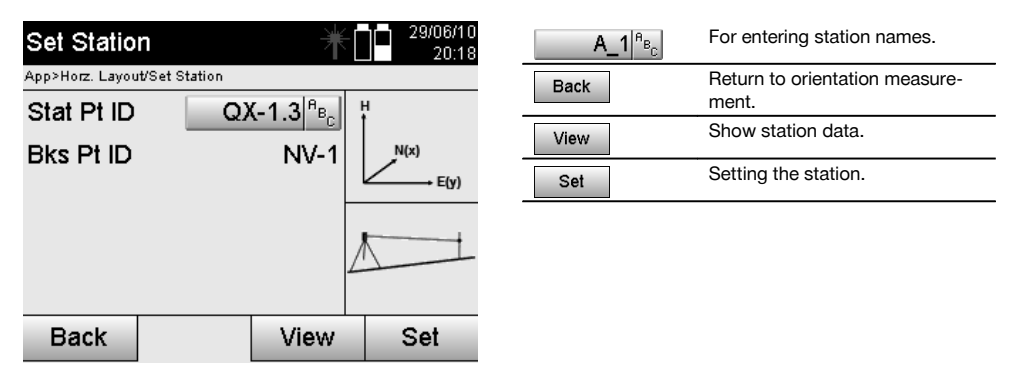

# **10.3 Setting the height**

en

If heights are also to be used in addition to setting the station and orientation, i.e. target heights are to be determined or laid out, the height of the center of the telescope must also be defined. Two different methods can be used to set the height:

- 1. If the height of the point on the floor or ground is known, the height of the tool is then measured. The height of the center of the telescope is the sum of these two values.
- 2. Alternatively, an angle and distance measurement can be made to a point or mark with a known height and thus by "measuring" in this way, the height of the center of the telescope determined and transferred back to the tool.

# **10.3.1 Setting a station with a control line (height option "on")**

If the "With heights" option has been selected, the station heights will be shown in the "Set station" screen. These can be confirmed or redefined.

#### **Defining a new station height**

Station height can be defined in two different ways:

- 1. Direct manual entry of the station height.
- 2. The station height is defined by manually entering the height of a height mark and by measuring the vertical angle and distance.

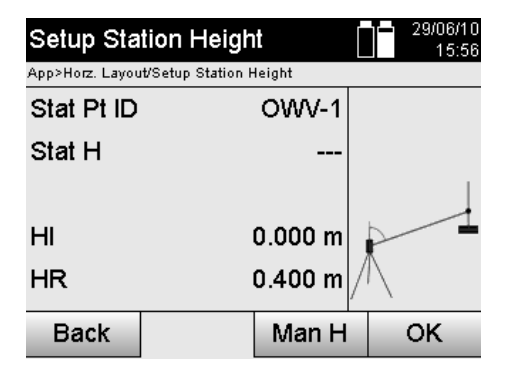

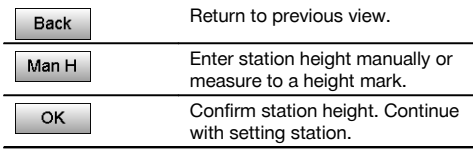

#### **1st Direct manual entry of the station height**

After the option for redefinition of the station height has been selected from the previous screen, the new station height can be entered manually here.

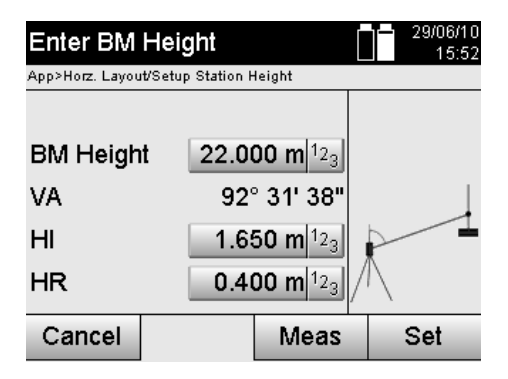

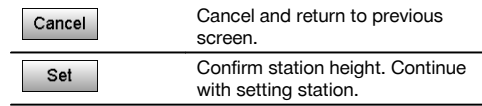

#### **2nd Definition of the station height by entering a height and measuring the vertical angle and distance**

The station height is transferred "back" to the station from the height mark, so to speak, by entering the reference height, tool height and reflector height in conjunction with a vertical angle and distance measurement. When doing this it is essential that the correct tool height and reflector height are entered.

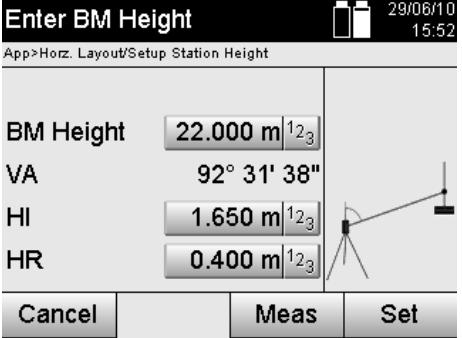

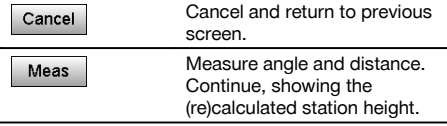

Setting the station.

# **Showing the recalculated station height after measurement**

1.650 m

View

The recalculated station height is shown after taking the angle and distance measurements and it can then be confirmed or canceled.

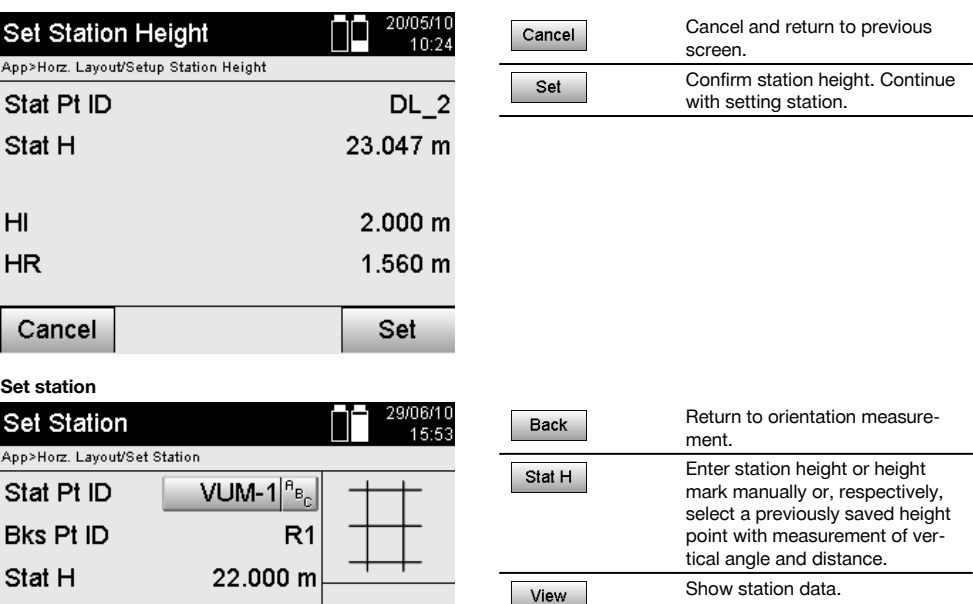

# **NOTE**

**Back** 

 $H<sub>l</sub>$ 

When the "Heights" option is active, a height must be assigned to the station, i.e. a height value for the station must exist.

Set

Set

# **NOTE**

The station is always saved in the system's internal memory. If the station name already exists in memory, the station must be renamed. i.e. a new name assigned to it.

Stat H

### **After the station has been set, the user can continue with the actual main application previously selected.**

### **10.3.2 Setting a station with coordinates (height option "on")**

### **Defining a new station height**

The station height can be determined in three different ways:

- Direct manual entry of the station height
- The station height is determined by manually entering the height of a height mark and by measuring the vertical angle and distance.
- Definition of the station height by selecting a point with heights from data memory and measurement of the vertical angle and distance to this point

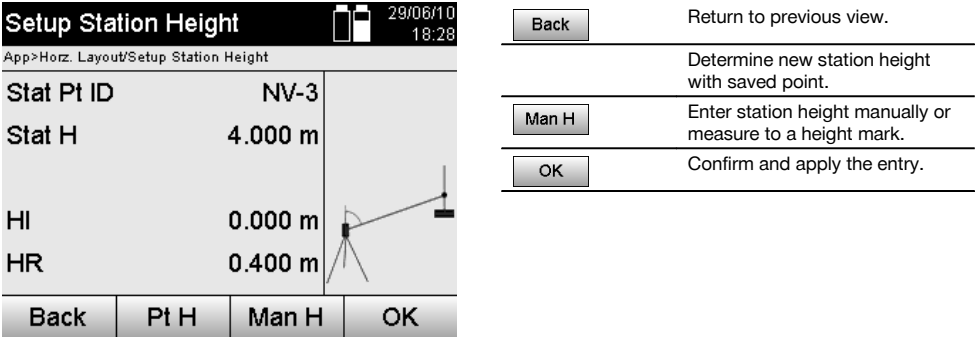

### **1st Direct manual entry of the station height**

After the option for redefinition of the station height has been selected from the previous screen, the new station height can be entered manually here.

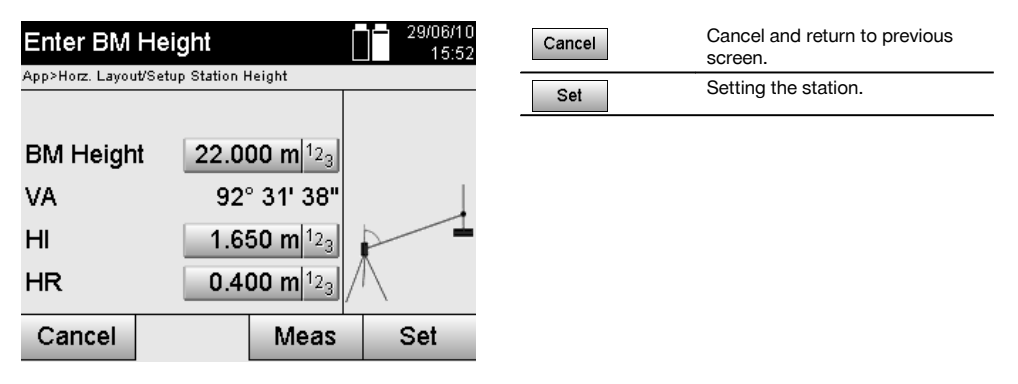

# **2nd Definition of the station height by entering a height and measuring the vertical angle and distance**

The station height is transferred "back" to the station from the height mark, so to speak, by entering the reference height, tool height and reflector height in conjunction with a vertical angle and distance measurement. When doing this it is essential that the correct tool height and reflector height are entered.

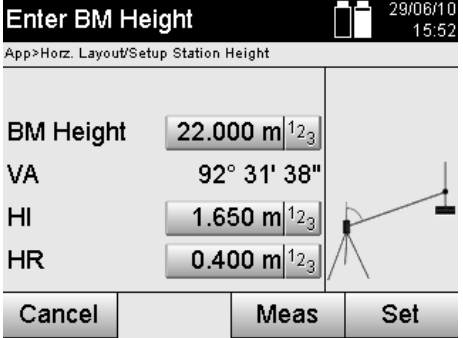

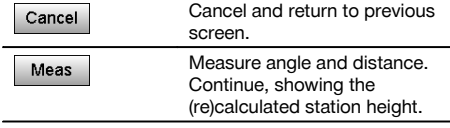

# **Showing the recalculated station height after measurement**

The recalculated station height is shown after taking the angle and distance measurements and it can then be confirmed or canceled.

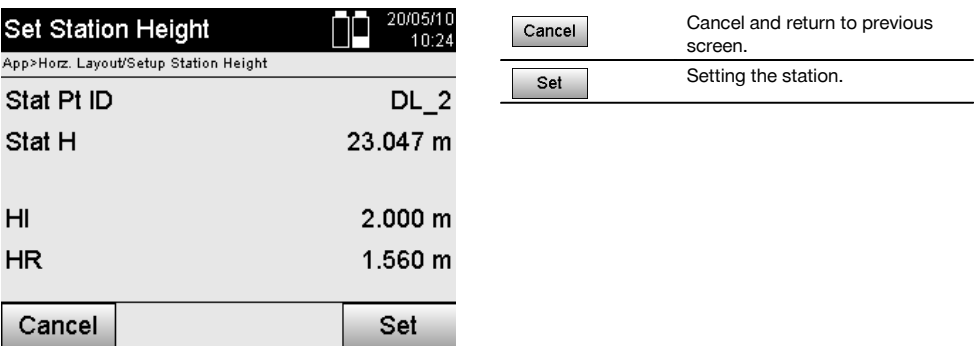

# **3. Definition of the station height by selecting a point with heights from data memory and measurement of the vertical angle and distance**

The station height is transferred "back" to the station from the height point or height mark, so to speak, by entering the height point, the tool height and reflector height in conjunction with a vertical angle and distance measurement. When doing this it is essential that the correct tool height and reflector height are entered.

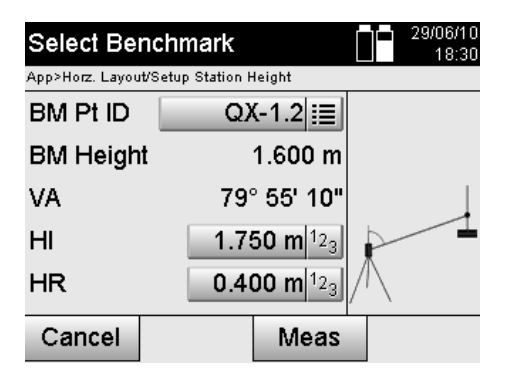

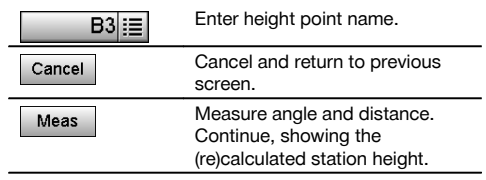

Corresponding coordinates or positions are searched for in the graphical data saved in the system. If no point data exists under this name the coordinates have to be entered manually.

### **Showing the recalculated station height after measurement**

The recalculated station height is shown after taking the angle and distance measurements and it can then be confirmed or canceled.

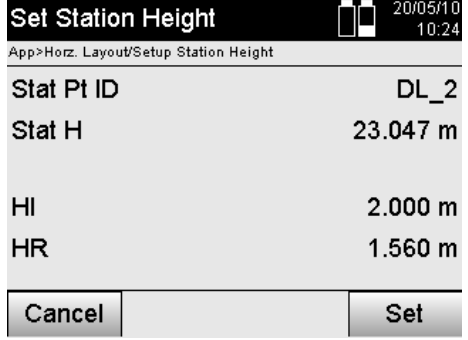

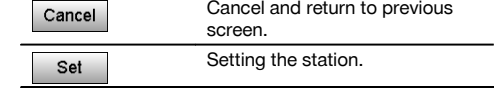

### **Set station**

en

If the "With heights" option has been selected, the station heights will be shown in the "Set station" screen. These can be confirmed or redefined.

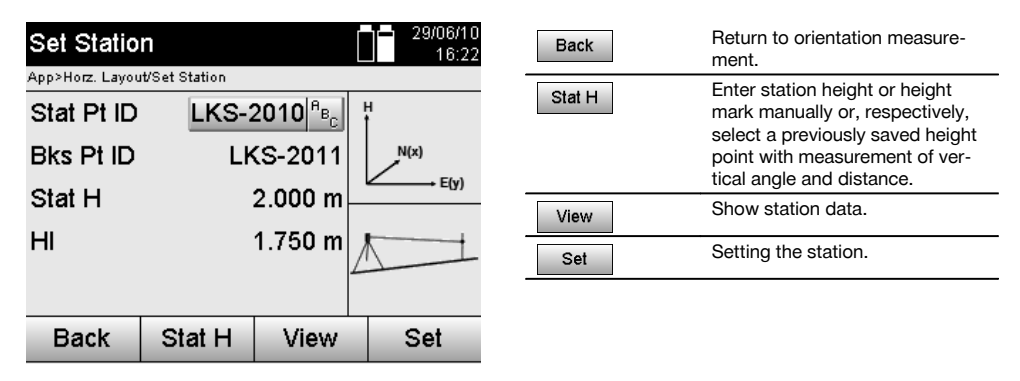

#### **NOTE**

When the "Heights" option is active, a height must be assigned to the station, i.e. a height value must exist. If no station height is given, an error message is displayed and the user is instructed to determine the station height.

# **11 Applications**

### **11.1 Horizontal layout (Horz. layout)**

### **11.1.1 The horizontal layout principle**

The layout operation is used to transfer data from the plan to the actual object or building plot.

This plan data consists either of dimensions that relate to building control lines or positions described by coordinates. The plan data or layout positions can be entered as dimensions or distances, as coordinates or can be transferred previously from a PC.

In addition, plan data in the form of CAD drawings can be transferred to the total station and the applicable graphical points for the layout then selected from the display of the tool.

This makes working with long numbers or lots of numbers unnecessary.

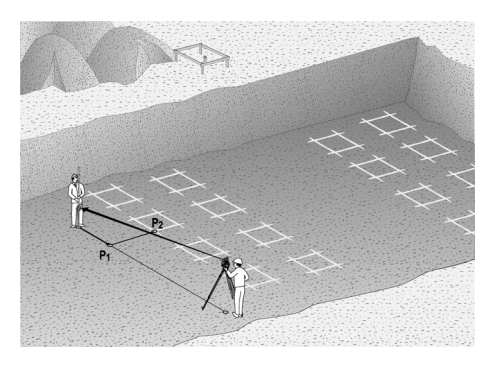

The "Horizontal Layout" application is started by way of the corresponding button in the in the application menu.

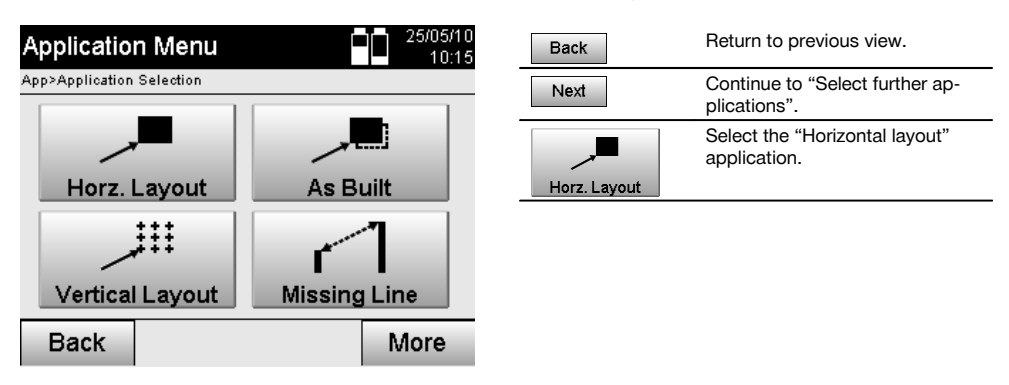

After starting the application, the projects or list of projects (see section 13.2) is shown for selection as well as the corresponding station selection or station setup.

The "Horizontal layout" application begins after station setup is completed.

Depending on the station selected, there are two alternative methods for determining the point to be laid out:

- 1. Laying out points using building control lines<br>2. Laving out points using coordinates and/or points
- Laying out points using coordinates and/or points based on a CAD drawing

### **11.1.2 Laying out with building control lines**

When laying out with control lines, the layout values to be entered always refer to the building control line that has been selected as the reference axis.

# **Entering layout points relative to the building control line**

Enter the layout point as a dimension relative to the building control line defined when the station was set or, respectively, the building control line on which the tool is set up.

The values to be entered are line and offset distances relative to the previously defined building control line.

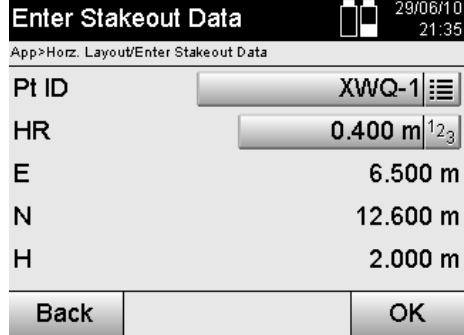

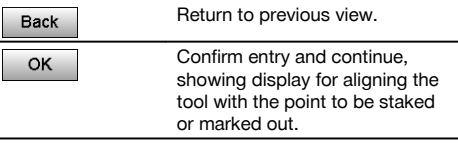

# **NOTE**

Layout values on the building control line in a forwards or backwards direction from the tool station are line (longitudinal) values and those to the right or left of the building control line are offset values. Forwards and to the right are positive values, backwards and to the left are negative values.

# **Direction to the layout point**

Using this screen, the tool is aimed at the point to be laid out by rotating the tool until the red direction indicator is at the zero position and, below this, the numerical display for angle difference shows a value as close as possible to zero. The cross hairs are then aimed at the point to be laid out and the reflector bearer can be guided into position. Alternatively, the reflector bearer can bring himself into position on the sighting line with the aid of the guide light.

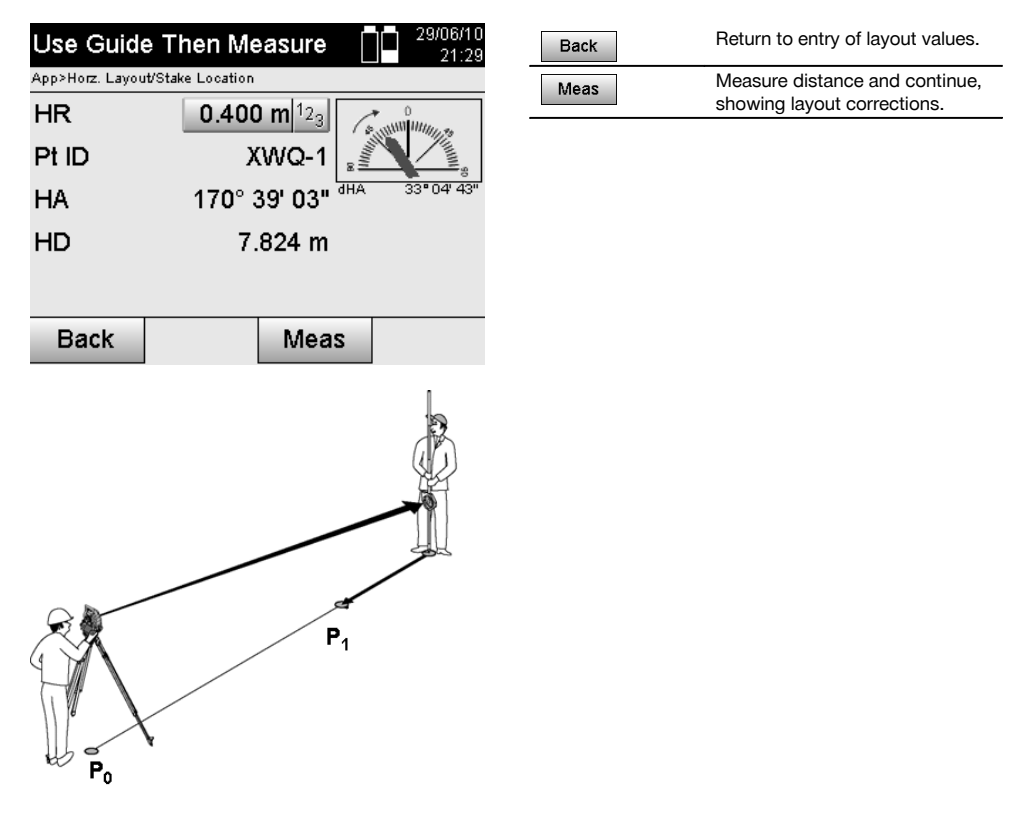

52

**P0** is the position of the tool after setting up.

**P1** is the point to be laid out and the tool is already aimed at this point.

The reflector bearer is standing close to the point (distance) calculated.

After each distance measurement the tool indicates the amount by which the reflector bearer must move, forwards or backwards, towards the point to be laid out.

### **Layout corrections after distance measurements**

After the distance measurement has been taken, the reflector bearer is guided with the aid of the corrections **Fwd, Back, Left, Right, Up and Down**.

When measurements show that the reflector bearer is exactly on the sighting line, the **Right / Left** correction in the display shows a value of 0.000 m (0.00 ft).

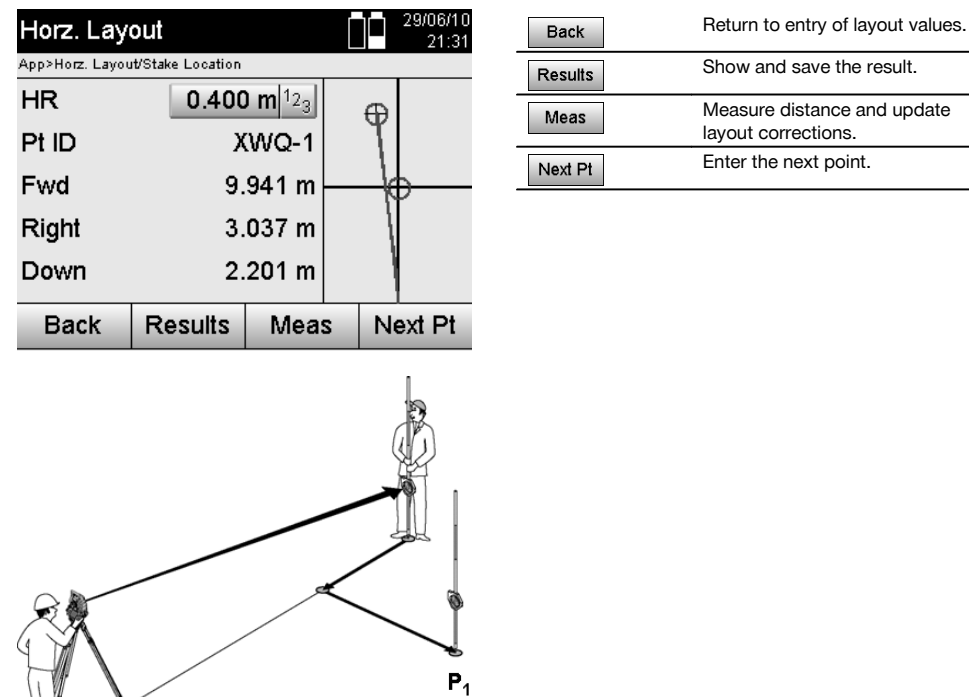

Show and save the result. Measure distance and update layout corrections. Enter the next point.

**P0** is the position of the tool after setting up.

 $P<sub>0</sub>$ 

When measurements are taken to a reflector position not exactly in the direction of the new point, the corresponding Fwd, Back, Left, Right corrections to the new point **P1** are displayed.

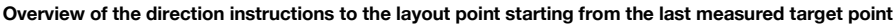

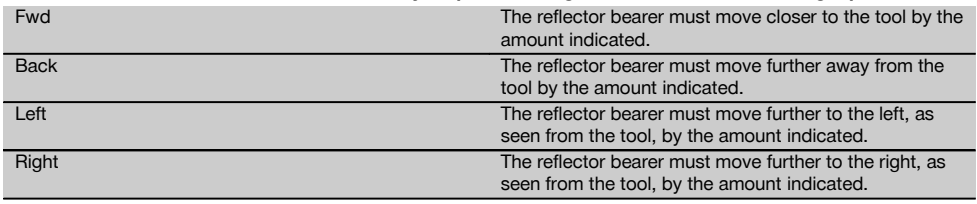

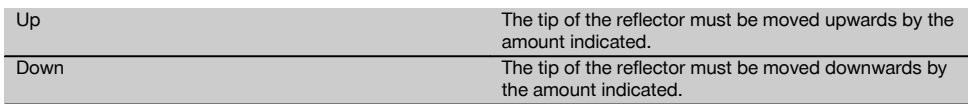

# **Layout results**

en

Screen showing the layout differences in terms of line, offset and height based on the last target point measurement.

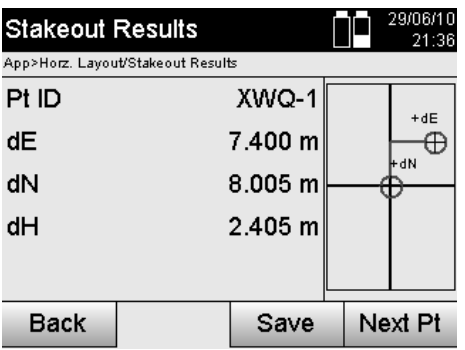

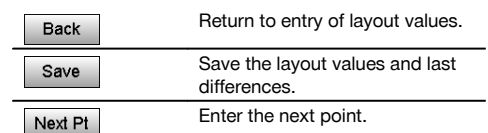

# **NOTE**

If the option to include heights was not set when the station was set up, height values and all associated information are not displayed.

### **Saving layout data with building control lines**

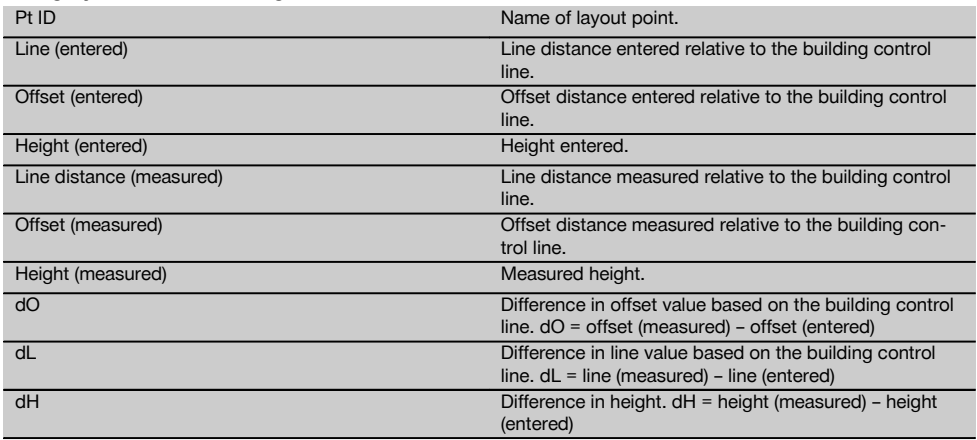

# **11.1.3 Laying out with coordinates**

# **Entering the layout points**

The layout values with point coordinates can be entered in three different ways:

- 1. Manual entry of point coordinates.<br>2. Selection of point coordinates from
- Selection of point coordinates from a list of points saved in memory.
- 3. Selection of point coordinates from a CAD drawing with points saved in memory.

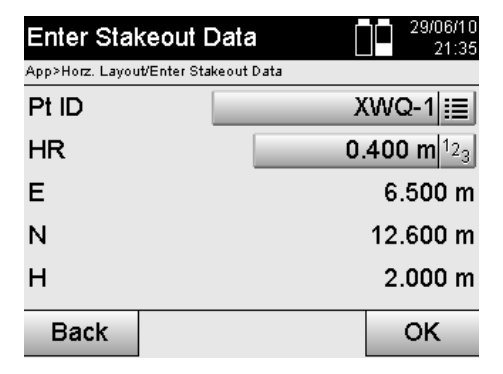

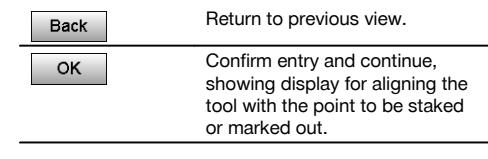

# **Entering the layout points (from a CAD drawing)**

The layout points are selected directly from a CAD drawing.

With this method, the point is already incorporated in the drawing as a three-dimensional or two-dimensional point and can be extracted accordingly.

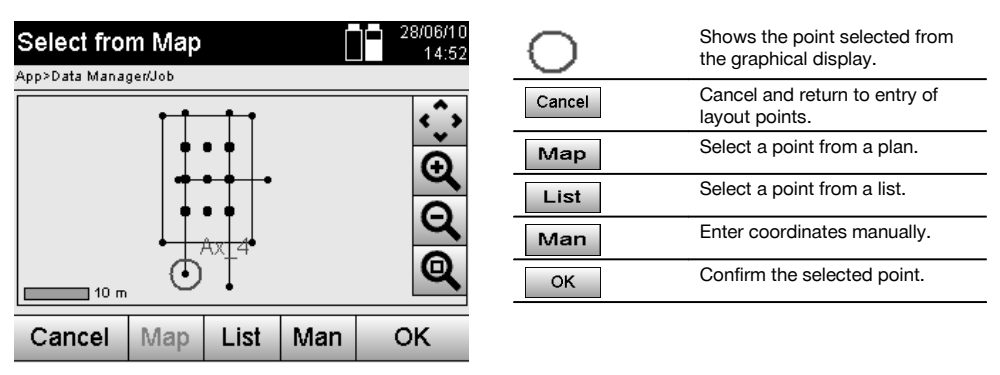

# **NOTE**

If the option to exclude heights is activated when setting up the station, height values and all associated information are not displayed. The other screens shown are the same as described in the previous section.

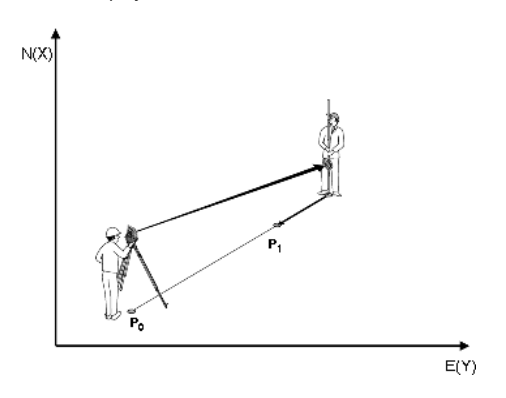

**P0** is the position of the tool after setting up.

**P1** is the point described by coordinates. After the tool has been lined up (aimed), the reflector bearer goes to the approximate distance calculated.

en

After each distance measurement the tool indicates the amount by which the reflector bearer must move towards the point to be laid out.

### **Layout results with coordinates**

Shows the layout difference in terms of coordinates based on the last distance and angle measurements.

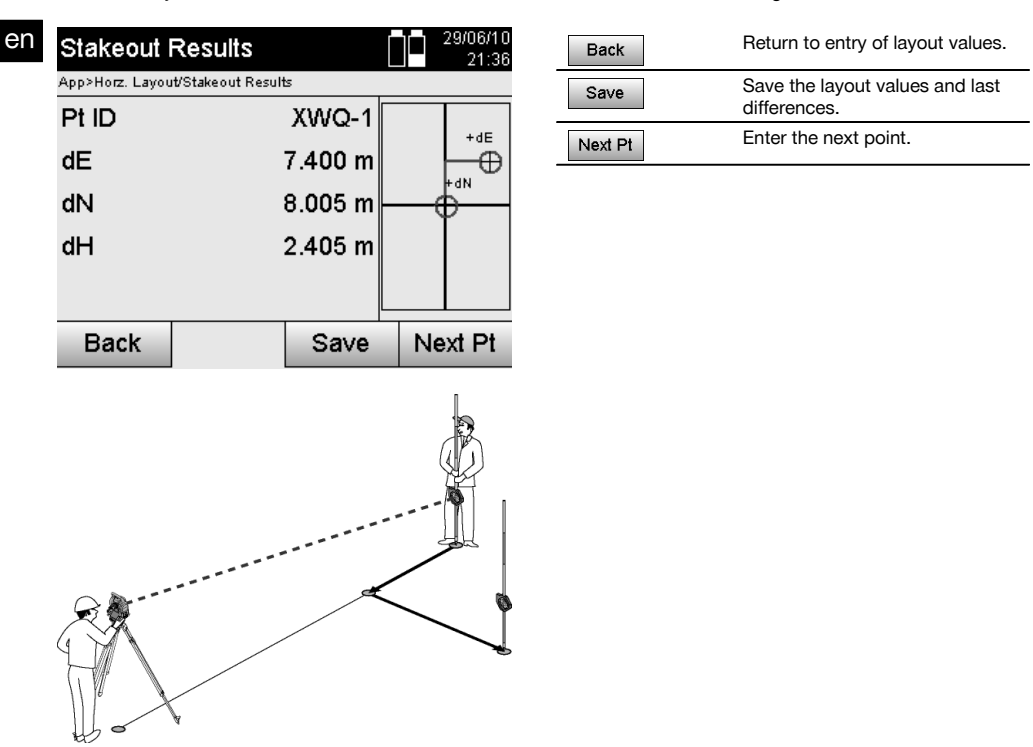

**P0** is the position of the tool after setting up.

When measurements are taken to a reflector position not exactly in the direction of the new point, the corresponding Fwd, Back, Left, Right directions to the new point **P1** are displayed.

### **Saving data for staking out with coordinates**

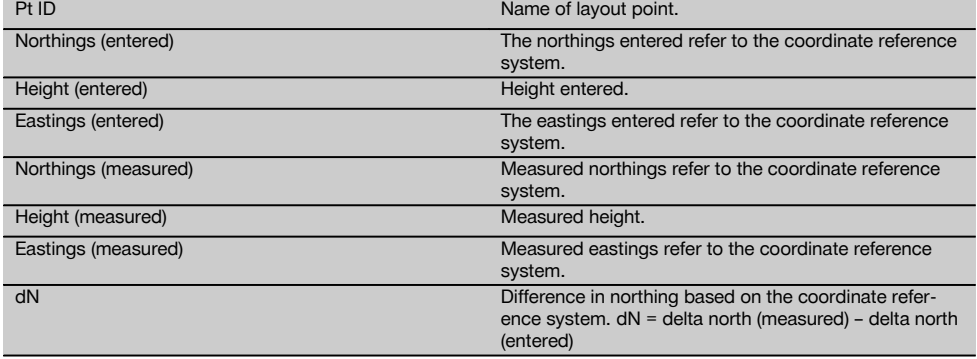

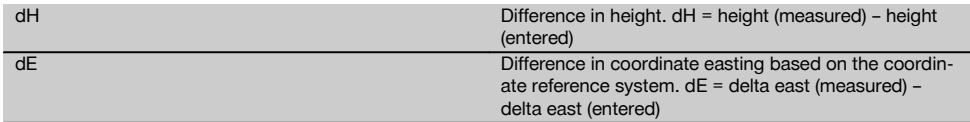

# **NOTE**

The procedure for a horizontal layout with coordinates is the same as for a layout based on a building control line, with the exception that coordinates or coordinate differences are entered or shown as results instead of line or offset distances.

# **11.2 Vertical layout (Vert. layout)**

# **11.2.1 The vertical layout principle**

In a vertical layout, plan data is transferred to a vertical reference plane such as a wall or facade, etc.

This plan data is either in the form of dimensions that relate to the building control line in the vertical reference plane or positions described by coordinates in a vertical reference plane.

The plan data or layout positions in the form of dimensions or distances can be entered with coordinates or can be transferred previously from a PC.

In addition, plan data in the form of CAD drawings can be transferred to the total station and the applicable graphical points for the layout then selected from the display of the tool.

This makes working with long numbers or lots of numbers unnecessary.

Typical applications are the positioning of fastening points on facades, installation channels on walls, pipes, etc.

A special application offers the possibility of comparing a vertical surface with a theoretically absolutely flat surface in order to check for unevenness or, respectively, to produce a record of the results.

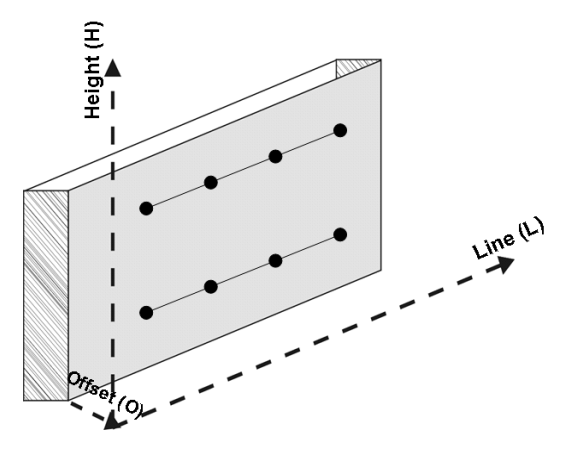

The "Vertical layout" application can be started with the corresponding button in the in the application menu.

en

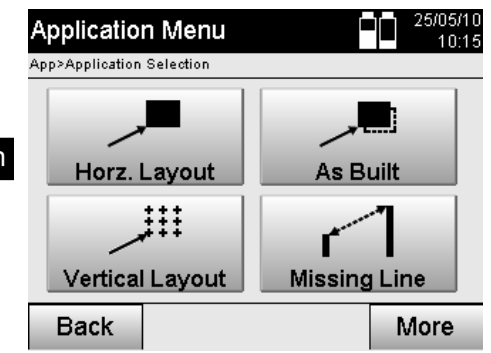

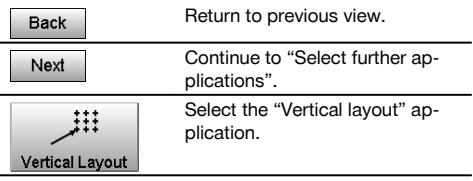

After starting the application, the projects or list of projects is shown for selection as well as the corresponding station selection or station setup.

The "Vertical layout" application begins after station setup is completed.

Depending on the station selected, there are two alternative methods for determining the point to be laid out:

- 1. Laying out points with building control lines, i.e. control lines in the vertical reference plane.<br>2. Laying out points with coordinates or points based on a CAD drawing
- Laying out points with coordinates or points based on a CAD drawing

# **11.2.2 Vertical layout with building control lines**

In a vertical layout with building control lines the control lines are defined by measuring to two reference points when the station is set up.

### **Setting up the station**

The station should be set up in front of the vertical plane in a position that is as central as possible and at a distance that allows as clear a view as possible of all points.

The zero point **(1)** of the reference axis system and the direction **(2)** of the vertical reference plane are defined when the tool is set up.

#### **Caution**

The reference point **(1)** is the decisive point. The vertical and horizontal reference axes in the vertical reference plane are set on this point.

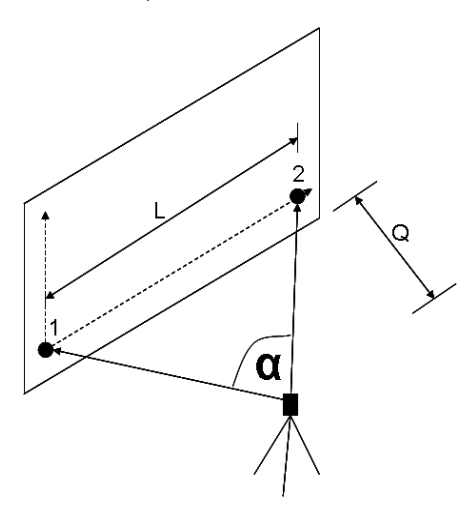

An optimum setup or, respectively, tool position has been achieved when the ratio between the horizontal reference length **L** and the distance **Q** is L : Q = 25 : 10 to 7 : 10, so that the included angle lies between **α** = 40° - 100°.

# **NOTE**

The procedure for setting up the station is the same as for setting up the station "anywhere" with building control lines, with the difference that the first reference point is set at the zero point of the building control line system in the vertical plane and the second reference point defines the direction of the vertical plane relative to the tool system. In any case, the horizontal and vertical control lines are adopted from point (1).

### **Shifting a control line**

In order to shift the control line system or, respectively, the "zero point" on the vertical reference plane, shift values require to be entered.

These shift values can be used to shift the zero point of the control line system to the left (-) and right (+) horizontally, up (+) and down (-) vertically, and the entire plane forwards (+) and backwards (-).

It can be necessary to shift a control line when the "zero point" cannot be sighted directly as the first reference point. An existing reference point than has to be used and then shifted onto a control line by entering the applicable shift values (distances).

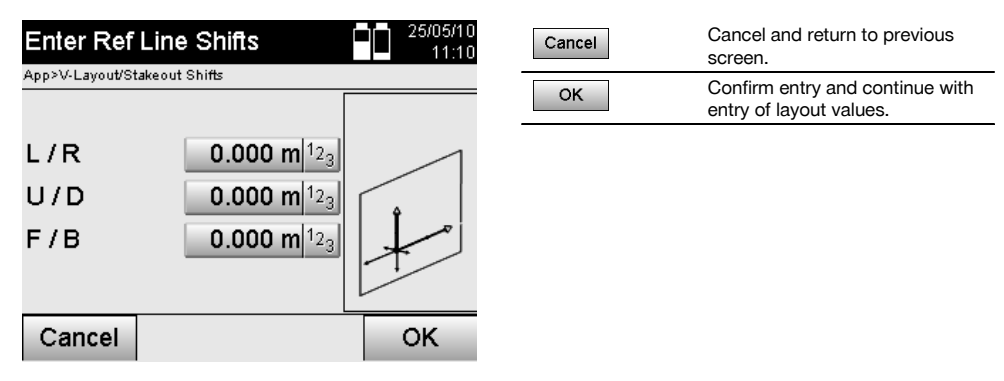

### **Entering a layout position**

The layout value is entered as a dimension relative to the reference axis or building control line in the vertical plane that was defined when the station was set up.

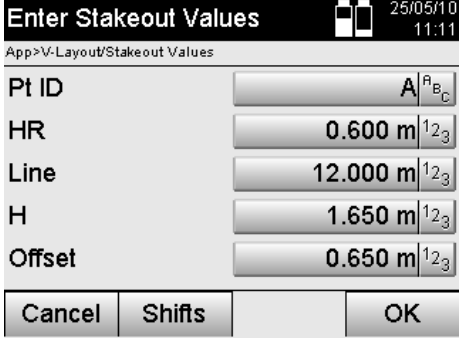

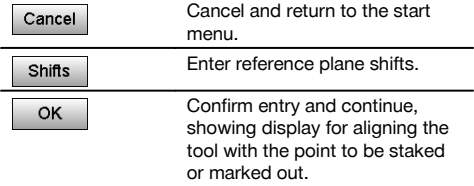

# **Direction to the layout point**

Using this screen, the tool is aimed at the point to be laid out by rotating the tool until the red direction indicator shows "zero".

The cross hairs are them aimed in the direction of the point to be laid out.

The telescope can then be moved vertically until both triangles are shown as unfilled outlines.

# **NOTE**

If the upper triangle is solid - move the telescope downwards. If the upper triangle is solid - move the telescope downwards.

Where possible, the person holding the rod can move into position on the sighting line with the aid of the guide light.

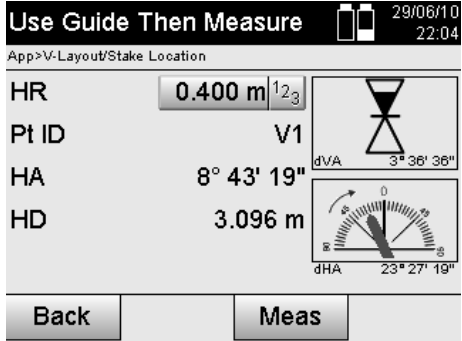

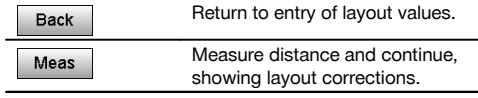

# **Layout corrections**

Using the corrections displayed, the target bearer or target is guided **Up, Down, Left, Right** into position. With the aid of distance measurement, a correction **Forward** or **Back** can also be made.

The corrections shown are updated after each distance measurement until, step by step, the final position is reached.

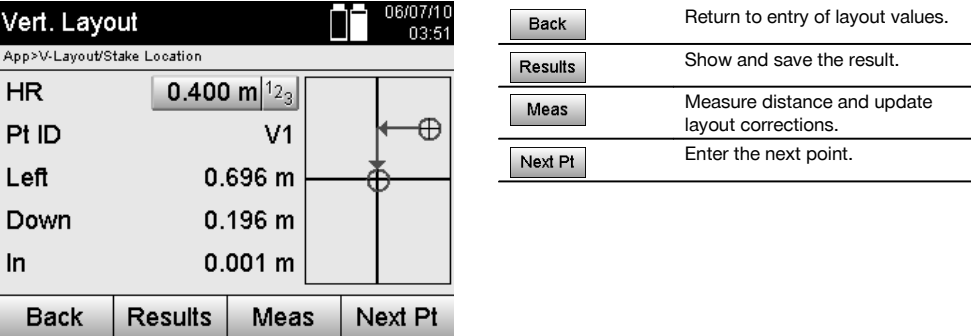

# **Instructions displayed concerning movement of the target to which measurements are taken.**

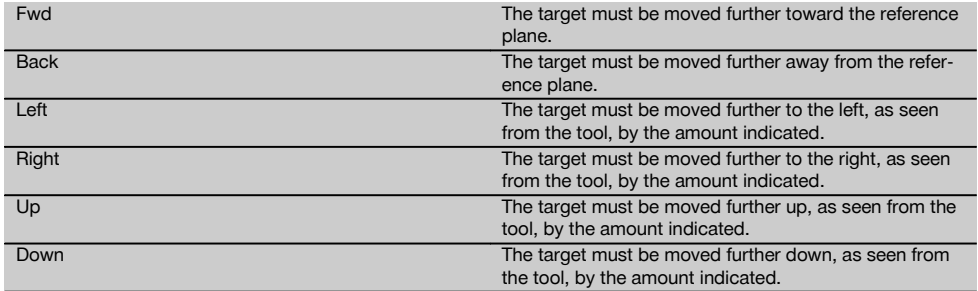

#### **Layout results**

Shows the layout difference in terms of line, height and offset based on the last distance and angle measurements.

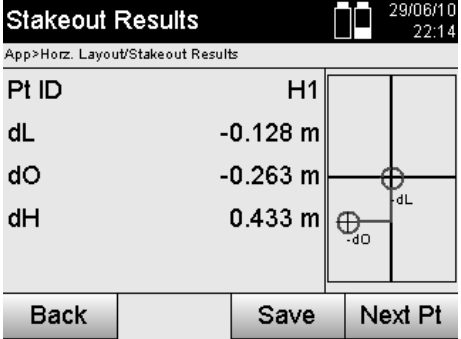

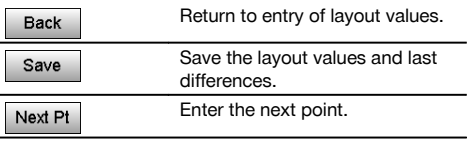

en

**Saving data for staking out with building control lines**

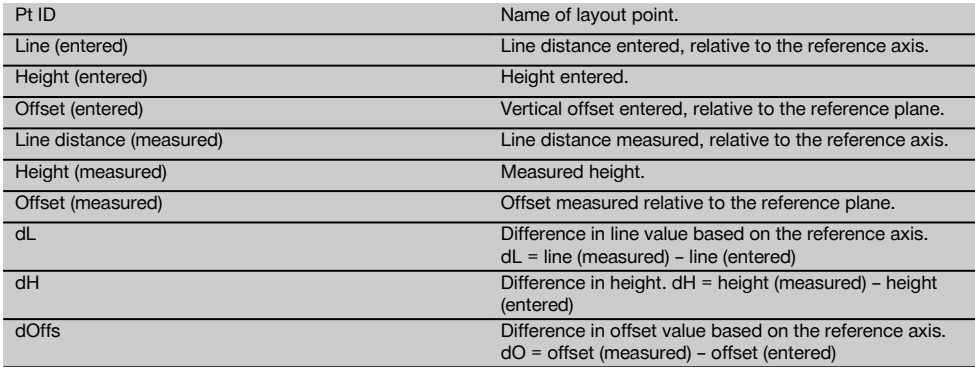

# **11.2.3 Vertical layout with coordinates**

Coordinates can be used, for example, when coordinates are available as reference points and points in the vertical plane are also available as coordinates in the same system.

This is the case, for example, when points in the vertical plane have been measured previously using coordinates.

# **Entering the layout points**

Three different methods can be used to enter layout values with point coordinates:

- 1. Manual entry of point coordinates.<br>2. Selection of point coordinates from
- 2. Selection of point coordinates from a list of points saved in memory.<br>3. Selection of point coordinates from a CAD drawing with points saved
- Selection of point coordinates from a CAD drawing with points saved in memory.

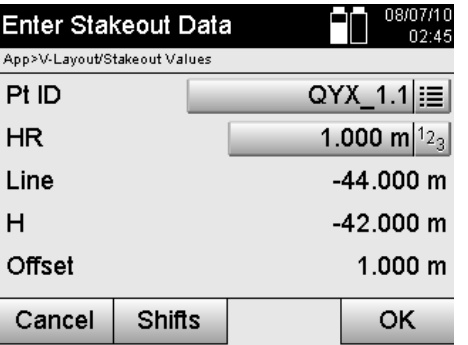

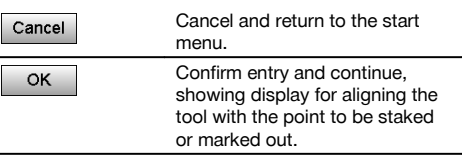

### **Entering the layout values (from a CAD drawing)**

With this method the layout points are selected directly from CAD graphics.

With this method, the point is already incorporated in the drawing as a three-dimensional or two-dimensional point and can be extracted accordingly.

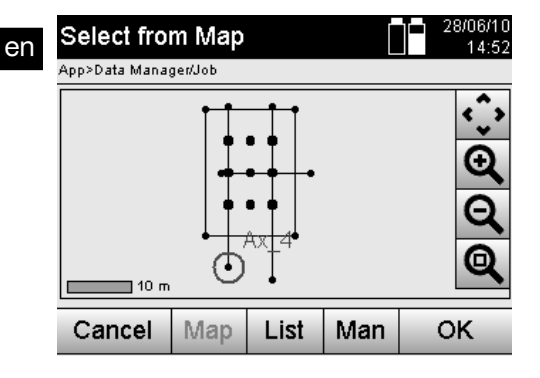

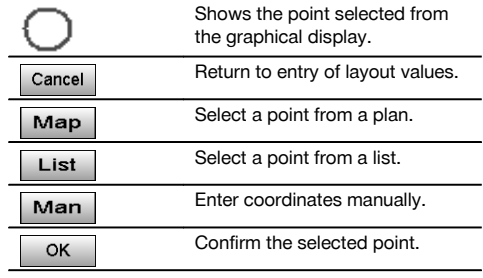

# **Layout results with coordinates**

Shows the layout difference in terms of coordinates based on the last distance and angle measurements.

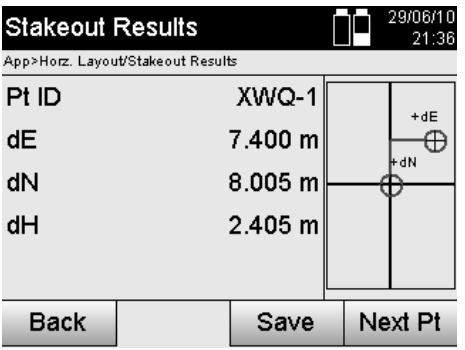

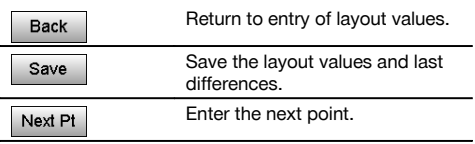

## **Saving data for staking out with coordinates**

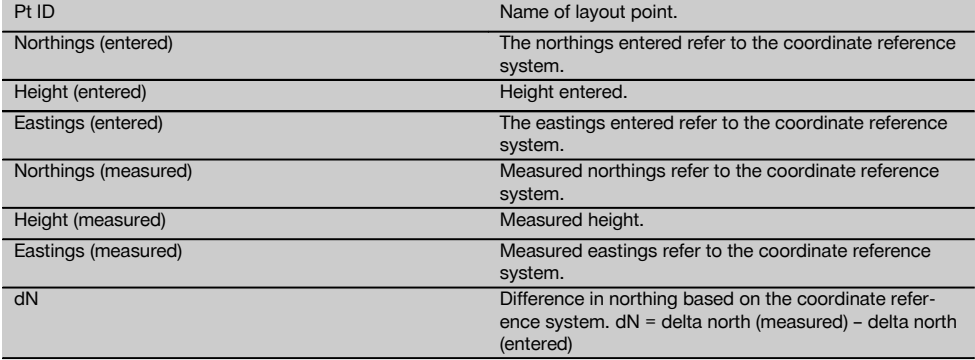

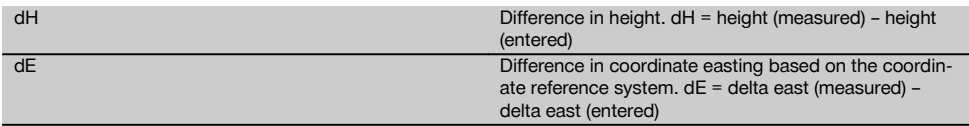

# **NOTE**

The vertical layout always uses three-dimensional point descriptions. In layouts with control lines and layouts with coordinates, the line, height and offset dimensions are used.

### **NOTE**

The other screens shown are the same as described in the previous section.

# **11.3 As-built**

#### **11.3.1 The principle of "As-built"**

In principle, as-built measurements can be regarded as a reversal of the horizontal layout application.

With as-built, existing positions are compared with their positions on the plan and the deviations shown and recorded accordingly.

Depending on how the station has been set up, the plan data or, respectively, the positions to be compared, can take the form of dimensions, coordinates or points in graphics.

When plan data in the form of CAD drawings can be transferred from a PC to the total station and the applicable graphical points then selected from the display of the tool, so working with long numbers or lots of numbers is no longer necessary.

Typical applications are checking walls, columns, formwork, large openings and much more. These jobs are done by comparing positions on the plan with actual points on the object and displaying or, respectively, recording the differences.

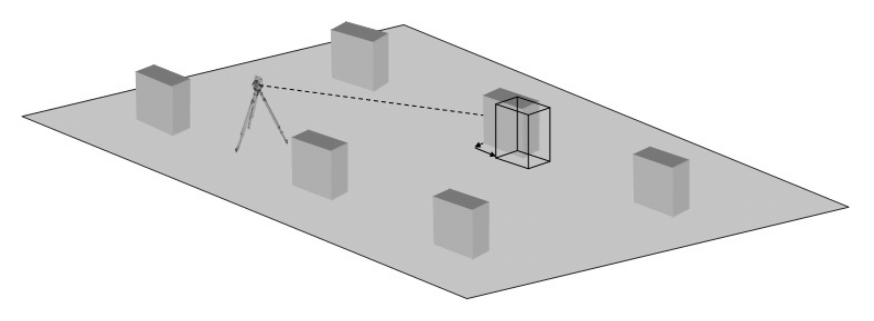

The "As-built" application is started by way of the corresponding button in the in the application menu.

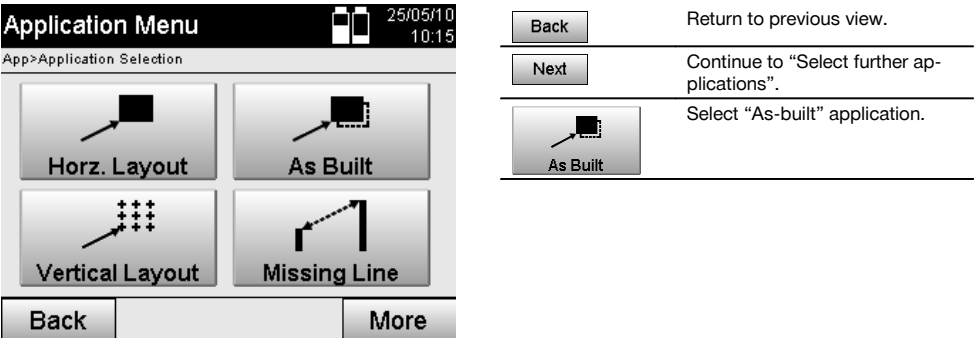

en

After starting the application, the projects or list of projects is shown for selection as well as the corresponding station selection or station setup.

The "As-built" application begins after station setup is completed. Depending on the station selected, there are two alternative methods for determining the as-built measurement point:

- 1. Measuring as-built points using building control lines<br>2. Measuring as-built points with coordinates and/or po
- 2. Measuring as-built points with coordinates and/or points based on CAD drawings.

#### **11.3.2 As-built with building control lines**

When taking as-built measurements with control lines, the as-built values to be entered always refer to the building control line that has been selected as the reference axis.

### **Entering an as-built position**

Enter the as-built position as a dimension relative to the building control line defined when the station was set or, respectively, the building control line on which the tool is set up.

The values to be entered are line and offset distances relative to the previously defined building control line.

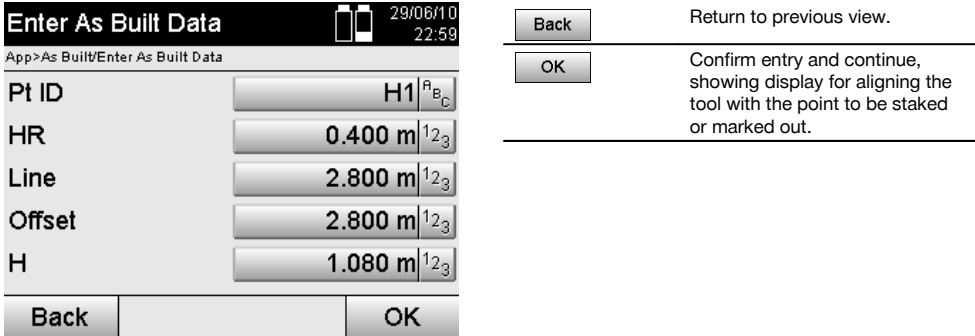

#### **NOTE**

As-built values on the building control line in a forwards or backwards direction from the tool station are line (longitudinal) values and those to the right or left of the building control line are offset values. Forwards and to the right are positive values, backwards and to the left are negative values.

#### **Direction to the as-built point**

Using this screen, the tool is aimed at the point from which the as-built measurement is to be taken by rotating the tool until the red direction indicator is at the zero position and, below this, the numerical display shows a value as close as possible to zero.

The cross hairs are then aimed in the direction of the as-built point in order to guide the reflector bearer and to identify the as-built point.

# **NOTE**

Alternatively, for points on the ground or floor, the reflector bearer can, to a great extent, bring himself into position on the sighting line with the aid of the guide light.

en

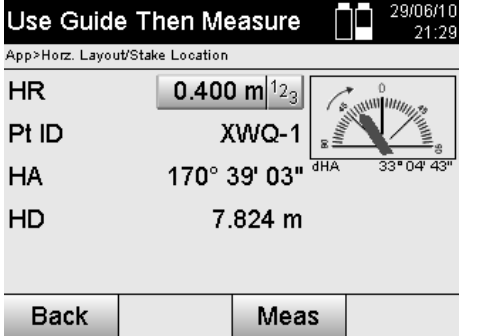

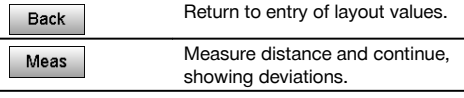

# **Results of as-built measurements**

Shows the difference in position in terms of Line, Offset and Height based on the last distance and angle measurements.

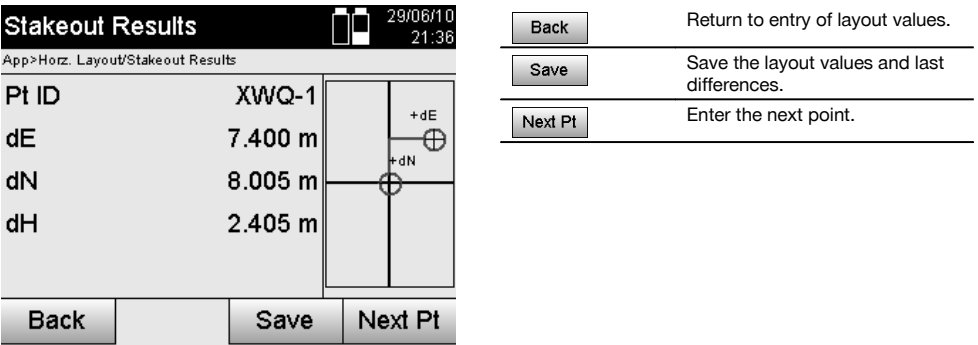

# **NOTE**

If the option to include heights was not set when the station was set up, height values and all associated information are not displayed.

# **Saving as-built data with control lines**

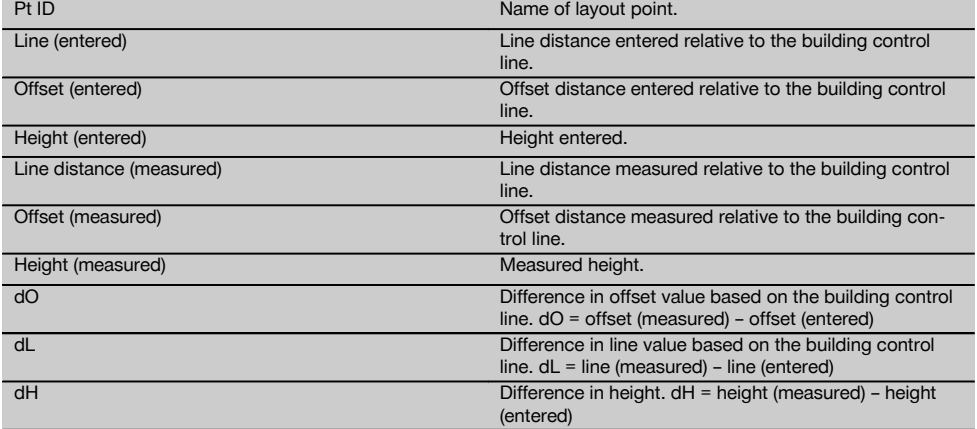

# **11.3.3 As-built with coordinates**

# **Entering an as-built point**

An as-built point with point coordinates can be entered in three different ways:

- Manual entry of point coordinates.
- Selection of point coordinates from a list of points saved in memory.
- Selection of point coordinates from a CAD drawing with points saved in memory.

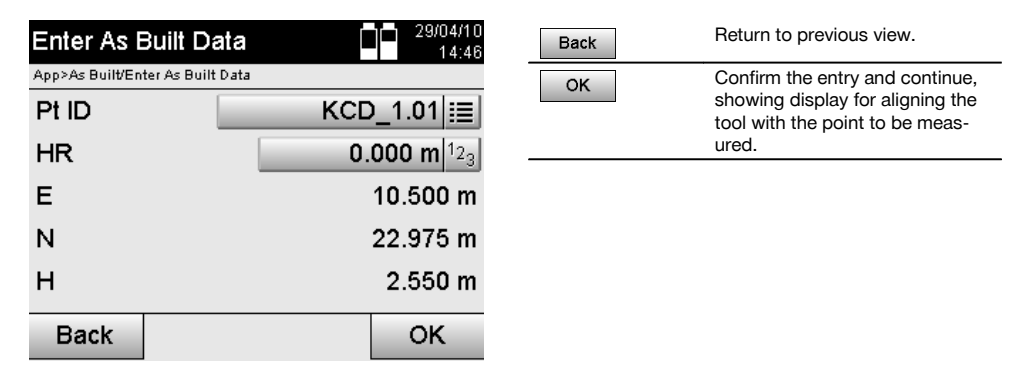

### **Entering the as-built values (from a CAD drawing)**

The as-built points, in this case, are selected directly from a CAD drawing.

With this method, the point is already incorporated in the drawing as a three-dimensional or two-dimensional point and can be extracted accordingly.

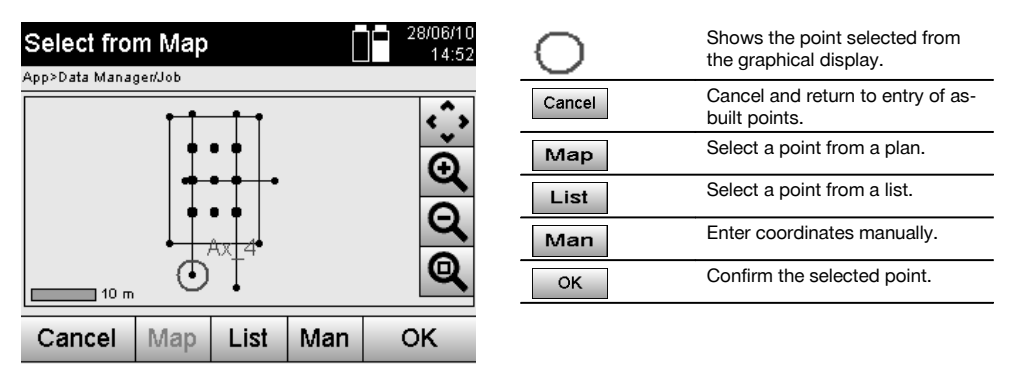

#### **NOTE**

If the option to exclude heights is activated when setting up the station, height values and all associated information are not displayed.

#### **NOTE**

The other screens shown are the same as described in the previous section.

# **Layout results with coordinates**

Shows the layout difference in terms of coordinates based on the last distance and angle measurements.

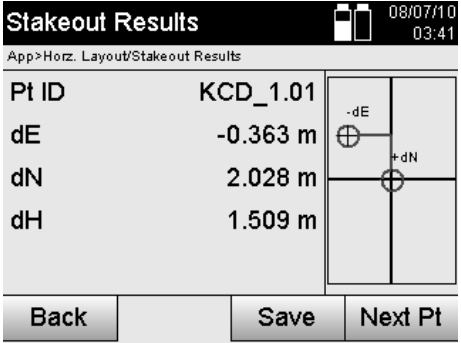

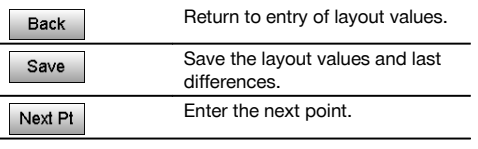

en

# **Saving data for staking out with coordinates**

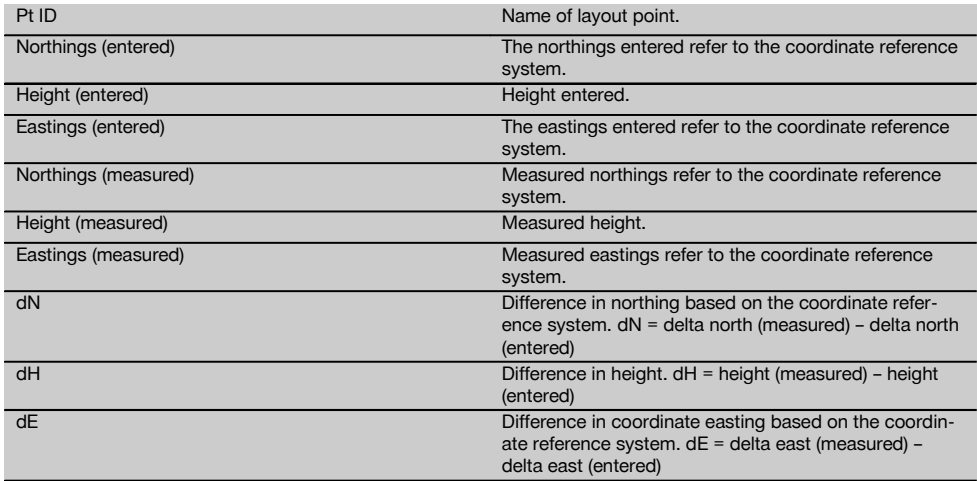

# **NOTE**

The procedure for as-built with coordinates is the same as for as-built based on a building control line, with the exception that coordinates or coordinate differences are entered or shown as results instead of line or offset distances.

#### **11.4 Missing line**

# **11.4.1 The principle of "Missing line"**

With the "Missing line" application, points anywhere within a certain space can be measured in order to determine the horizontal distance, slope distance, height difference and slope or angle between the points.

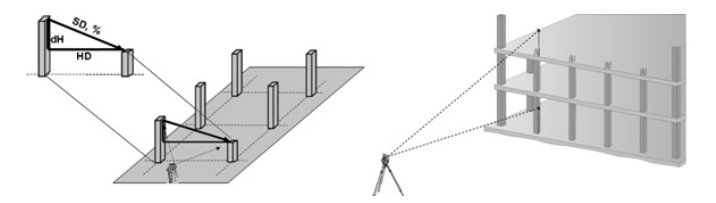

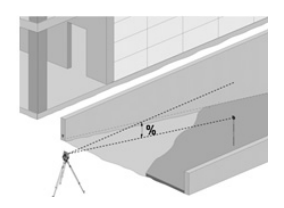
# **Using "Missing line" to determine inclination**

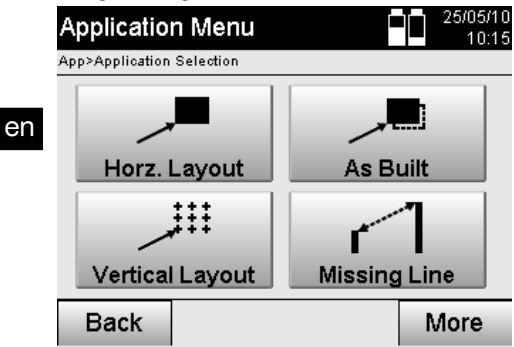

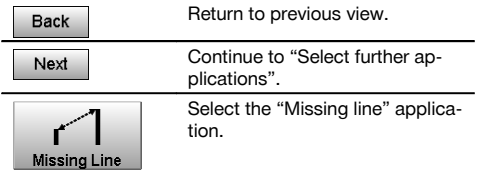

After selecting the application the list of projects is displayed. The station does not have to be set for this application. Two different methods can be used to determine the missing line:

- 1. Using the results of measurements to the first and all other measured points.<br>2. Using the results of measurements to two points.
- Using the results of measurements to two points.

# **1st method – relationship with a reference point**

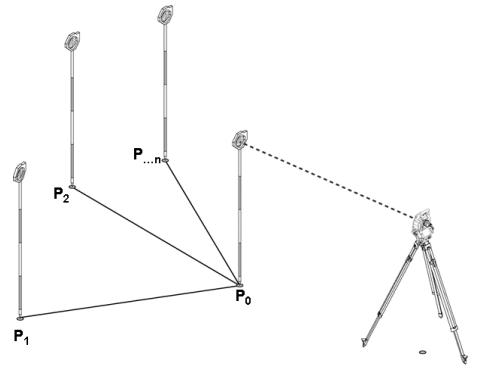

### **Example using points on the ground or floor**

After measuring the first point, all other points measured relate to this first point.

### **2nd method – relationship between the first and second point**

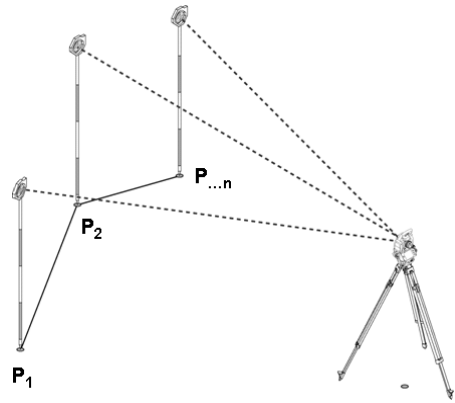

# **Example with points on the ground / floor**

Measure the first two points.

After obtaining the result, choose a new line and measure the new first point and the new second point.

Next

### **Measuring to the first reference point** 30/05/10 Measure 1st Pt 09:06 App>Missing Line/Measure Points  $HR$ 0.400 m $|1_{2_3}|$ 44° 50' 09' HA 88° 23' 53" VA HD 2.765 m

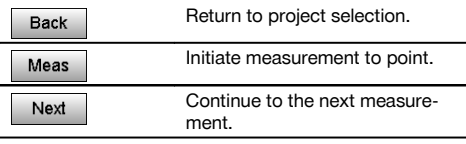

# **Measuring to the second reference point**

**Back** 

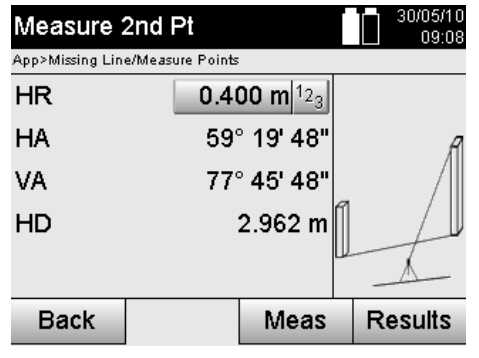

Meas

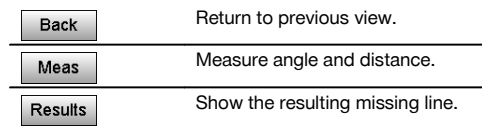

## **The results shown**

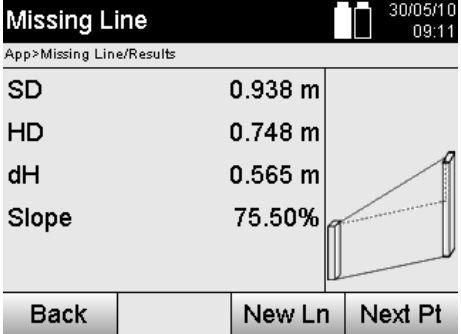

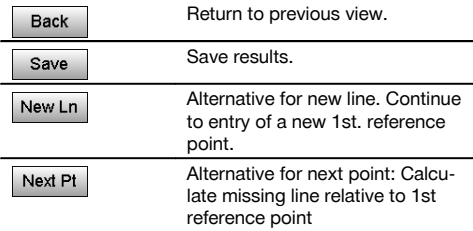

## **11.5 Measure and record**

### **11.5.1 The principle of "Measure and record"**

"Measure and record" can be used to measure points with an unknown position.

Distances can be measured with the laser when the laser beam can be aimed directly at a surface.

Depending on the station setup, the positions of points are calculated with building control line dimensions or with coordinates and/or heights.

The points measured can be assigned various point designations and saved in memory.

## **NOTE**

Each time a point is saved, the number assigned to the name of the point is raised by "1".

The point data saved in memory can be transferred to a PC for further use in a CAD or similar system or printed out for documentation and archival purposes.

The "Measure and record" application can be started by way of the corresponding button in the application menu.

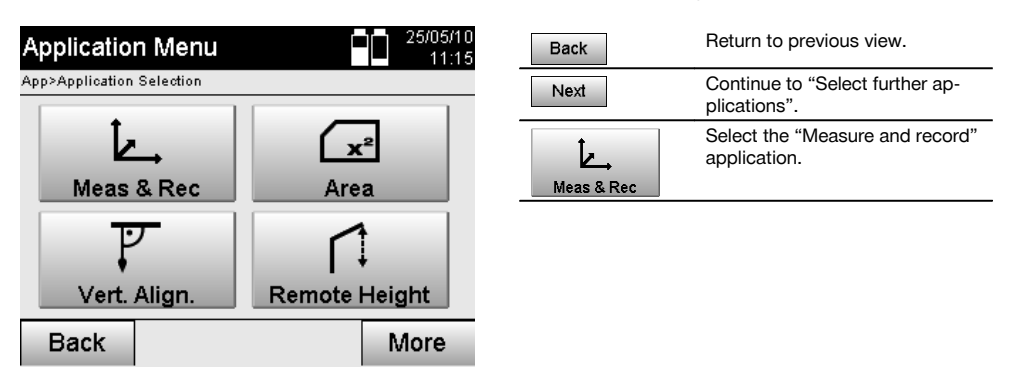

After starting the application, the projects or list of projects is shown for selection as well as the corresponding station selection or station setup.

The "Measure and record" application begins after station setup is completed.

Depending on the station setup selected, there are two alternative methods for determining the point system:

- 1. Point positions that depend on a building control line
- 2. Point positions that depend on a coordinate system

## **11.5.2 Measure and record with building control lines**

The positions of the measured points relate to the building control line used as a reference. The positions are described with a line distance on the building control line and a perpendicular offset distance.

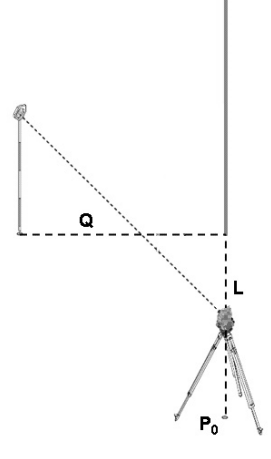

**P0** is the position of the tool after setting up.

If angles and distances to target points are measured, the corresponding building control line distances **L** and **Q** are calculated and saved in memory.

# **Measuring points with building control lines**

Measuring can begin as soon as station setup has been completed.

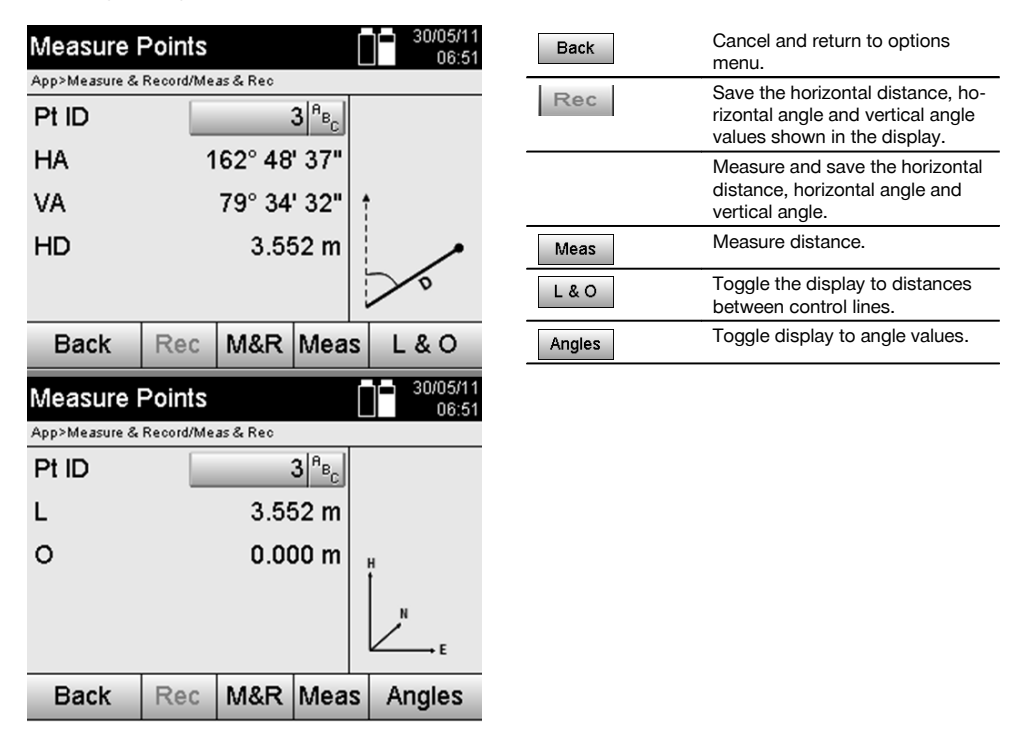

### **11.5.3 Measure and record with coordinates**

The positions of the measured points relate to the same coordinate system used for the station setup and are described or, respectively, indicated by coordinate values E or Y, N or X and H for the heights.

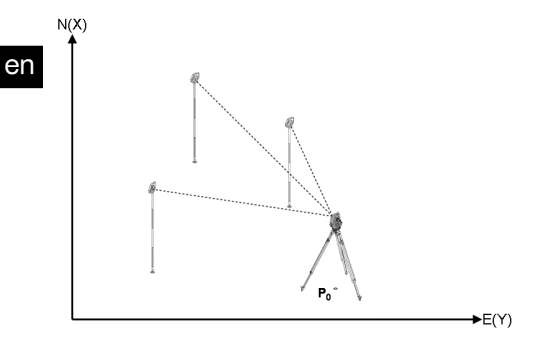

**P0** is the position of the tool after setting up.

Angles and distances to the targets are measured and the corresponding coordinates calculated and saved in memory.

### **Measuring points with coordinates**

The following screen can be toggled between displaying angles and coordinates.

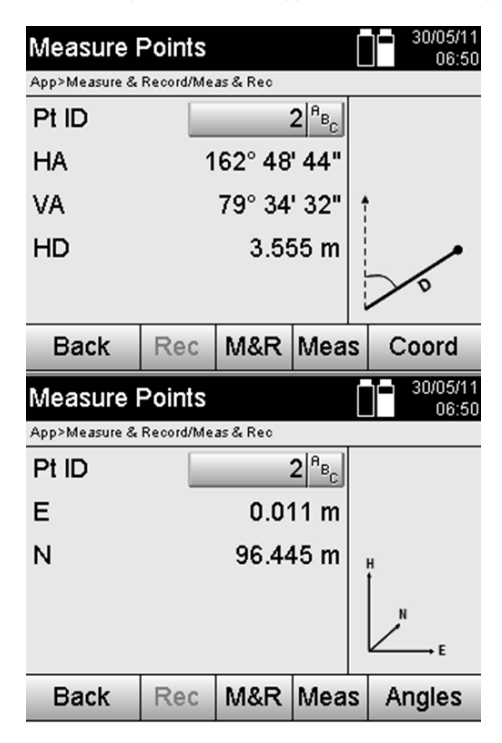

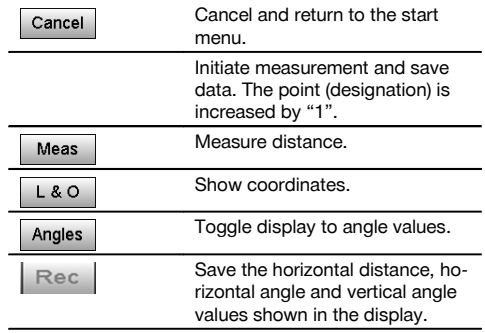

# **NOTE**

If the option to exclude heights is activated when setting up the station, height values and all associated information are not displayed.

# **NOTE**

The horizontal distance value is fixed by measuring the distance. If the telescope is subsequently moved, only the horizontal angle and vertical angle values change.

It is sometimes difficult, or even impossible, to make an exact measurement to a certain point (e.g. to the middle of a post or tree). In this case, measure the distance to a different, laterally offset point.

- 1. Once you have sighted the offset point, measure the distance to it.
- 2. Pivot the telescope and sight the point you actually wish to measure, so that the corresponding angle can be measured.
- 3. Save the distance measured to the laterally offset point plus the angle to the actual point to be measured.

### **Saving data in memory with "Measure and record"**

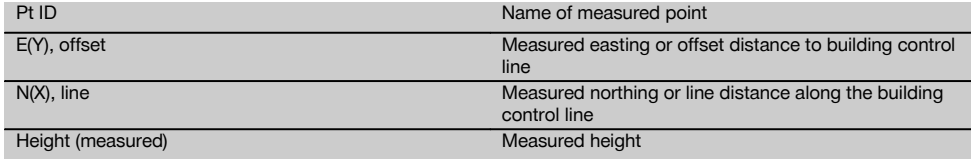

### **11.6 Vertical alignment**

# **11.6.1 The principle of "Vertical alignment"**

Vertical alignment can be used to check that objects are vertical or to transfer vertical lines.

We would like to point out the advantages of this system for setting up formwork for columns in the vertical plane or for laying out or checking points that lie vertically one above the other over several floors of a building.

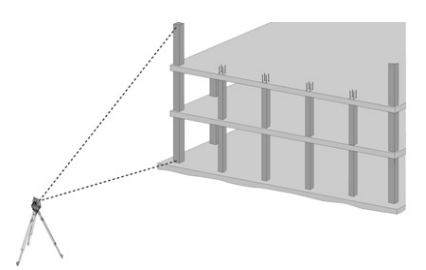

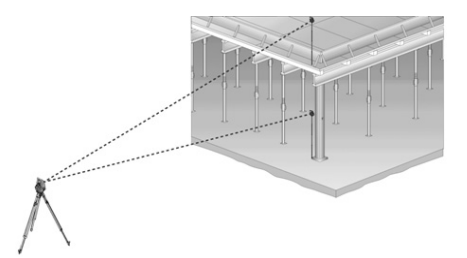

## **NOTE**

In principle, two measured points are checked in order to determine whether they lie vertically one above the other.

## **NOTE**

Depending on the needs of the application, the measurements can be made with or without use of a reflector rod.

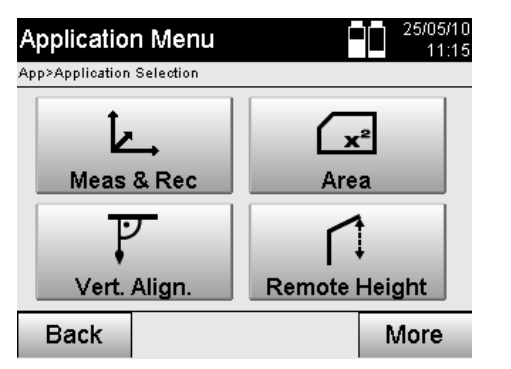

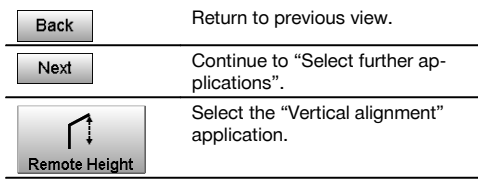

After selecting the application the list of projects is displayed. The station does not have to be set for this application.

## **Measurements to the 1st reference point**

The angle and distance are measured to the 1st reference point.

The distance can be measured directly to the point or using the reflector rod, depending on ease of access to the 1st reference point.

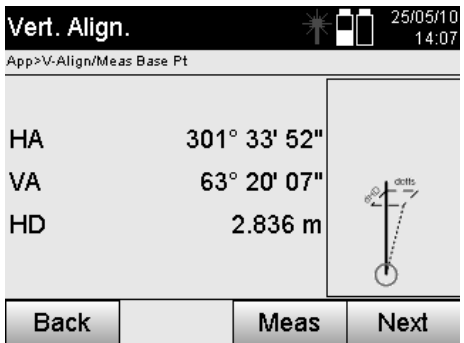

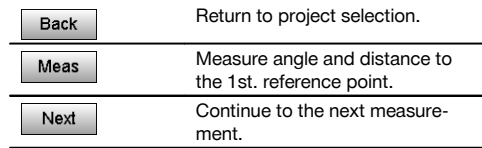

# **Measuring to other points**

The other points are always determined by taking angle and distance measurements.

After the second and each further measurement, the correction values compared to the 1st reference point are updated in the display below.

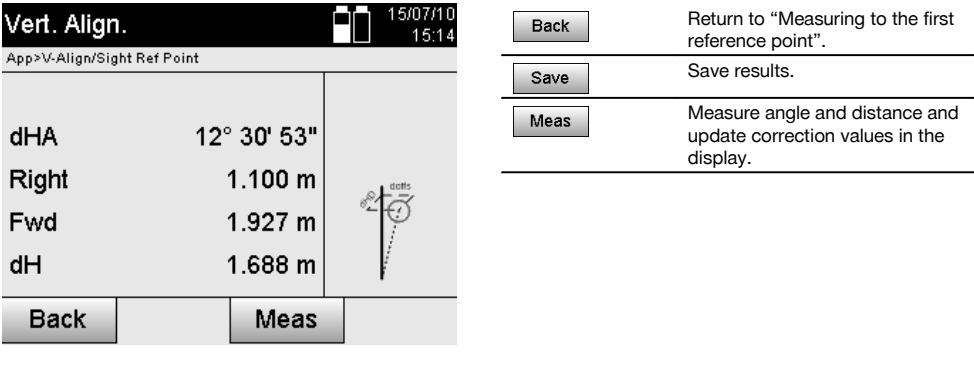

# **11.7 Area measurement**

# **11.7.1 The principle of area measurement**

The tool can calculate the horizontal or vertical area enclosed by a total of up to 99 consecutively measured points. The points can be measured in a clockwise or counterclockwise sequence.

en

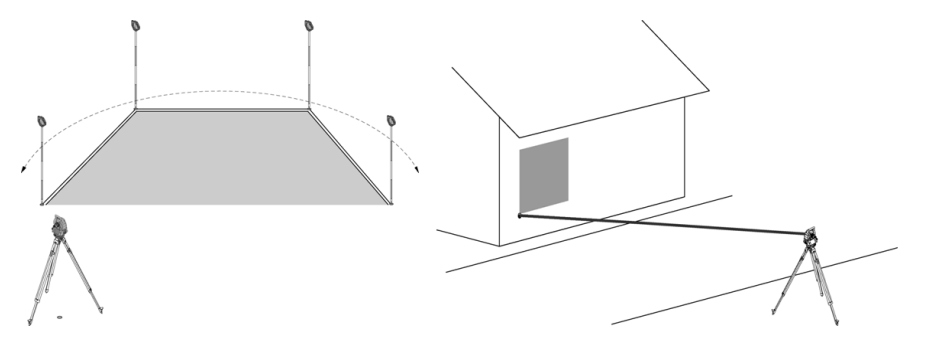

# **NOTE**

The points must be measured in such a way that the lines between the measured points do not cross each other, otherwise an incorrect area measurement will result.

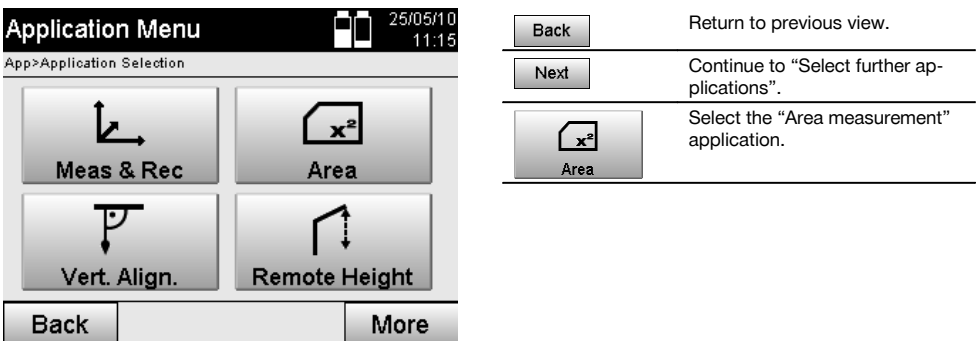

After starting the application, select whether the area is in the horizontal or vertical plane.

# **NOTE**

The station does not have to be set for this application.

## **NOTE**

The horizontal area is calculated by projecting the measured points in the horizontal plane.

## **NOTE**

The vertical area is calculated by projecting the measured points in the vertical plane. The vertical plane is defined by the first two measured points.

### **Measurements for area calculation**

The points should be measured in a sequence that encloses an area.

For the calculation, enclosure of the area is always completed by an imaginary line between the last measured point and the first measured point.

The points must be measured in such a way that the lines between the measured points do not cross each other, otherwise an incorrect area measurement will result.

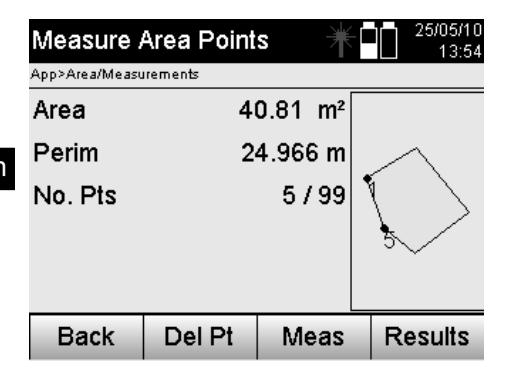

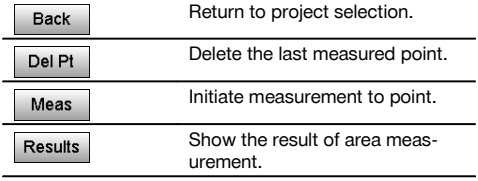

# **Results**

The results are saved in internal memory and can be displayed on a PC or printed out using Hilti PROFIS Layout.

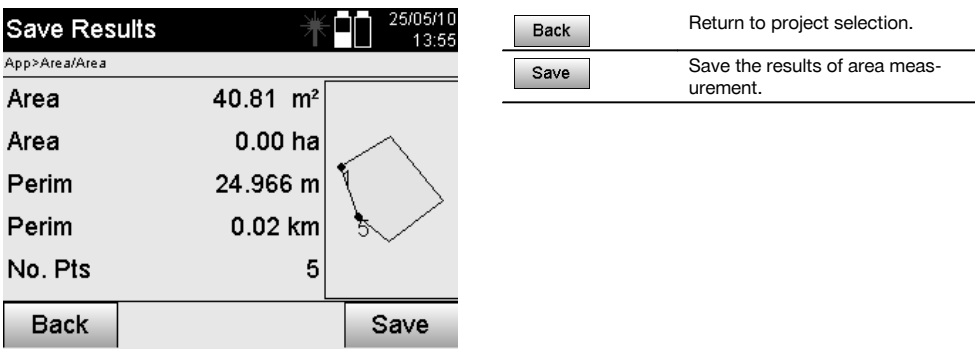

# **11.8 Indirect height measurement**

## **11.8.1 The principle of indirect height measurement**

The indirect height measurement method is used to determine the height difference to inaccessible objects or points in situations where direct distance measurement is not possible.

Virtually any height or depth, e.g. heights to the extremities of a crane, the depth of an excavation or heights in many other similar situations can be determined using the indirect height measurement method.

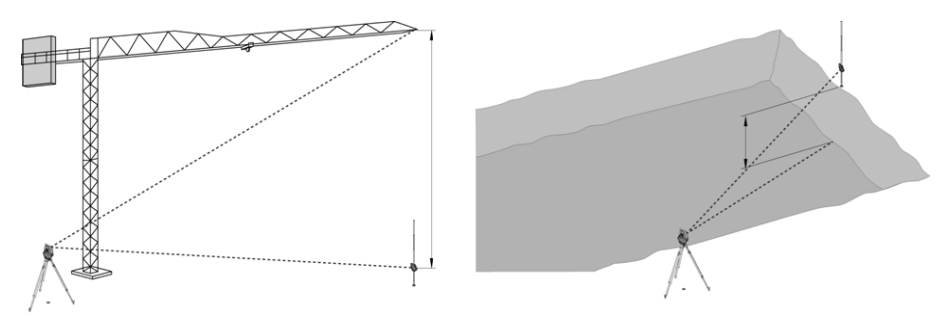

### **NOTE**

It is essential that the reference point and the other inaccessible points all lie in the same vertical plane.

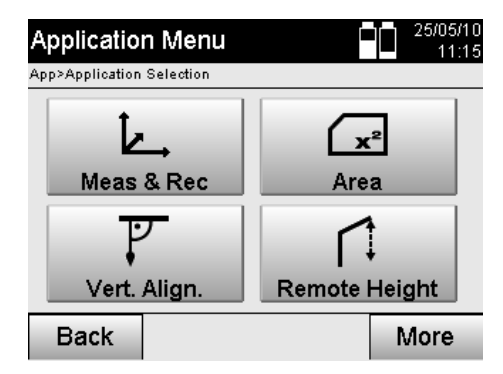

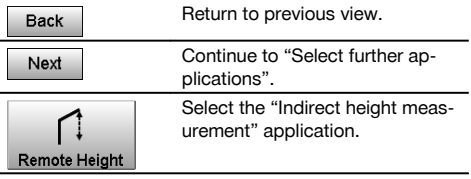

After selecting the application the list of projects is displayed. The station does not have to be set for this application.

# **11.8.2 Indirect height measurement**

### **Measurements to the 1st reference point**

The angle and distance to the 1st reference point are measured.

The distance can be measured directly to the point or using the reflector rod, depending on ease of access to the 1st reference point.

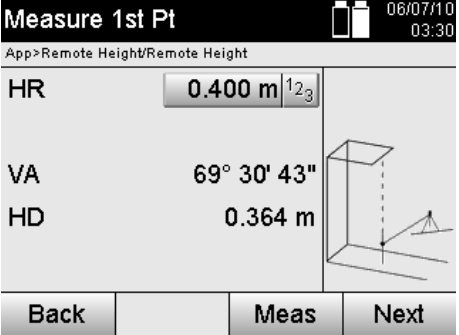

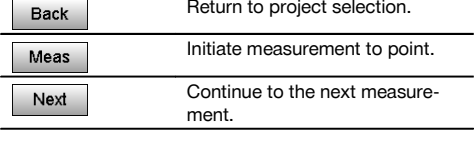

### **Measuring to other points**

Measuring to other points is carried out simply by measuring the vertical angles. The difference in height relative to the 1st reference point is indicated continuously.

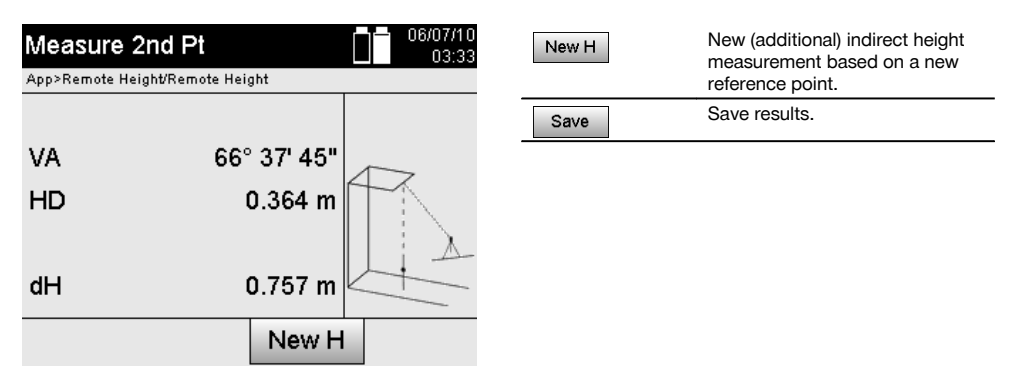

## **11.9 Determining a point in relation to an axis**

### **11.9.1 The principle of "Point in relation to axis"**

The application "Point in relation to axis", can be used to determine the position of a point (e.g. a reference point) in relation to the axis. In addition, points parallel to the axis, at right angles or at any desired angle to it, as well as points on the existing axis, can also be defined. This application is useful, above all, for example, when nails are to be placed on batter boards to indicate parallel axes on the site.

The application is performed in two steps:

1. Defining the axis.

**11.9.2 Determining the axis**

2. Selecting or measuring the reference point.

If the station has been set up in coordinate / graphical mode, the axis and the reference point can be determined directly from the data in memory.

If the station has not already been set up, the axis must be determined by measuring its starting point and end point. The reference point is also determined by way of direct measurement.

### **Measuring or selecting the first point on the axis**  $5/06/1$ Measure Ref Pt 1  $14.5$ App>Point to Line Pt ID  $LinePt1|^{e_{B}}$ HA 343° 24' 40" 48° 30' 35" VA **HD** 1.700 m **Back** Meas Next

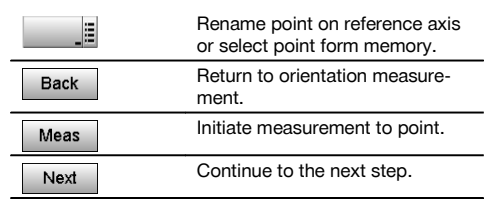

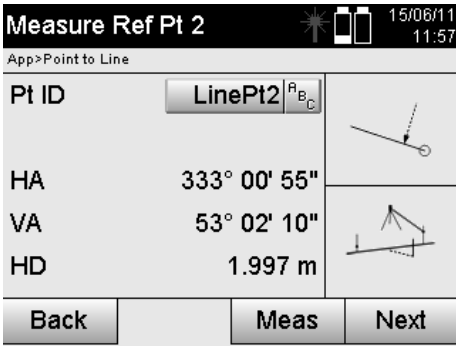

**Measuring or selecting the second point on the axis**

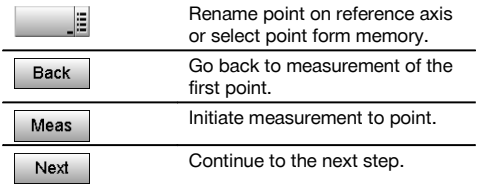

### **Shifting the axis**

The axis starting point can be shifted in order to use a different reference point as the origin of the coordinate system. If the value entered is positive, the axis is moved forward. If it is negative, the axis is moved back. A positive value shifts the starting point to the right and a negative value shifts it to the left.

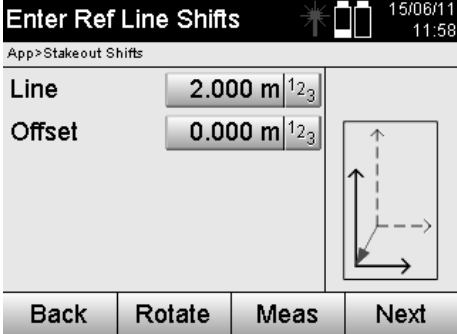

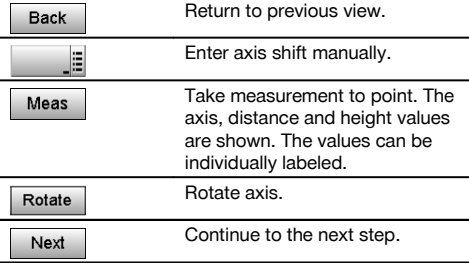

# **Rotating the axis**

The axis bearing (direction) can be rotated about the starting point. If the value entered is positive, the axis is rotated clockwise. If it is negative, the axis is rotated counterclockwise.

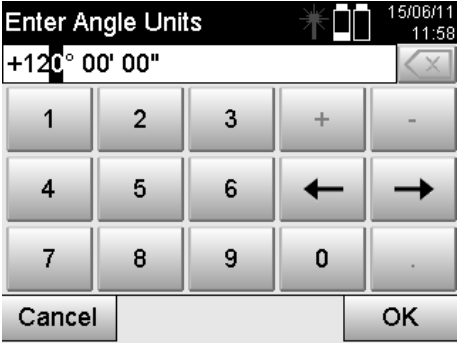

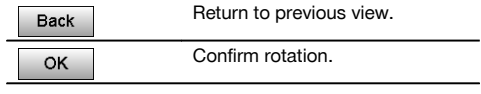

**11.9.3 Checking points in relation to the axis Measuring or selecting reference points**

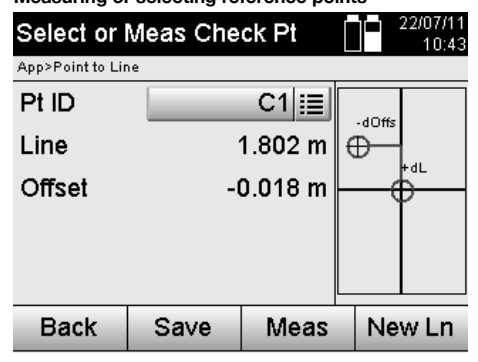

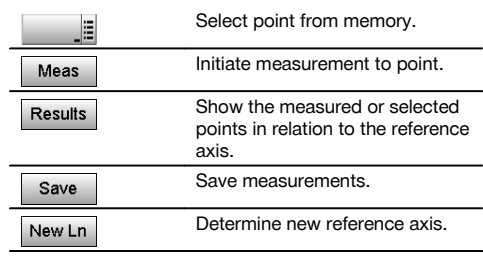

# **12 Data and data handling**

### **12.1 Introduction**

Hilti total stations always save data in internal memory.

The data consists of measured values, i.e. angles and distances or, depending on settings or the application, values relative to the building control line such as line and offset values or coordinates.

With the aid of PC software, data can be exchanged with other systems.

In principle, all total station data should be regarded as point data, with the exception of graphical data in which the points are incorporated.

The applicable points are available for selection and use, but not the graphics data itself, which simply provides additional information.

#### **12.2 Point data**

Point data can consist of new measured points or existing points. The total station basically measures angles and distances

The station setup allows target point coordinates to be calculated.

Accordingly, each point that has been sighted with the cross hairs or laser pointer and the distance to it measured is calculated by the total station as a **three-dimensional point**.

These three-dimensional points are clearly identified by point designations.

A point designation, a Y-coordinate, an X-coordinate and possibly a height are given for each point.

**Given points are defined by their coordinates or points with graphical elements.**

### **12.2.1 Points in the form of measured points**

Measurement data takes the form of measured points generated and saved in memory as coordinate points on the total station by the relevant application, e.g. Horz. Layout, Vert. Layout, As-built and Measure and Record. Measured points exist only as a single instance within a station.

If the same name is used again for a measured point, the existing measured point can be overwritten or another point name assigned to it.

#### **Measured points cannot be edited.**

### **12.2.2 Points in the form of coordinate points**

When working with the coordinate system, all positions are, as a rule, defined by a point name and coordinates - at least a point name and two horizontal coordinates X, Y or E, N are necessary to describe a point position. The height is generally independent of the XY coordinate values.

The total station uses points in the form of coordinate points - so-called control points or fixed points and measured points with coordinates.

Fixed points are points with given coordinates, which are entered manually on the total station or transferred from USB memory or directly by way of a USB cable with the aid of Hilti PROFIS Layout.

These fixed points may also be layout points. A control point (fixed point) in a project is unique (the only one).

**Control points or fixed points can be edited on the total station so long as no graphical element is attached to the point.**

## **12.2.3 Points with graphical elements**

With the aid of Hilti PROFIS Layout, graphical data can be transferred from a CAD environment, shown on the screen and selected for use.

The Hilti system allows points and graphical elements to be created in various ways using Hilti PROFIS Layout, and to subsequently transfer these to the total station for further use.

**Points with attached graphical elements cannot be edited on the total station but can be edited on a PC using Hilti PROFIS Layout.**

### **12.3 Generation of point data**

#### **12.3.1 With the total station**

Each measurement taken generates a measurement data set or, respectively, a measured point. Measured points are defined either only as angle and distance values, point name with angle and distance values or as point name with coordinates.

### **12.3.2 With Hilti PROFIS Layout**

# **1. Generating points from a model consisting of lines and curves shown with graphical elements**

With the PC application Hilti PROFIS Layout, dimensions from the building plan can be used to generate a graphical layout which is a reproduction, so to speak, of the building plan.

With the aid of this application, the plan is reproduced in simplified graphical form on the PC, resulting in lines and curves, etc. on a graphical background.

In doing so, specific curves can be created, from which points can be generated, e.g. at regular intervals.

### **2. Generating points from imported CAD and CAD-compatible data**

With the aid of **Hilti PROFIS Layout** CAD data in the DXF or AutoCAD-compatible DWG format can be transferred to a PC.

Points are then generated from the graphical data, i.e. lines, curves etc.

Hilti PROFIS Layout offers the possibility of using CAD graphics to generate point data from end points, line intersections, mid points of line segments and points on circles, etc.

The point data generated in this way is placed visibly on the original graphics elements from CAD.

The data in a CAD format can exist in various "layers". When this data is transferred to Hilti PROFIS Layout it is merged into a single layer.

### **NOTE**

When organizing the data on the PC before it is transferred to the tool, special care must be taken to ensure that the "density" of the point data is as to be expected in the final result.

### **3. Importing data from tables or text files**

Point data can be imported into Hilti PROFIS Layout from text or XML files and then transferred to the total station.

#### **12.4 Data memory**

### **12.4.1 Total station internal memory**

The Hilti total station saves and organizes application data correspondingly in memory. Point or measurement data is organized in the system according to projects and stations.

#### **Project**

A single block of control points (fixed points) or layout points belongs to a project. A number of stations may belong to a project.

## **Tool station plus orientation (where relevant)**

A station must always have an orientation. Measured points with unique point designations belong to a station.

### **NOTE**

A project can be regarded as a file, so to speak.

#### **12.4.2 USB memory**

USB memory allows data to be transferred between a PC and the total station. It is **not** used as additional main memory.

#### **NOTE**

The total station's internal memory is always used as its active main memory.

# **13 Total station data manager**

## **13.1 Overview**

The Data Manager provides access to the data stored in the total station's internal memory. The Data Manager offers the following possibilities:

- Creating, deleting and copying new projects.
- Entering, editing and deleting the coordinates of control points (fixed points).  $\bullet$
- Displaying and deleting measured points.

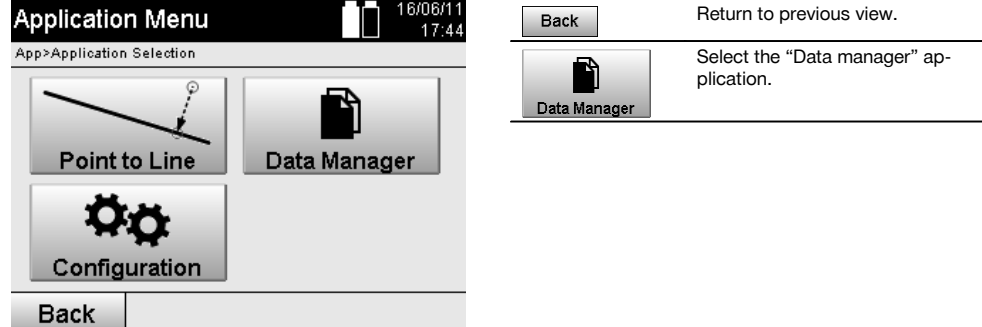

# **NOTE**

en

Control points (fixed points) can be edited only when these are not attached to graphical data.

# **13.2 Selecting a job**

After starting the Data Manager, the list of existing jobs in internal memory is shown. An existing job must be selected before the functions for points and measured points become active.

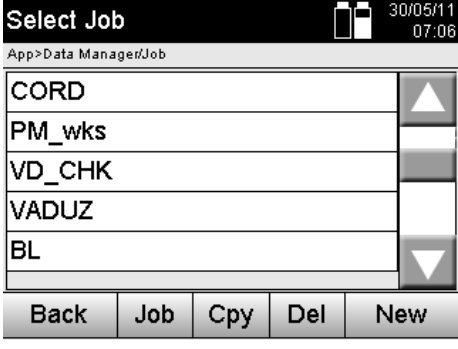

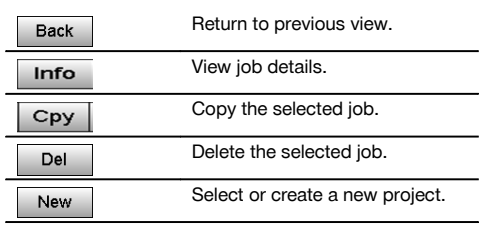

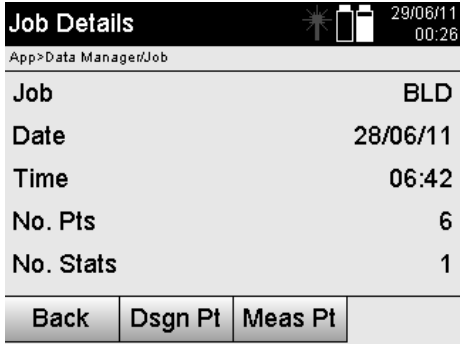

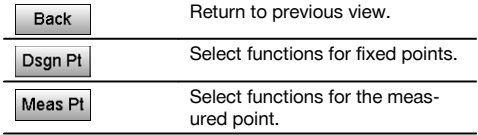

### 82

## **13.2.1 Fixed points (control points or layout points)**

After selecting the applicable job, the option "Points" can be selected in order to enter points with coordinates or to edit or delete existing points with coordinates.

# **13.2.1.1 Entering points with coordinates**

Manual entry of the point name and coordinates.

If the point name already exists the corresponding warning is displayed, requesting the user to change the point name.

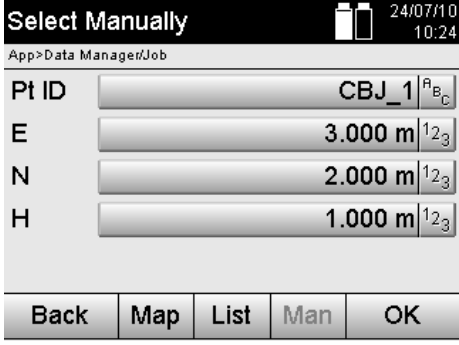

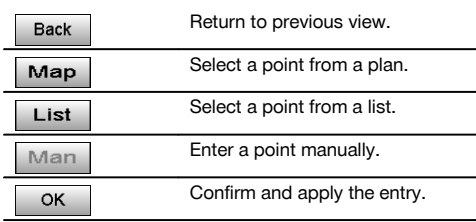

### **NOTE**

The button for the function currently in use is shown in gray.

# **13.2.1.2 Selecting points from a list or graphical representation**

A selection of points from a list and graphical representation is shown below.

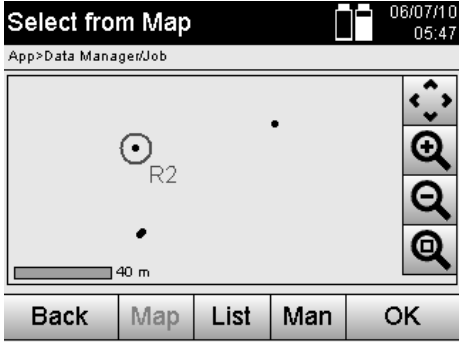

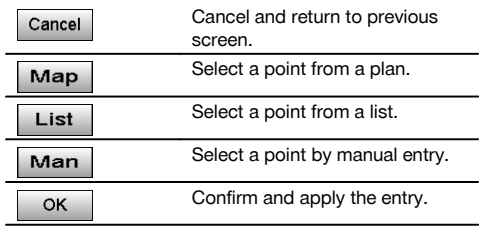

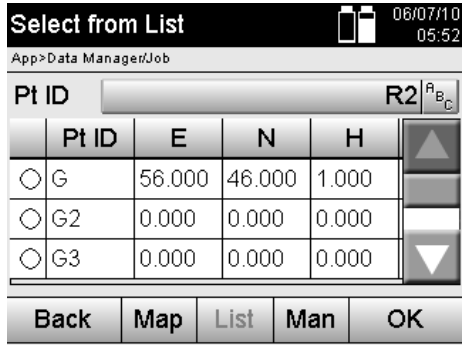

# **13.2.1.3 Editing and deleting points**

After selecting and confirming the point, it can then be edited or deleted on the following screen. When editing a point, only its coordinates and height can be changed, not the name of the point. In order to change its name, the point has to be reentered in the system under a different name.

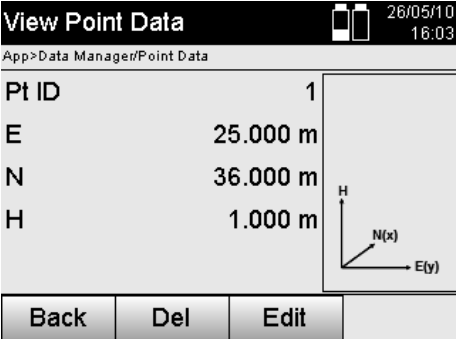

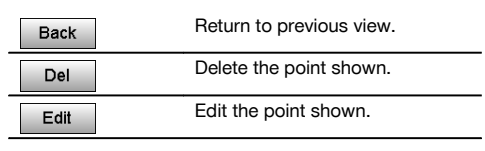

### **NOTE**

Points with attached graphics can neither be changed nor deleted. This is possible only when working on a PC with Hilti PROFIS Layout.

### **13.2.2 Measured points**

After selecting the applicable project, the stations and their associated measured points can be displayed. A station and all the measured points associated with it can also be deleted.

In order to do this, the option "Measured points" should be selected when selecting the project.

# **13.2.2.1 Selecting the station**

Station selection by way of manual entry of the station name, selection from a list or from a graphical display are illustrated below.

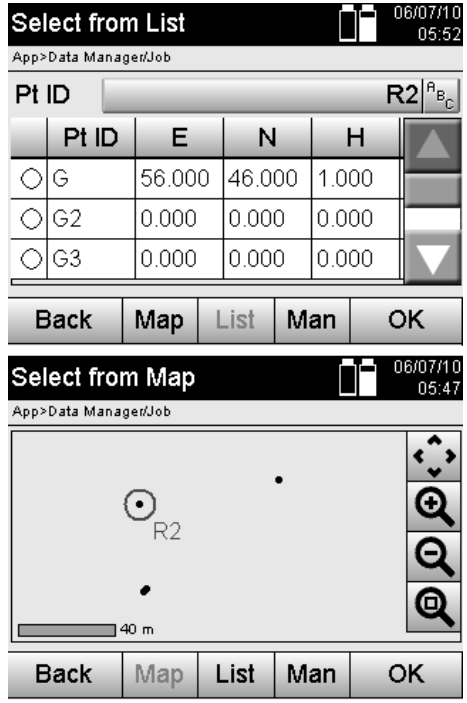

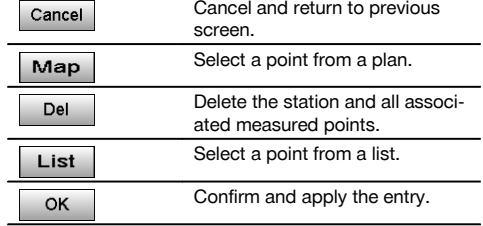

# **13.2.2.2 Selecting measured points**

After selecting the station, a measured point can be searched for by making a manual entry, selected from a list of measured points or selected from the graphical display.

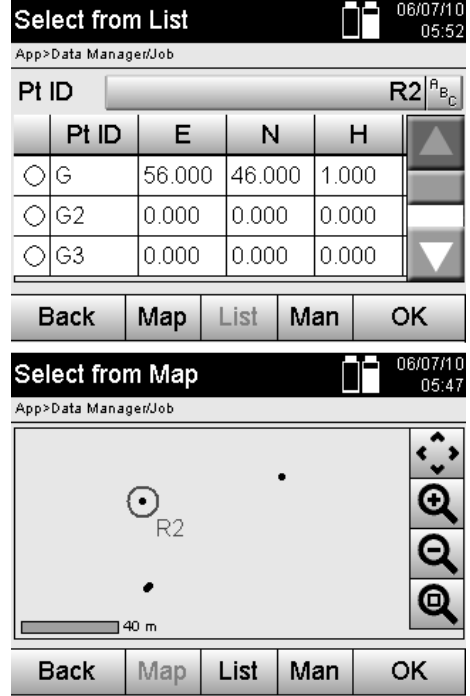

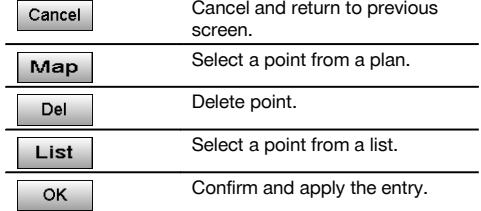

# **13.2.2.3 Deleting and displaying measured points**

After selecting the measured point, the measured values and coordinates can be displayed and the measured point then deleted.

j

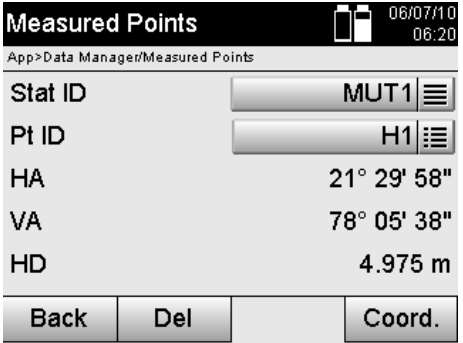

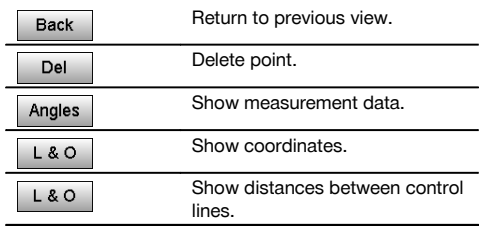

### **13.3 Deleting a project**

Before a project is deleted, the user is required to confirm this action and is given the opportunity to again view details of the project before deletion.

### **NOTE**

en

When a project is deleted, all data associated with the project is lost.

# **13.4 Creating a new project**

When entering the name of a new project, care must be taken to ensure that the name of the project does not already exist in memory.

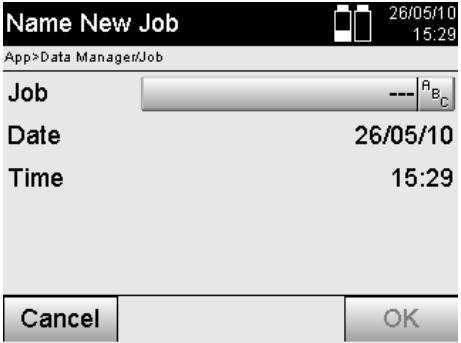

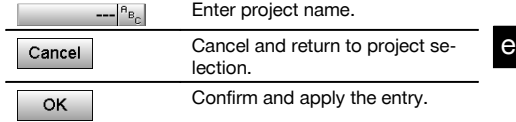

# **13.5 Copying a project**

There are various possibilities when copying a project:

- Copying from internal memory to internal memory.
- Copying from internal memory to USB memory.  $\bullet$
- Copying from USB memory to internal memory.  $\bullet$

When copying, the name of the project in target memory can be changed. It is thus possible to duplicate project data by copying and renaming the project.

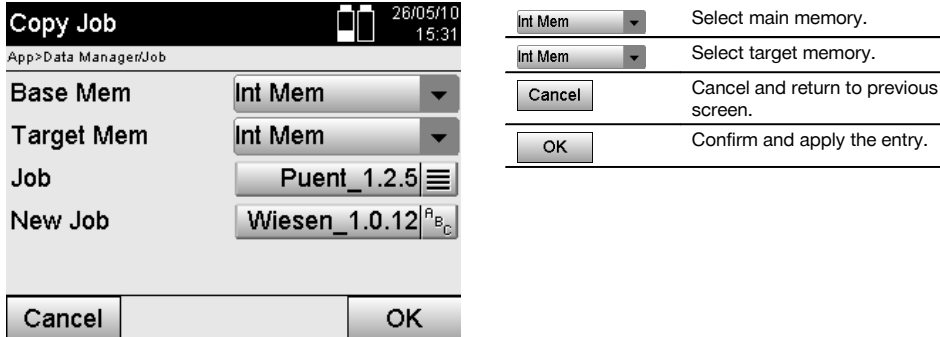

### **NOTE**

If the name of the project already exists in target memory, a different name must be selected or the existing project first deleted.

# **14 Exchanging data with a PC**

### **14.1 Introduction**

Data exchange between the total station and a PC is always via the PC application Hilti PROFIS Layout. The data is exchanged in binary format and cannot be read without these applications.

Data can be exchanged using either the USB data cable supplied or a USB memory device (e.g. flash drive).

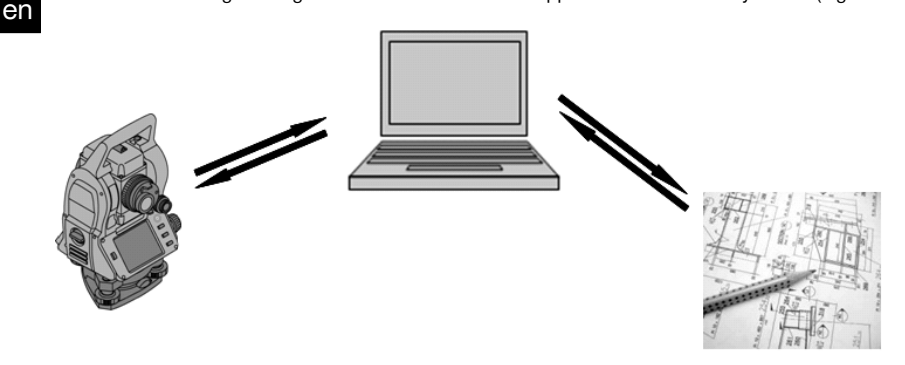

### **14.2 HILTI PROFIS Layout**

Data is always exchanged as a complete project, i.e. all data belonging to a project is exchanged between the Hilti total station and **Hilti PROFIS Layout**.

A project may contain only control points or fixed points, with or without graphics, or a combination, i.e. control points or fixed points and measured points (measurement data) including results from the corresponding applications.

# **14.2.1 Data types**

### **Point data (control points or layout points)**

Control points are, at the same time, also layout points, to which graphical elements can be attached in order to facilitate identification or to describe the situation.

If these points with graphical elements are transferred from a PC to the total station, then this data will be displayed with graphics on the total station.

If control or layout points are entered manually on the total station at a later point in time, no graphical elements can be assigned or added to these on the total station.

### **Measurement data**

Measured points or, respectively, application results can always only be transferred from the total station to **Hilti PROFIS Layout**.

The measured points transferred can take the form of point data in space-separated or comma-separated value (CSV) text format or in other formats such as DXF and AutoCAD DWG for further use on other systems.

The output of application results such as layout differences, area calculations, etc. from **Hilti PROFIS Layout** can take the form of reports in text format.

#### **Summary**

The following data can be exchanged between the total station and Hilti PROFIS Layout.

From the total station to Hilti Profis Layout:

- Measurement data: Point name, angle and distance
- Point data: Point name, coordinates and height.

From Hilti Profis Layout to the total station:

- Point data: Point name, coordinates and height.
- Graphics data: Coordinates with graphical elements.

## **NOTE**

No provision has been made for direct data exchange between the total station and other PC systems, this can be done only by using Hilti PROFIS Layout.

#### **14.2.2 Hilti PROFIS Layout data output (export)**

Data is saved in the following applications and can be exported with the aid of Hilti PROFIS Layout in various formats:

- 1. Horizontal layout<br>2. Vertical layout
- 2. Vertical layout<br>3. As-built
- As-built
- 4. Measure and record
- 5. Area measurement (calculation)

### **Data output**

Hilti PROFIS Layout reads the data saved by the total station and extracts the following data.

- 1. Point name, horizontal angle, vertical angle, distance, reflector height, tool height
- 2. Point name,  $E(Y)$  coordinate,  $N(X)$  coordinate, height  $\frac{3}{2}$  Application results such as differences in lavouts and
- Application results such as differences in layouts and area measurements

### **Output formats**

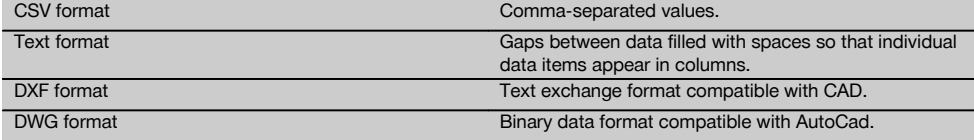

### **14.2.3 Hilti PROFIS Layout data input (import)**

#### **Data input**

Using Hilti PROFIS Layout, the following data can be read, converted and transferred to the total station directly by cable or on a USB memory device:

- 1. Point names (fixed points) with coordinates and heights.
- 2. Polylines (lines, curves) from other systems

## **Input formats**

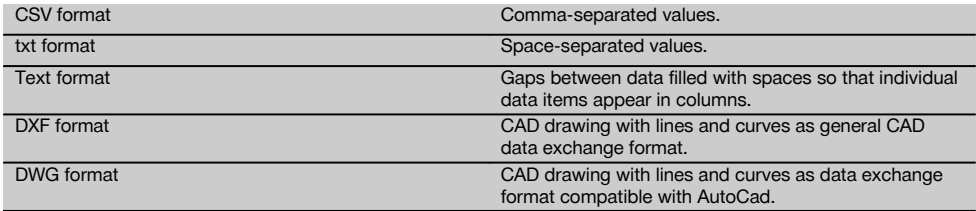

# **15 Calibration and adjustment**

### **15.1 In-the-field calibration**

The tool is correctly adjusted when supplied.

The values to which the tool is set may change over time or due to temperature fluctuations, transport or aging.

The tool therefore incorporates a feature that allows the settings to be checked and, if necessary, corrected by carrying out in-the-field re-calibration.

This is done by setting up the tool securely on a tripod of good quality and targeting an easily visible, clearly discernible object within ±3 degrees of horizontal at a distance of approx. 70 – 120 m. After this, a measurement is taken in telescope position 1 and in telescope position 2.

## **NOTE**

Interactive instructions for this procedure are shown in the display, so it is simply a matter of following the instructions.

This application calibrates and adjusts the following three axes of the tool:

- Target axis
- VA collimation
- Dual-axis compensator (both axes)

### **15.2 In-the-field calibration**

# **NOTE**

en

The tool should be operated carefully in order to avoid vibration.

### **NOTE**

The in-the-field calibration procedure requires great care and each step must be carried out very exactly. Imprecise sighting or vibration of the tool can result in incorrect calibration values, leading to subsequent measurement errors.

### **NOTE**

In the event of uncertainty the tool should be returned to Hilti Service for checking.

- 1. Set up the tool in a steady, secure position on a good tripod.<br>2. Select "Configuration" from the application menu.
- Select "Configuration" from the application menu.

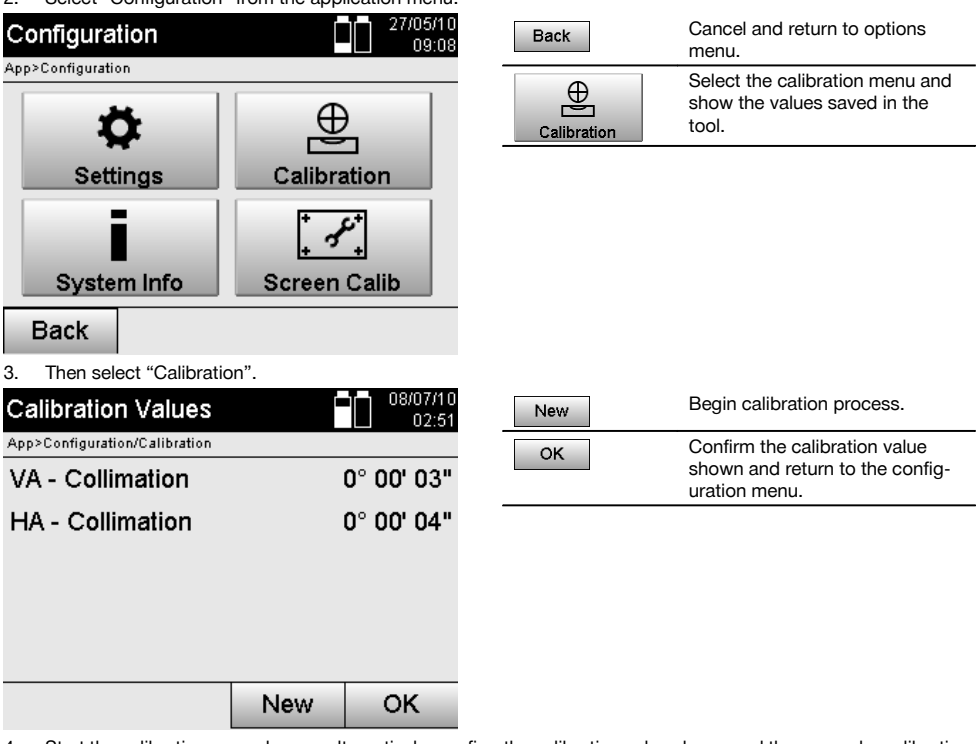

4. Start the calibration procedure or, alternatively, confirm the calibration value shown and thus cancel recalibration.

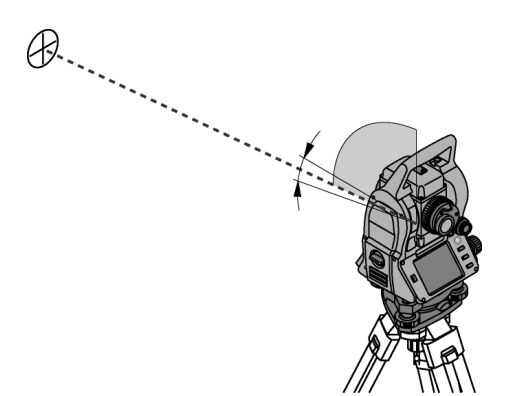

5. Select a clearly visible target within ± 3 degrees from horizontal at a distance of approx. 70-120 m and sight this target carefully.

**NOTE** Find a suitable target that can be sighted easily and accurately.

**NOTE** If the tool is not in the 1st telescope position a message in the display will instruct you to bring it into this position.

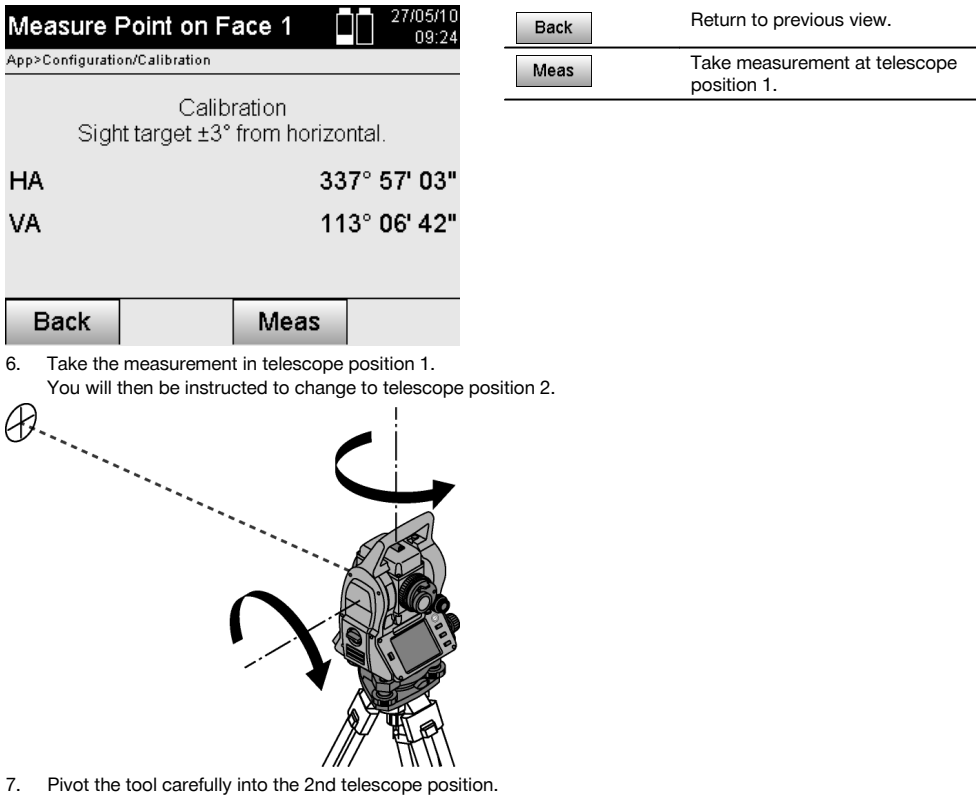

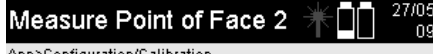

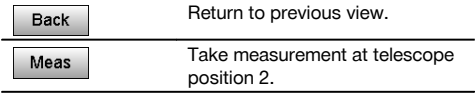

∶onfiguration

en

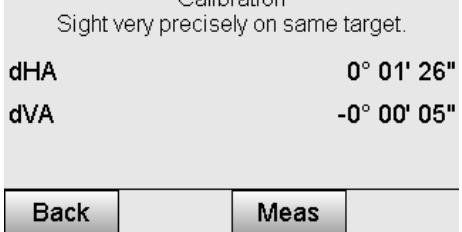

Colibration

8. Re-sight the same target within  $\pm$  3° of horizontal.

**NOTE** This step is assisted by the display which shows the differences for the vertical circle and the horizontal circle. This serves exclusively as a sighting aid.

**NOTE** The values should be very close to zero, i.e. with a deviation of only a few seconds, when the target is sighted with the telescope in the second position.

#### 9. Take the measurement in telescope position 2. When measurements have been taken successfully in both telescope positions the new and the old settings for the vertical index and the target axis are shown.

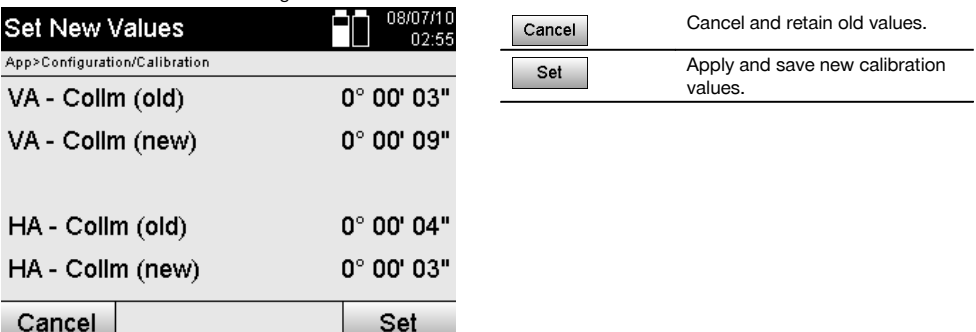

10. Adopt and save the new calibration values.

**NOTE** New settings for the dual-axis compensator are also determined by way of the calibration procedure for the vertical index and target axis previously described.

When the new calibration values are adopted, the new settings for the compensator are also adopted.

## **15.3 Hilti Calibration Service**

We recommend that the tool is checked by the Hilti Calibration Service at regular intervals in order to verify its reliability in accordance with standards and legal requirements.

Use can be made of the Hilti Calibration Service at any time, but checking at least once a year is recommended.

The Calibration Service provides confirmation that the tool is in conformance, on the day it is tested, with the specifications given in the operating instructions.

The tool will be readjusted if deviations from the manufacturer's specification are found.

After checking and adjustment, a calibration sticker applied to the tool and a calibration certificate provide written verification that the tool operates in accordance with the manufacturer's specification.

Calibration certificates are always required by companies certified according to ISO 900x. Your local Hilti Center or representative will be pleased to provide further information.

# **16 Care and maintenance**

### **NOTE**

Have damaged parts replaced by Hilti Service.

### **16.1 Cleaning and drying**

Blow any dust off the glass.

### **CAUTION**

Do not touch the glass surfaces with your fingers.

Use only a soft, clean cloth to clean the tool. If necessary, the cloth may be moistened with a little pure alcohol or water.

# **CAUTION**

Do not use liquids other than alcohol or water. Other liquids may damage plastic parts.

## **NOTE**

Have damaged parts replaced by Hilti Service.

### **16.2 Storage**

### **NOTE**

Do not put the tool into storage when wet. Allow it to dry before putting it away.

# **NOTE**

Always clean the tool, its transport container and accessories before putting them into storage.

## **NOTE**

Check the accuracy of the equipment before it is used after a long period of storage or transportation.

### **CAUTION**

Remove the batteries if the tool is to remain unused for a long period of time. Leaking batteries may damage the tool.

## **NOTE**

Observe the specified temperature limits when storing your equipment, above all in winter and summer, especially if the equipment is stored in a motor vehicle (-30°C to +70°C (-22°F to +158°F)).

# **16.3 Transport**

#### **CAUTION**

**The batteries must be insulated or removed from the tool before the tool is shipped or sent by mail.** Leaking batteries may damage the tool.

Use the Hilti shipping box or packaging of equivalent quality for transporting or shipping your equipment.

# **17 Disposal**

### **WARNING**

Improper disposal of the equipment may have serious consequences:

The burning of plastic components generates toxic fumes which may present a health hazard.

Batteries may explode if damaged or exposed to very high temperatures, causing poisoning, burns, acid burns or environmental pollution.

Careless disposal may permit unauthorized and improper use of the equipment. This may result in serious personal injury, injury to third parties and pollution of the environment.

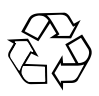

Most of the materials from which Hilti tools or appliances are manufactured can be recycled. The materials must be correctly separated before they can be recycled. In many countries, Hilti has already made arrangements for taking back old tools or appliances for recycling. Ask Hilti Customer Service or your Hilti representative for further information.

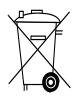

For EC countries only

Do not dispose of electronic measuring tools or appliances together with household waste.

In observance of the European Directive on waste electrical and electronic equipment and its implementation in accordance with national law, electric tools and batteries that have reached the end of their life must be collected separately and returned to an environmentally compatible recycling facility.

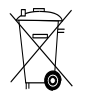

Dispose of the batteries in accordance with national regulations. Please help us to protect the environment.

# **18 Manufacturer's warranty**

Hilti warrants that the tool supplied is free of defects in material and workmanship. This warranty is valid so long as the tool is operated and handled correctly, cleaned and serviced properly and in accordance with the Hilti Operating Instructions, and the technical system is maintained. This means that only original Hilti consumables, components and spare parts may be used in the tool.

This warranty provides the free-of-charge repair or replacement of defective parts only over the entire lifespan of the tool. Parts requiring repair or replacement as a result of normal wear and tear are not covered by this warranty.

**Additional claims are excluded, unless stringent national rules prohibit such exclusion. In particular, Hilti is not obligated for direct, indirect, incidental or consequential damages, losses or expenses in connection with, or by reason of, the use of, or inability to use the tool for any purpose. Implied warranties of merchantability or fitness for a particular purpose are specifically excluded.**

For repair or replacement, send the tool or related parts immediately upon discovery of the defect to the address of the local Hilti marketing organization provided.

This constitutes Hilti's entire obligation with regard to warranty and supersedes all prior or contemporaneous comments and oral or written agreements concerning warranties.

# **19 FCC statement (applicable in US) / IC statement (applicable in Canada)**

### **CAUTION**

This equipment has been tested and found to comply with the limits for a class B digital device, pursuant to part 15 of the FCC rules. These limits are designed to provide reasonable protection against harmful interference in a residential installation. This equipment generates, uses and may radiate radio frequency energy. Accordingly, if not installed and used in accordance with the instructions, it may cause harmful interference to radio communications.

However, there is no guarantee that interference will not occur in a particular installation. If this equipment does cause harmful interference to radio or television reception, which can be determined by turning the equipment on and off, the user is encouraged to try to correct the interference by one or more of the following measures:

Re-orient or relocate the receiving antenna.

Increase the distance between the equipment and receiver.

Consult the dealer or an experienced TV/radio technician for assistance.

### **NOTE**

Changes or modifications not expressly approved by Hilti could void the user's authority to operate the equipment.

# **20 EC declaration of conformity (original)**

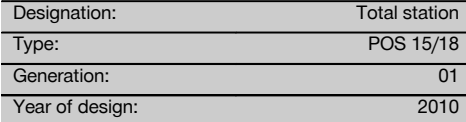

We declare, on our sole responsibility, that this product complies with the following directives and standards: 2011/65/EU, 2006/95/EC, 2004/108/EC.

### **Hilti Corporation, Feldkircherstrasse 100, FL‑9494 Schaan**

**Paolo Luccini Matthias Gillner** Head of BA Quality and Process Management Business Area Electric Tools & Accessories<br>01/2012 01/2012 01/2012

Clathier

Executive Vice President

Business Area Electric Tools & Accessories

# **Technical documentation filed at:**

Hilti Entwicklungsgesellschaft mbH Zulassung Elektrowerkzeuge Hiltistrasse 6 86916 Kaufering Deutschland

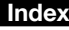

**A**

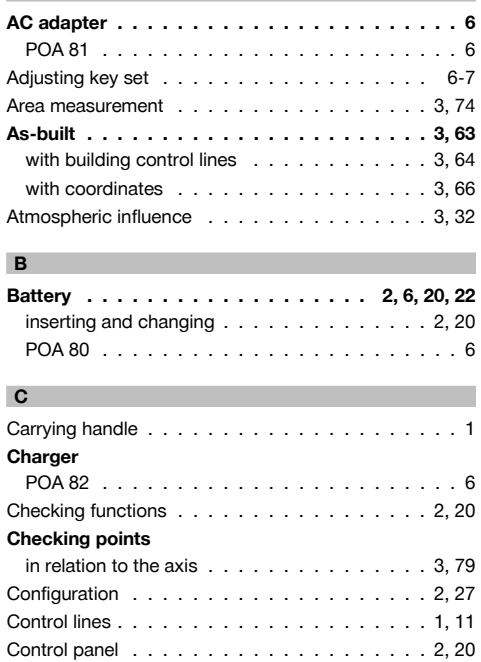

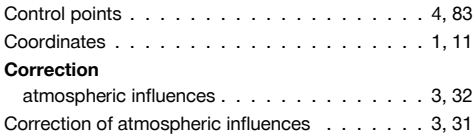

# **D**

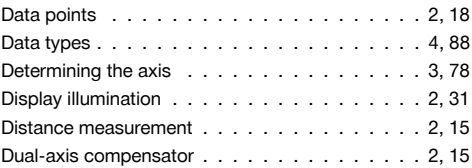

## **E**

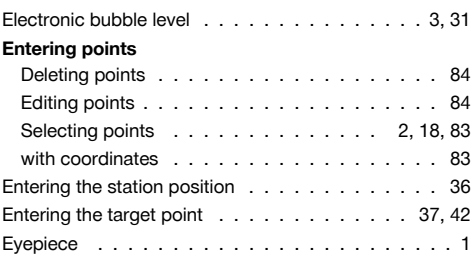

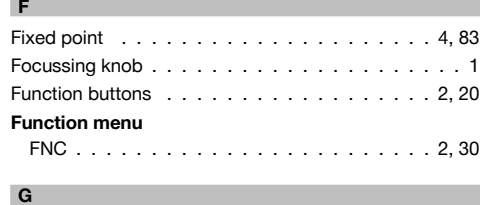

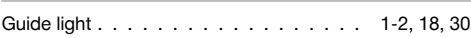

# **H**

en

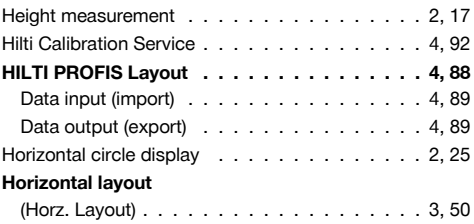

# **I**

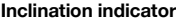

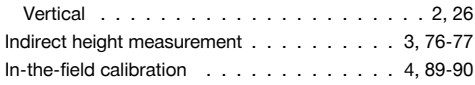

# **J**

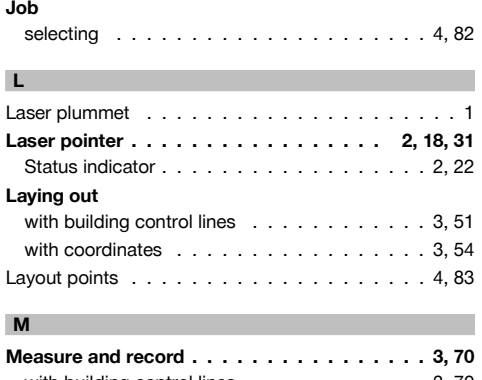

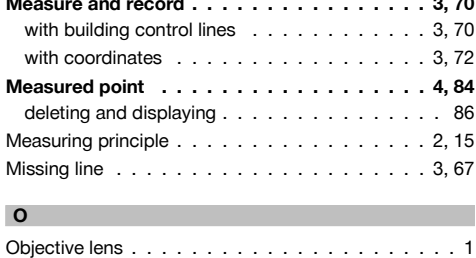

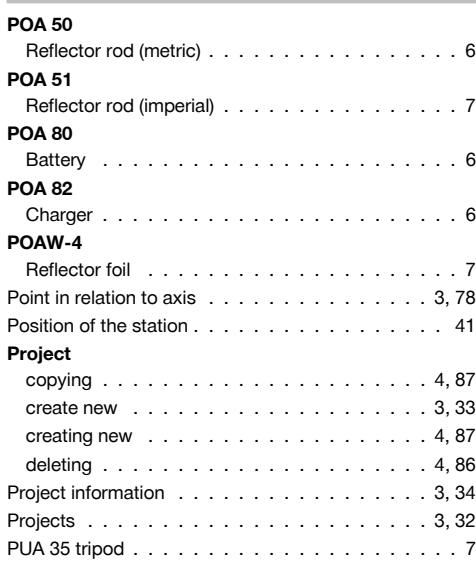

# **R**

**P**

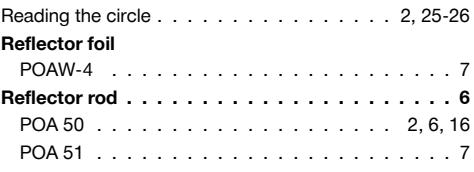

# **S**

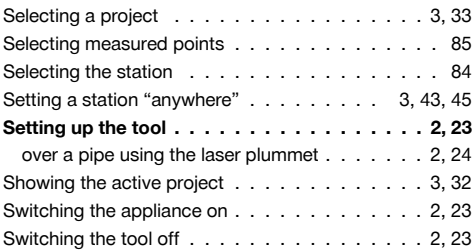

# **T**

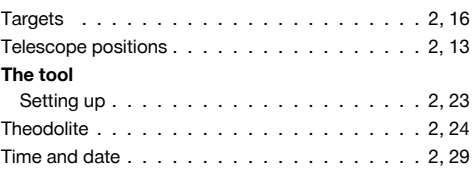

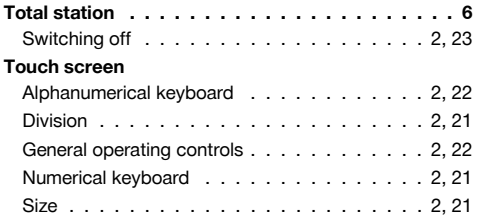

 $\overline{1}$ 

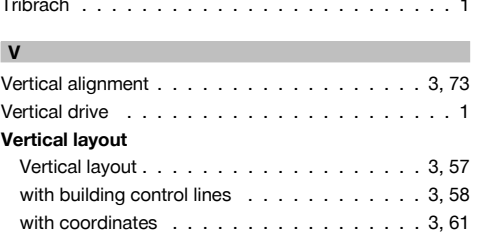

# en

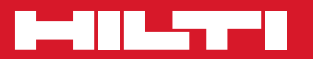

# **Hilti Corporation**

LI-9494 Schaan Tel.: +423 / 234 21 11 Fax:+423 / 234 29 65 www.hilti.com

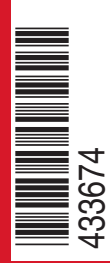

Hilti = registered trademark of Hilti Corp., Schaan W 3881 | 0113 | 00-Pos. 6 | 1 Printed in Germany © 2013 Right of technical and programme changes reserved S. E. & O. 433674 / A3

Printed: 20.04.2017 | Doc-Nr: PUB / 5135739 / 000 / 01